Günter Born: OpenOffice.org 2 / StarOffice 8

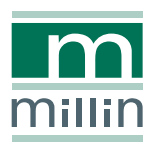

**Günter Born**

# **OpenOffice.org 2 StarOffice 8**

**für Linux und Windows**

**2., überarbeitete und aktualisierte Auflage**

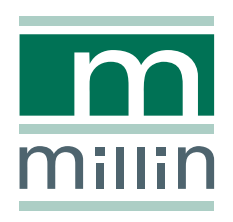

Alle in diesem Buch enthaltenen Programme, Darstellungen und Informationen wurden nach bestem Wissen erstellt und mit Sorgfalt getestet. Dennoch sind Fehler nicht ganz auszuschließen. Aus diesem Grund ist das in dem vorliegenden Buch enthaltene Programm-Material mit keiner Verpflichtung oder Garantie irgendeiner Art verbunden. Autoren und Verlag übernehmen infolgedessen keine Verantwortung und werden keine daraus folgende Haftung übernehmen, die auf irgendeine Art aus der Benutzung dieses Programm-Materials, oder Teilen davon, oder durch Rechtsverletzungen Dritter entsteht.

Die Wiedergabe von Gebrauchsnamen, Handelsnamen, Warenbezeichnungen usw. in diesem Buch berechtigt auch ohne besondere Kennzeichnung nicht zu der Annahme, dass solche Namen im Sinne der Warenzeichen- und Markenschutz-Gesetzgebung als frei zu betrachten wären und daher von jedermann verwendet werden dürften.

Alle Warennamen werden ohne Gewährleistung der freien Verwendbarkeit benutzt und sind möglicherweise eingetragene Warenzeichen. Der Verlag richtet sich im Wesentlichen nach den Schreibweisen der Hersteller. Andere hier genannte Produkte können Warenzeichen des jeweiligen Herstellers sein.

Dieses Werk ist urheberrechtlich geschützt. Alle Rechte, auch die der Übersetzung, des Nachdruckes und der Vervielfältigung des Buches, oder Teilen daraus, vorbehalten. Kein Teil des Werkes darf ohne schriftliche Genehmigung des Verlages in irgendeiner Form (Druck, Fotokopie, Microfilm oder einem anderen Verfahren), auch nicht für Zwecke der Unterrichtsgestaltung, reproduziert oder unter Verwendung elektronischer Systeme verarbeitet, vervielfältigt oder verbreitet werden.

#### **Bibliografische Information Der Deutschen Bibliothek**

Die Deutsche Bibliothek verzeichnet diese Publikation in der Deutschen Nationalbibliografie; detaillierte bibliografische Daten sind im Internet über http://dnb.ddb.de abrufbar. ISBN 3-938626-04-6

© 2006 Nicolaus Millin Verlag GmbH, Lohmar (http://www.millin.de) Umschlaggestaltung: Fritz Design GmbH, Erlangen Gesamtlektorat: Nicolaus Millin Fachlektorat: Michael Eicks, Dieter Heussner, Susanne Oberhauser, Marion Reyzl, Klaus Singvogel, Stefan Werden, Sascha Wessels, Detlef Wiese Satz: LAT<sub>E</sub>X Druck: Kösel, Krugzell Printed in Germany on acid free paper.

# **Vorwort**

Mit StarOffice bzw. OpenOffice.org stehen Ihnen leistungsfähige Anwendungen für das Büroumfeld zur Verfügung. Was ich an dieser Software besonders schätze, ist die leichte Bedienbarkeit sowie die Möglichkeit zum Einsatz auf verschiedenen Plattformen wie Windows, Linux, Macintosh etc. Als "Urgestein der EDV-Szene" habe ich viele Text- und Office-Programme kommen und gehen gesehen und erinnere mich an die Probleme beim Dokumentenaustausch zwischen verschiedenen Programmen und Betriebssystemen. Mein Fazit: Seit der Verfügbarkeit von StarOffice und Open-Office.org steht eine durchaus ernst zu nehmende Alternative zu Microsoft Office zur Verfügung. Und wer sowohl mit Windows als auch mit Linux arbeiten muss, kommt an StarOffice bzw. OpenOffice.org eigentlich nicht vorbei.

Die erste Version dieses Buches zu StarOffice 7.0 und OpenOffice.org 1.1 entstand, um die Office-Funktionen besser nutzen zu können. Mit dem Erscheinen von Star-Office 8.0 und OpenOffice.org 2.0 hat sich einiges hinsichtlich der Bedienoberfläche und der Datenbankunterstützung getan. Dies war Grund genug, die nun vorliegende, komplett überarbeitete, Version des Buches zu erstellen. Ich denke daher, dass der vorliegende Titel allen StarOffice- und OpenOffice.org-Anwendern weiterhin eine gute Hilfe beim Einstieg, bei der täglichen Nutzung und beim Nachschlagen zu speziellen Fragestellungen sein wird.

An dieser Stelle bleibt mir nur noch, mich speziell bei Nicolaus Millin zu bedanken, der dieses Buch in seinem Verlag publiziert und mich als Autor bei einigen Widrigkeiten beim Überarbeiten des Manuskripts unterstützte. Mein Dank gilt auch André Schnabel, der mir wertvolles Feedback und Tipps bei Problemen mit verschiedenen Office-Funktionen lieferte.

Allen Lesern wünsche ich viel Spaß beim Lesen dieses Buches und viel Erfolg beim Lernen, Ausprobieren und Arbeiten mit StarOffice bzw. OpenOffice.org.

*Günter Born* Kelkheim, im März 2006 http://www.borncity.de

### **Grußwort von André Schnabel**

Vor mehr als 5 Jahren wurde mit der Gründung des Projektes OpenOffice.org begonnen, eine großrtige Idee umzusetzen. Es sollte eine komplette Office-Suite entstehen, die für jeden Anwender frei verfügbar ist und gemeinsam von freiwilligen Helfern und Partnern aus dem Firmenumfeld betreut und weiterentwickelt wird. Im Frühjahr 2002 wurde dann die erste offizielle Version 1.0 vorgestellt. Bereits damals eine vollständige Office-Software, war das Programm doch noch relativ unbekannt und wurde oft nur am Rechner zu Hause eingesetzt.

Heute, fast vier Jahre später, hat sich die Situation geändert. Die Software liegt bereits in der Version 2.0 vor, hat an Bekanntheit gewonnen und befindet sich vermehrt auf Arbeitsplätzen in Behörden und Firmen im Einsatz.

Natürlich wächst damit auch der Bedarf nach Information. Mit dem vorliegenden Buch halten Sie eine der umfangreichsten Informationsquellen in der Hand. Sie finden hier viele Detail- und Hintergrundinformationen zur Arbeit mit allen Modulen von OpenOffice.org. Anhand vieler Beispiele werden Alternativen im Vorgehen gezeigt, so dass der Leser die Möglichkeit hat, den für sich optimalen Weg zu erkennen und zu wählen.

Danken möchte ich Günter Born dafür, dass er uns, den Projektmitgliedern, die Möglichkeit gegeben hat, die Entstehung des Buches zu verfolgen. Viele seiner Rückfragen, Ideen und Erfahrungen sind für uns wertvolle Anregungen, um die Software kontinuierlich zu verbessern.

Wenn Sie Spaß an der Arbeit mit OpenOffice.org haben, weitere Informationen suchen oder sogar aktiv in unserem Projekt mithelfen möchten, lade ich Sie ein, uns auf unseren Webseiten zu besuchen und mit dem Team in Kontakt zu treten.

*André Schnabel*

Projektleiter Qualitätssicherung OpenOffice.org Mitglied des deutschsprachigen Projektes bei OpenOffice.org

http://de.openoffice.org

# **Inhaltsverzeichnis**

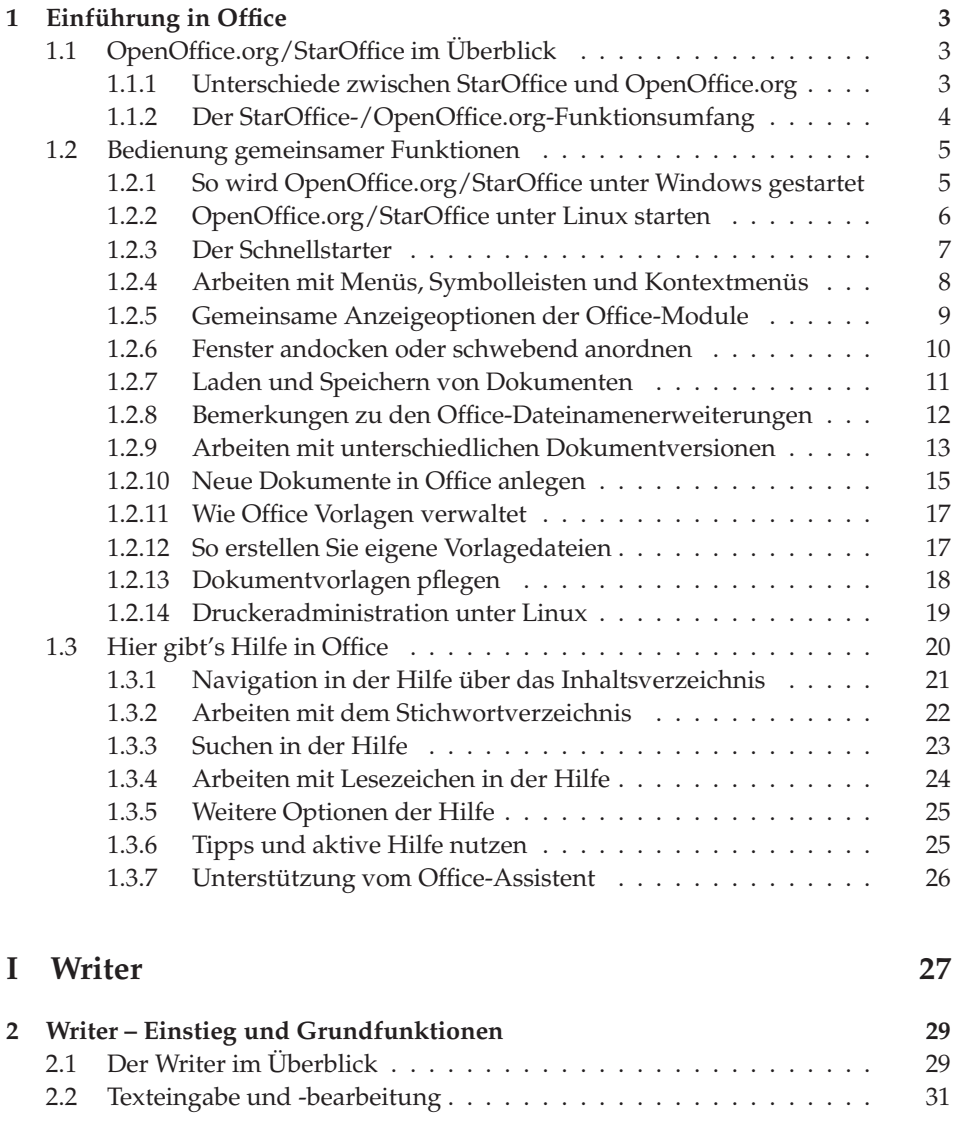

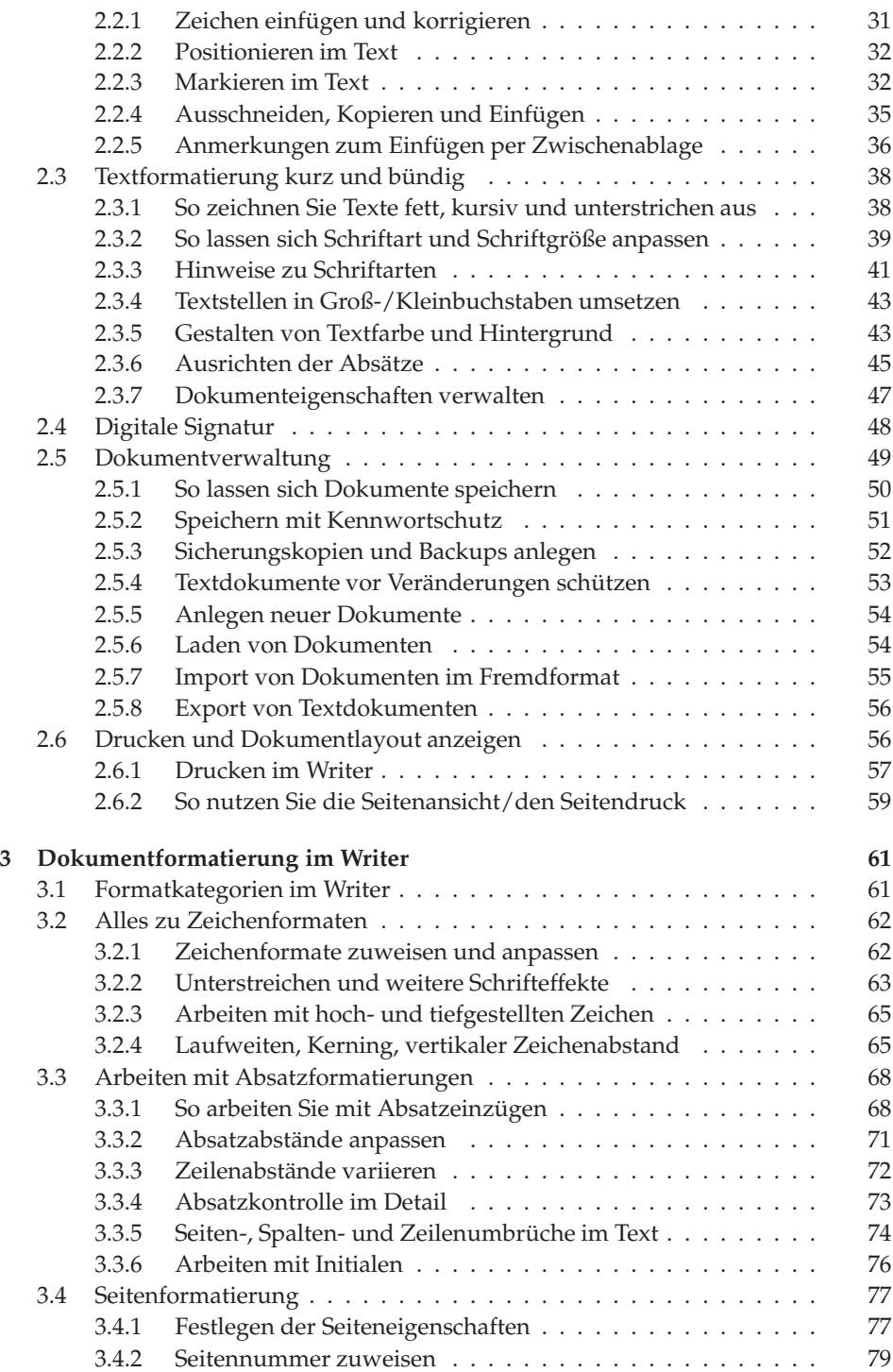

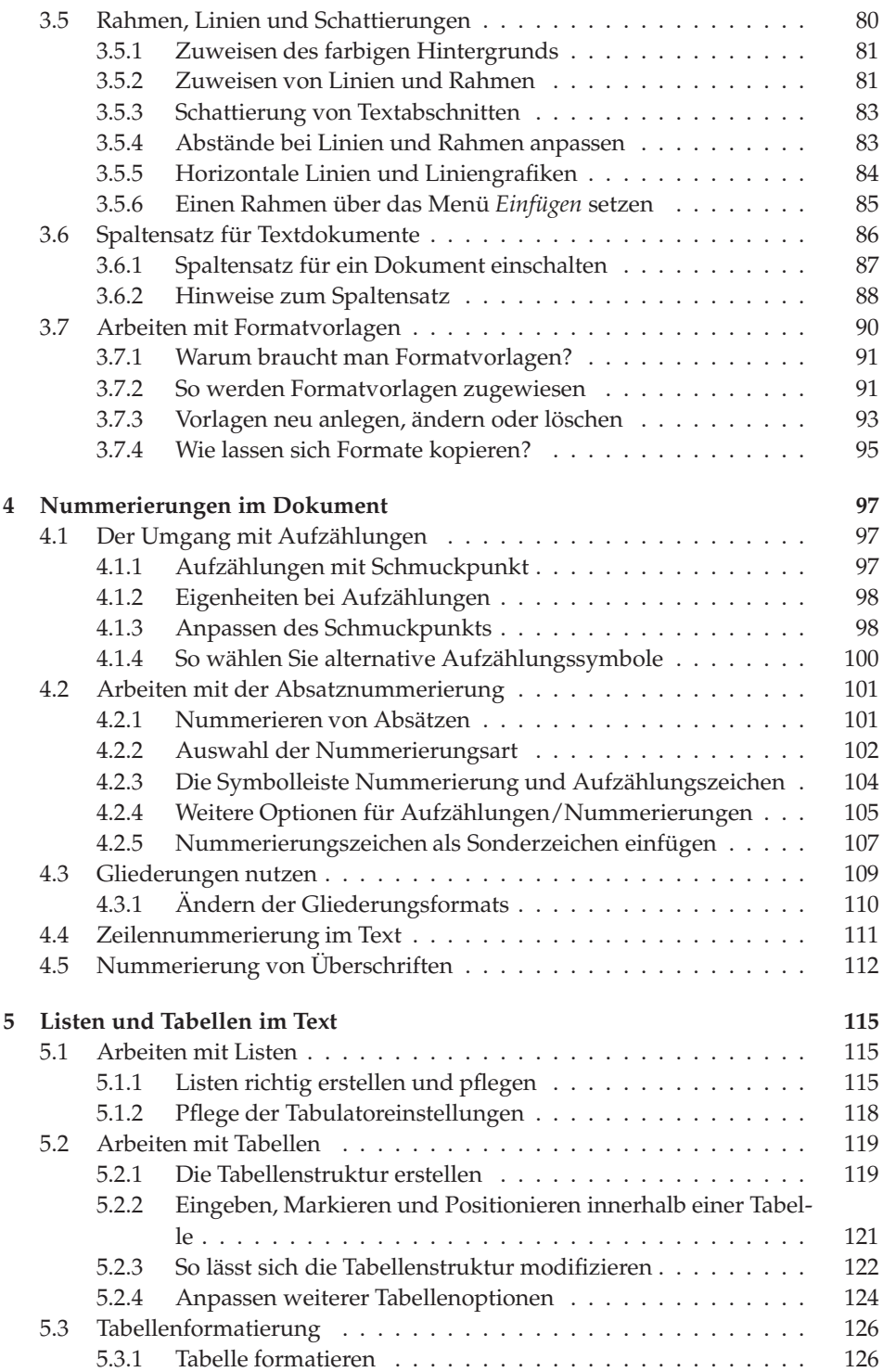

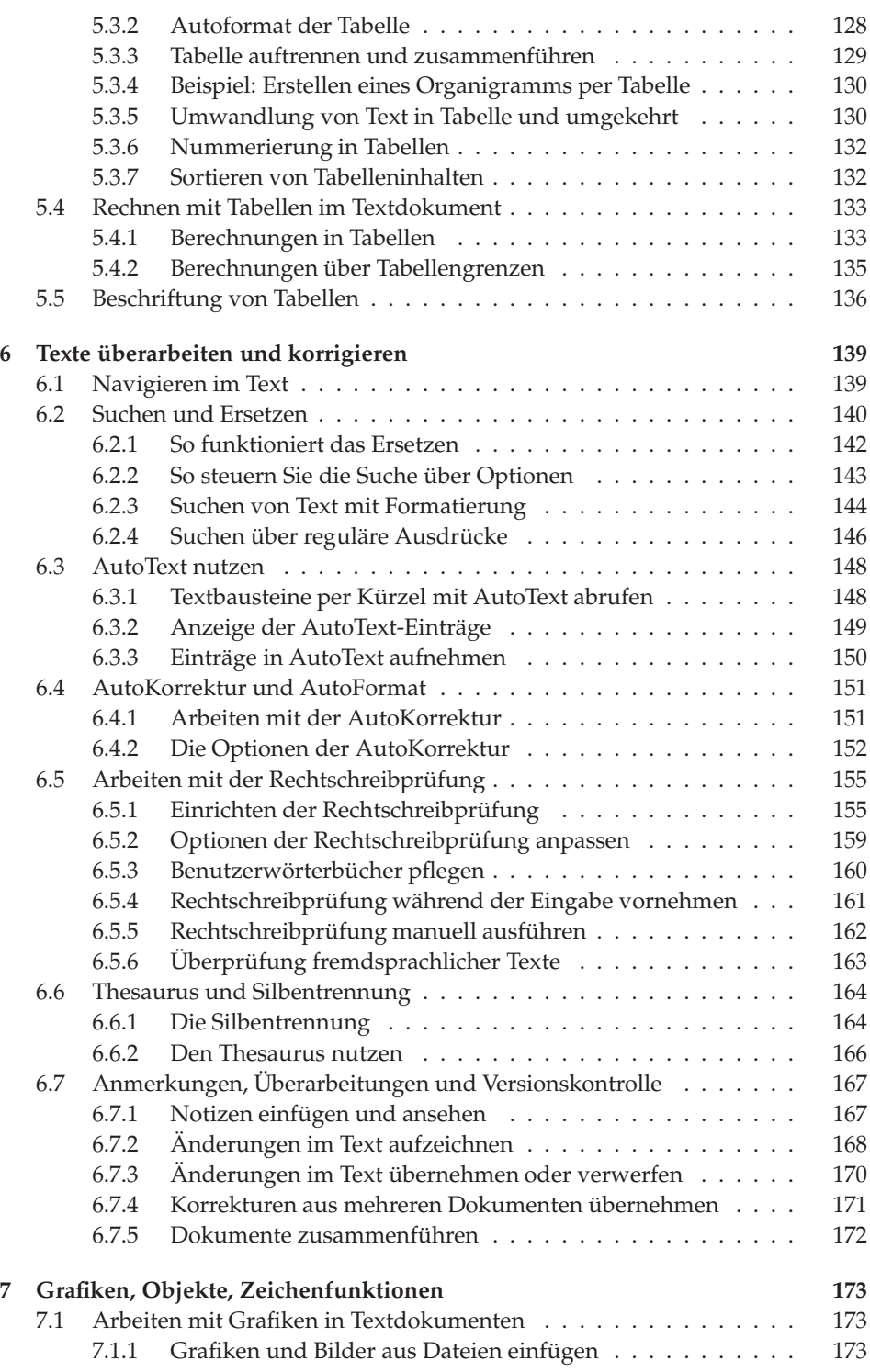

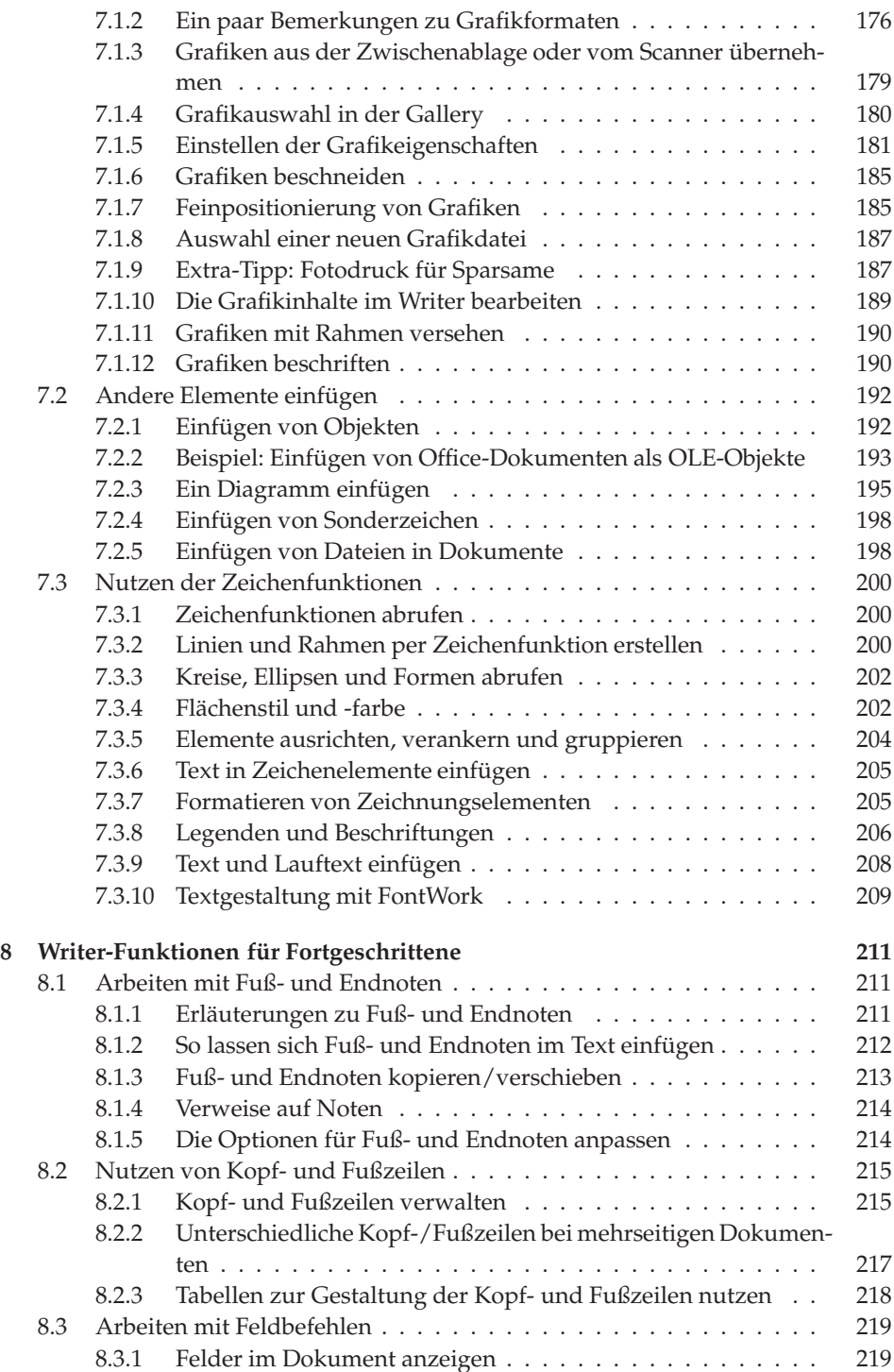

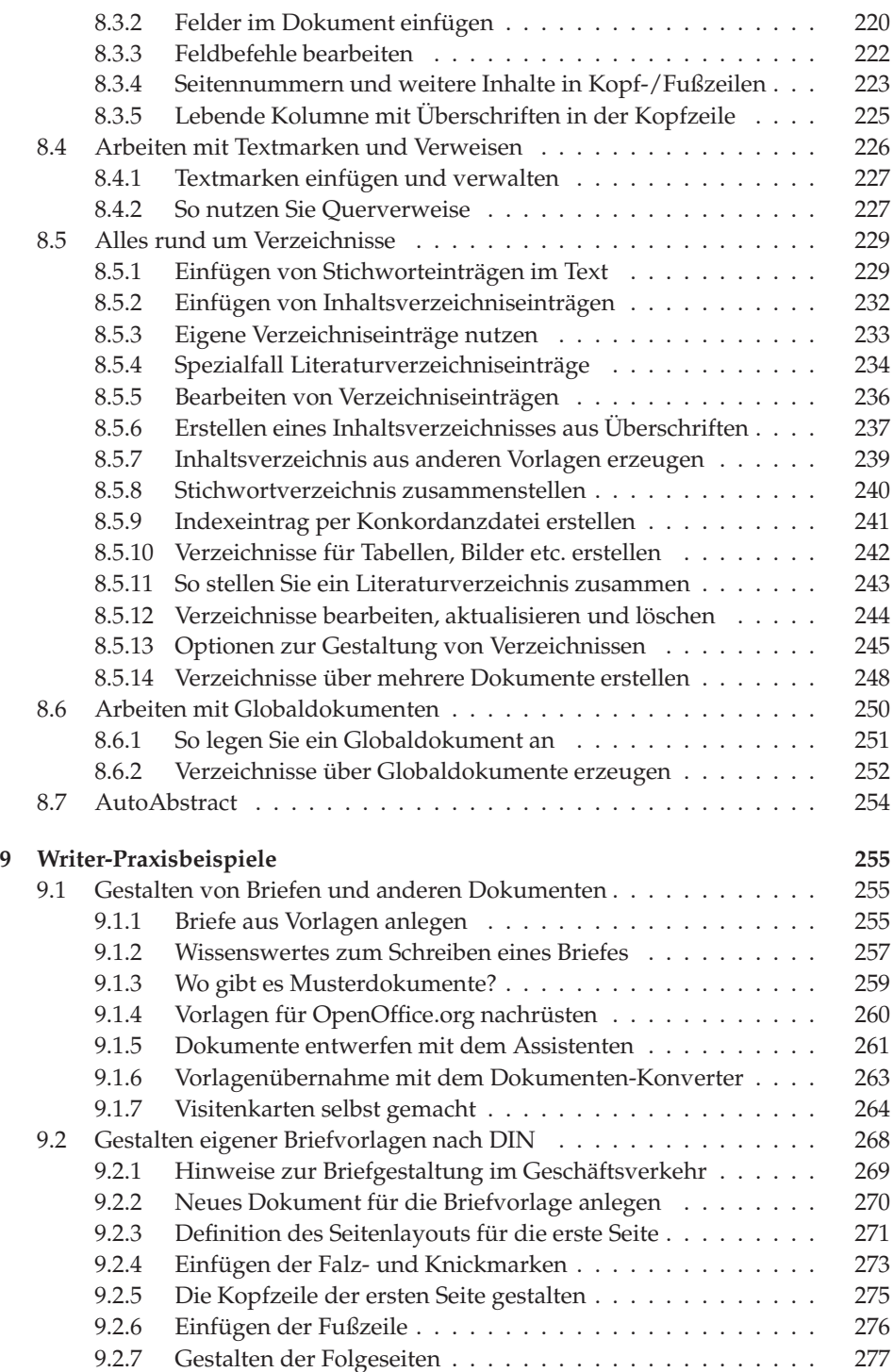

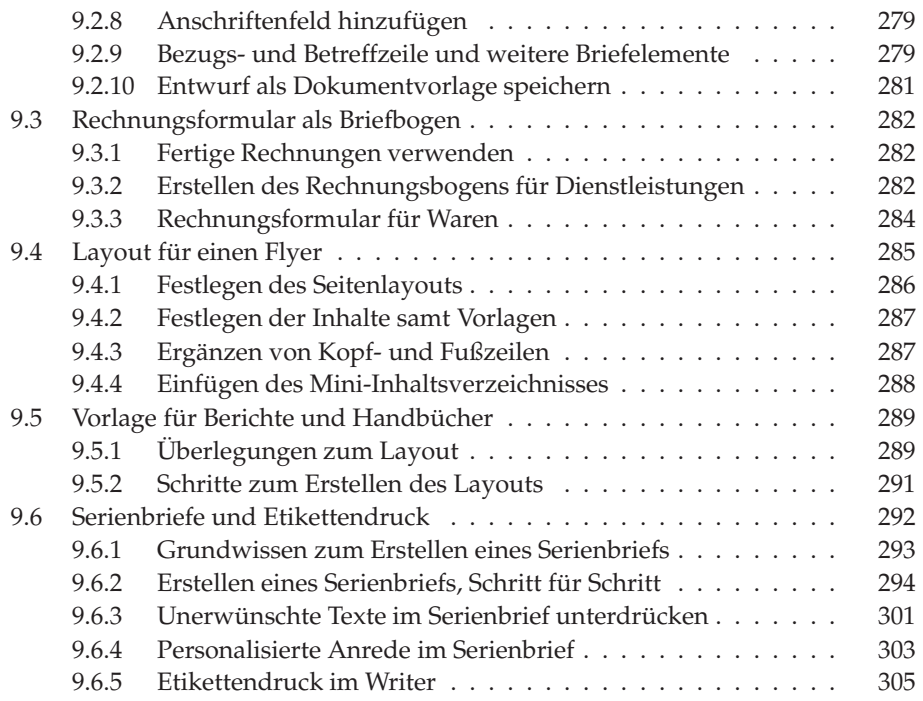

### **II Calc 309**

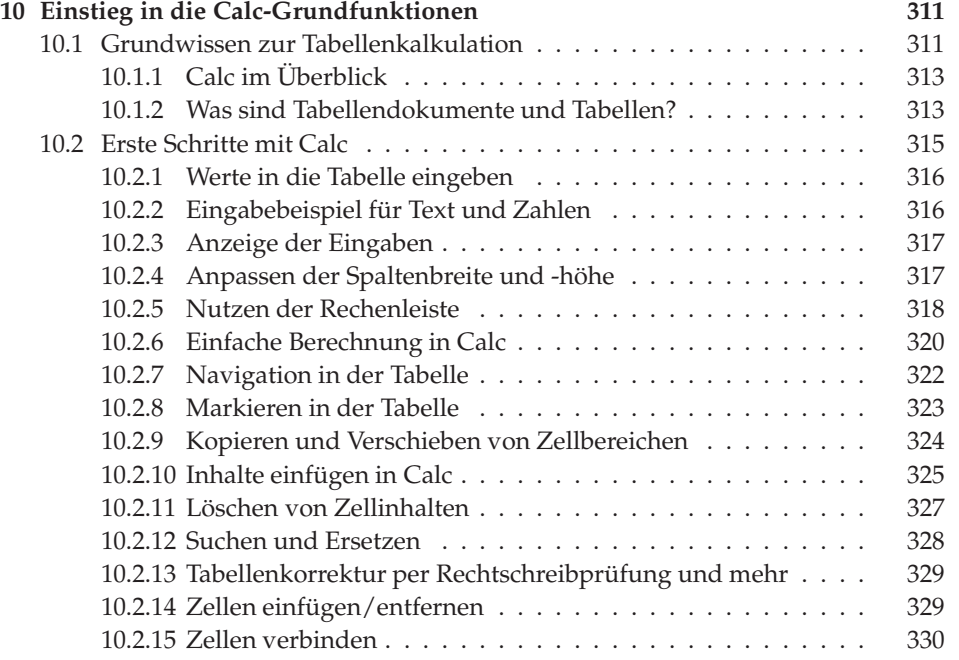

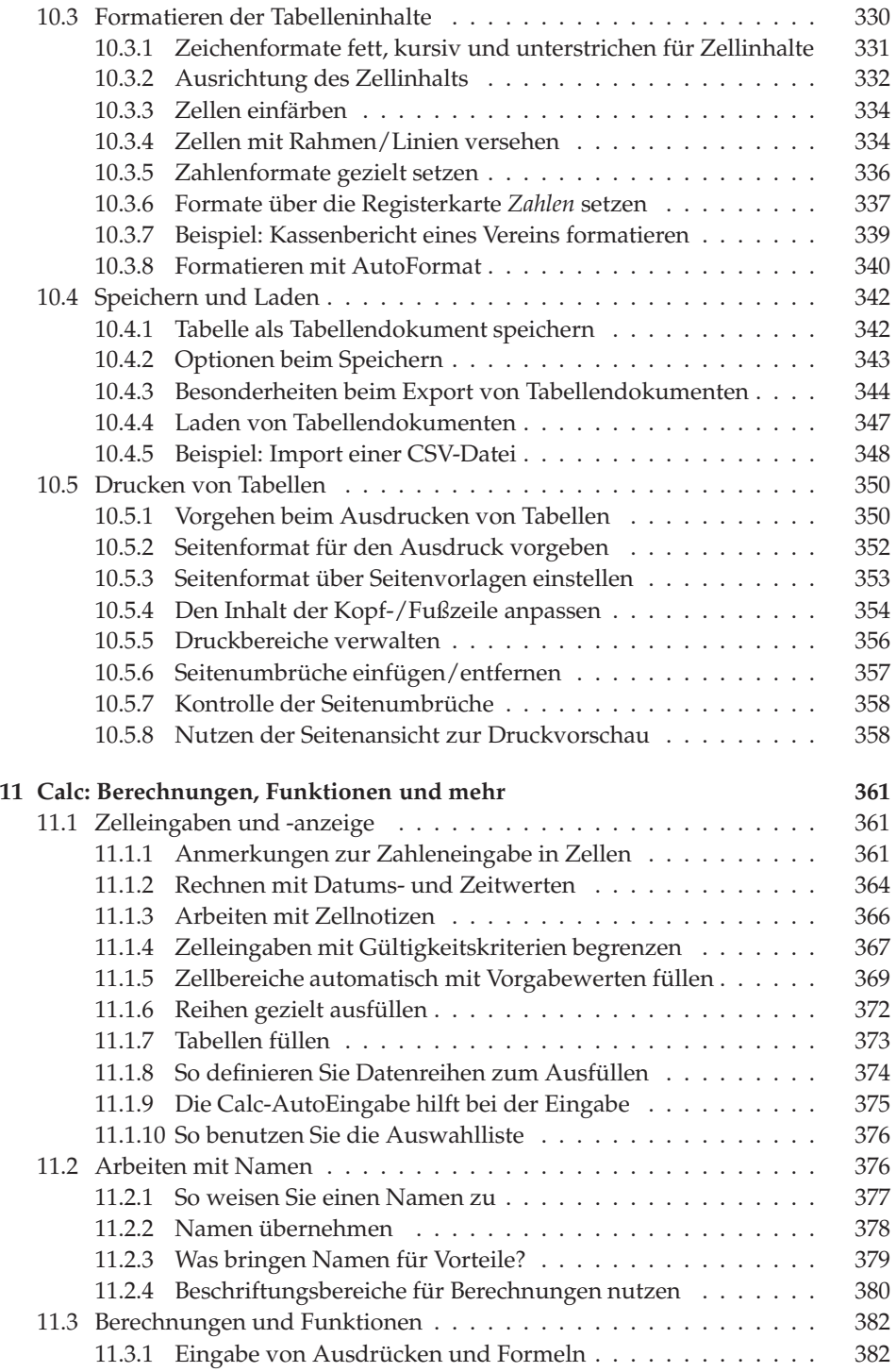

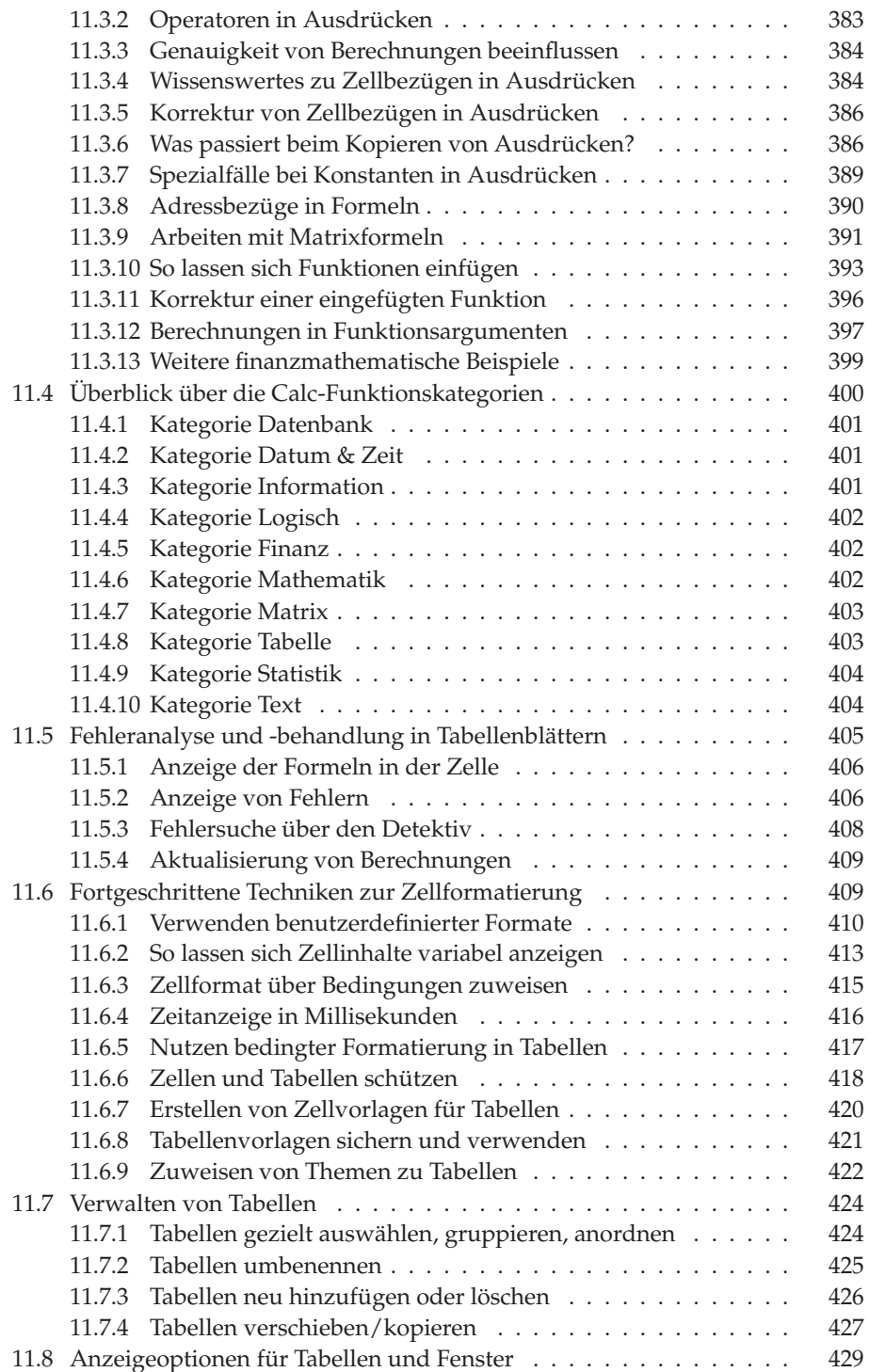

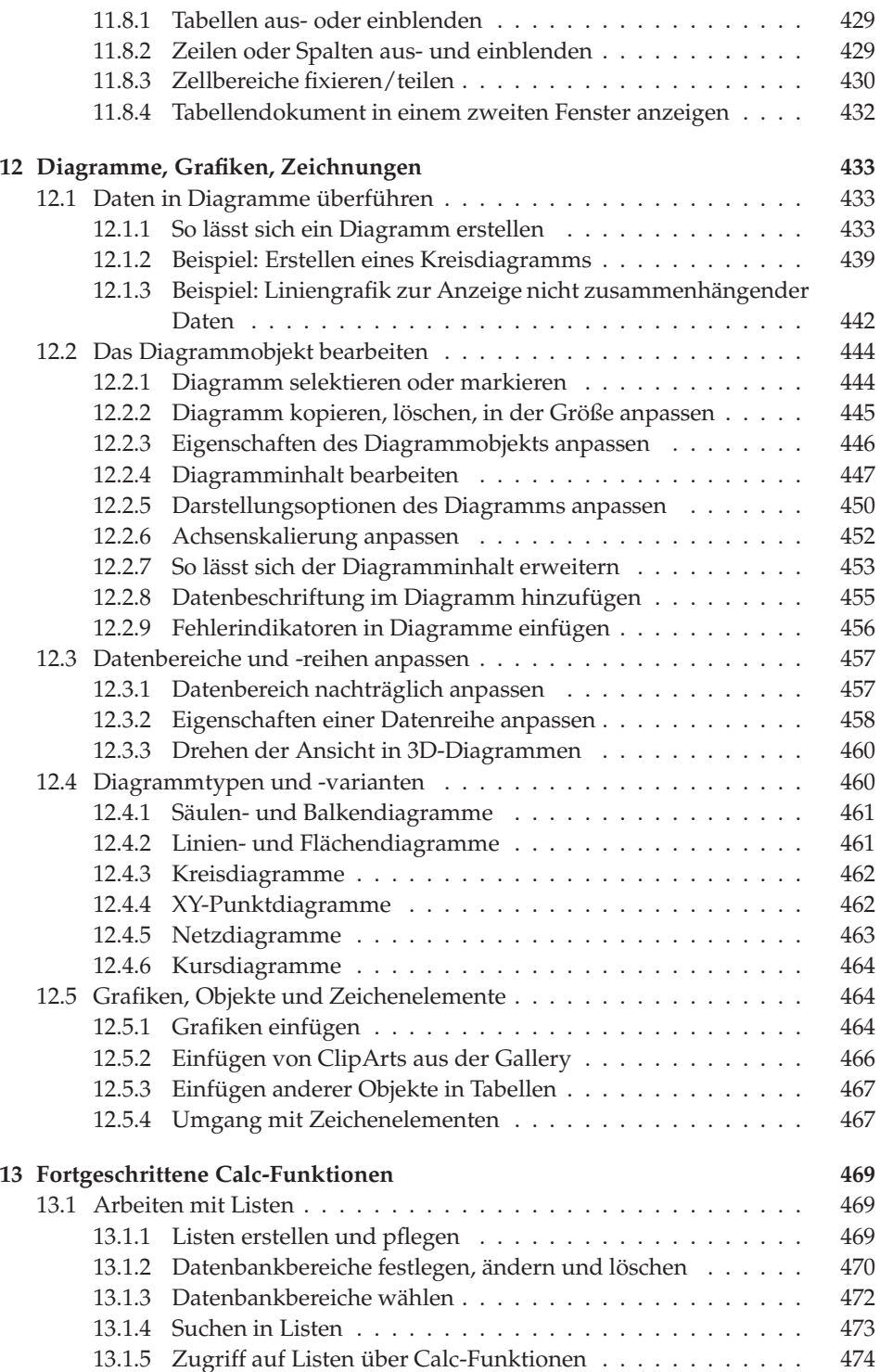

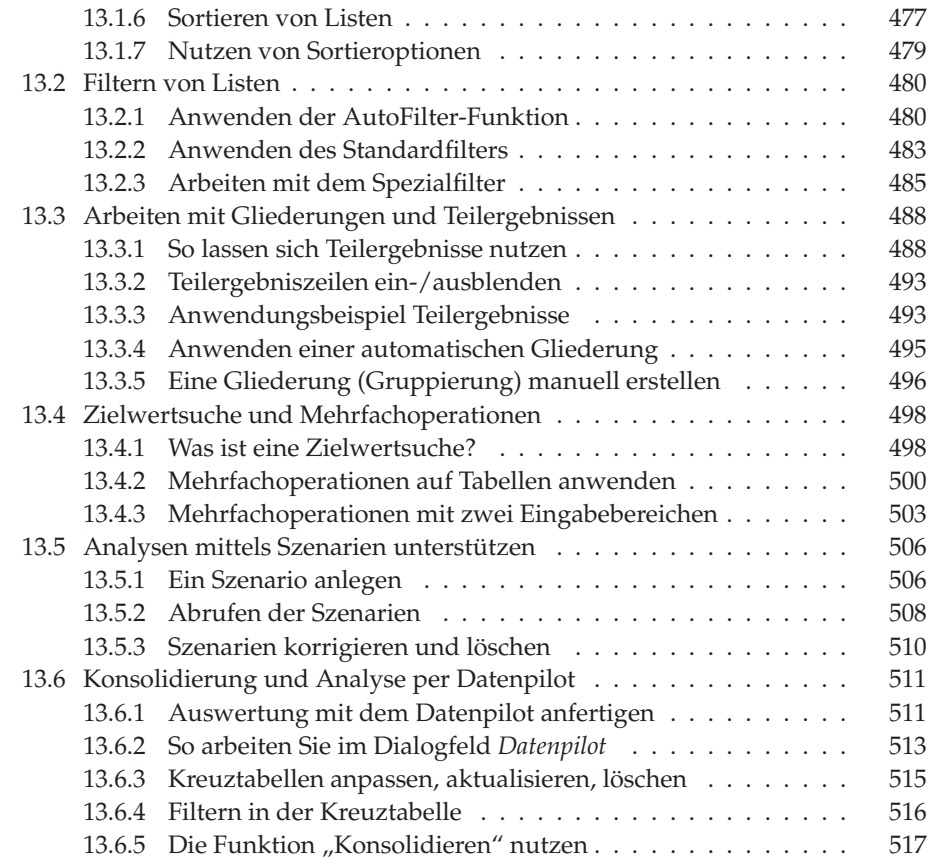

# **III Impress 519**

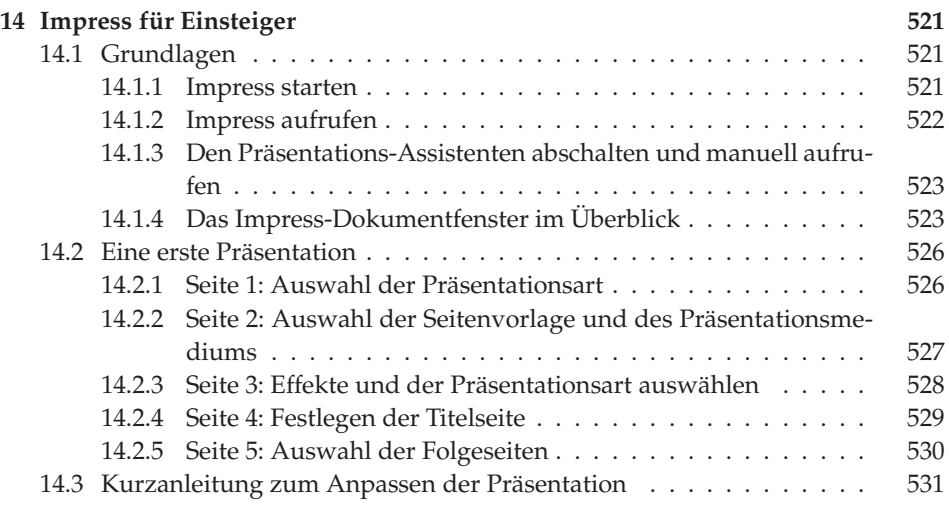

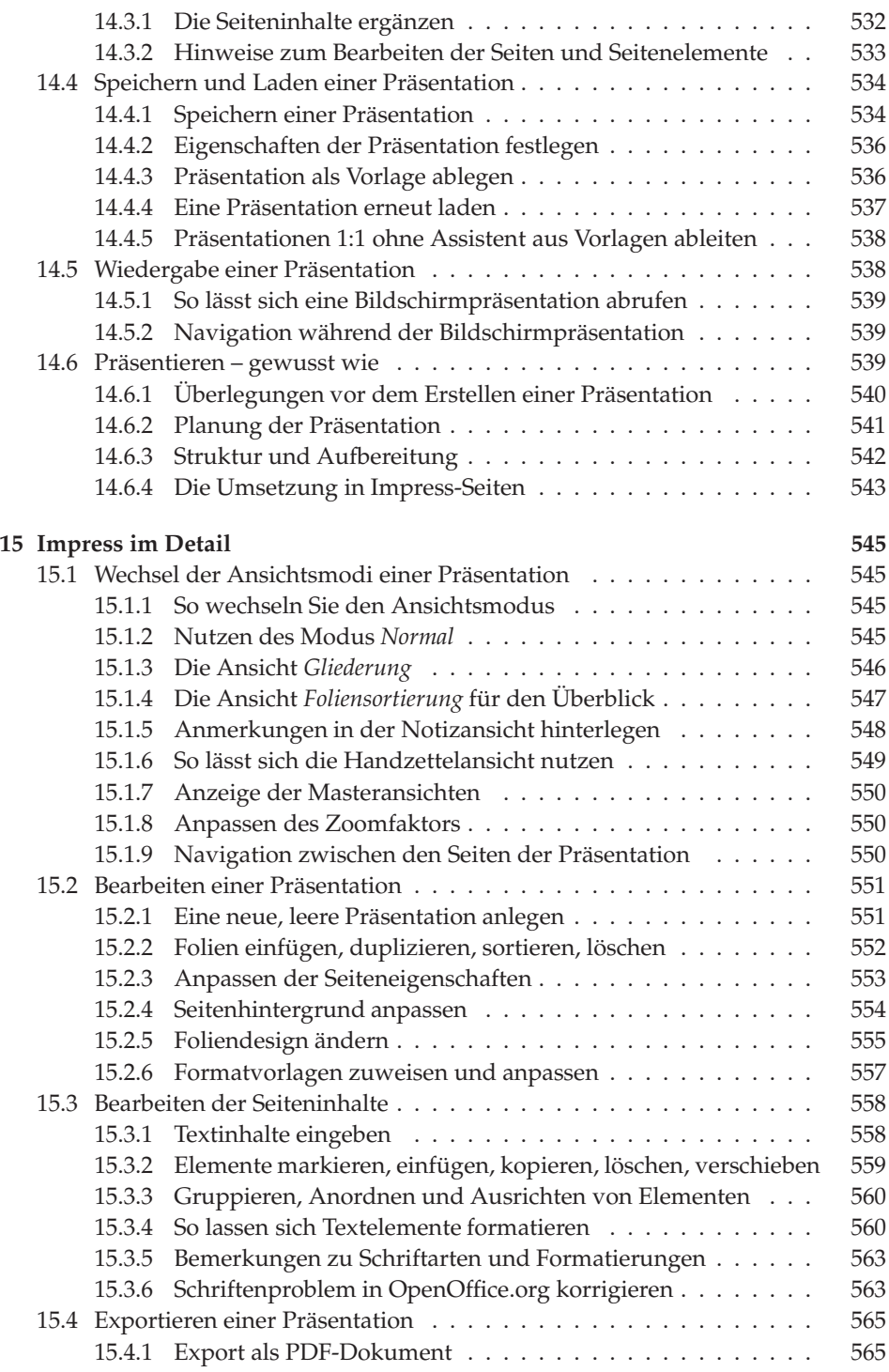

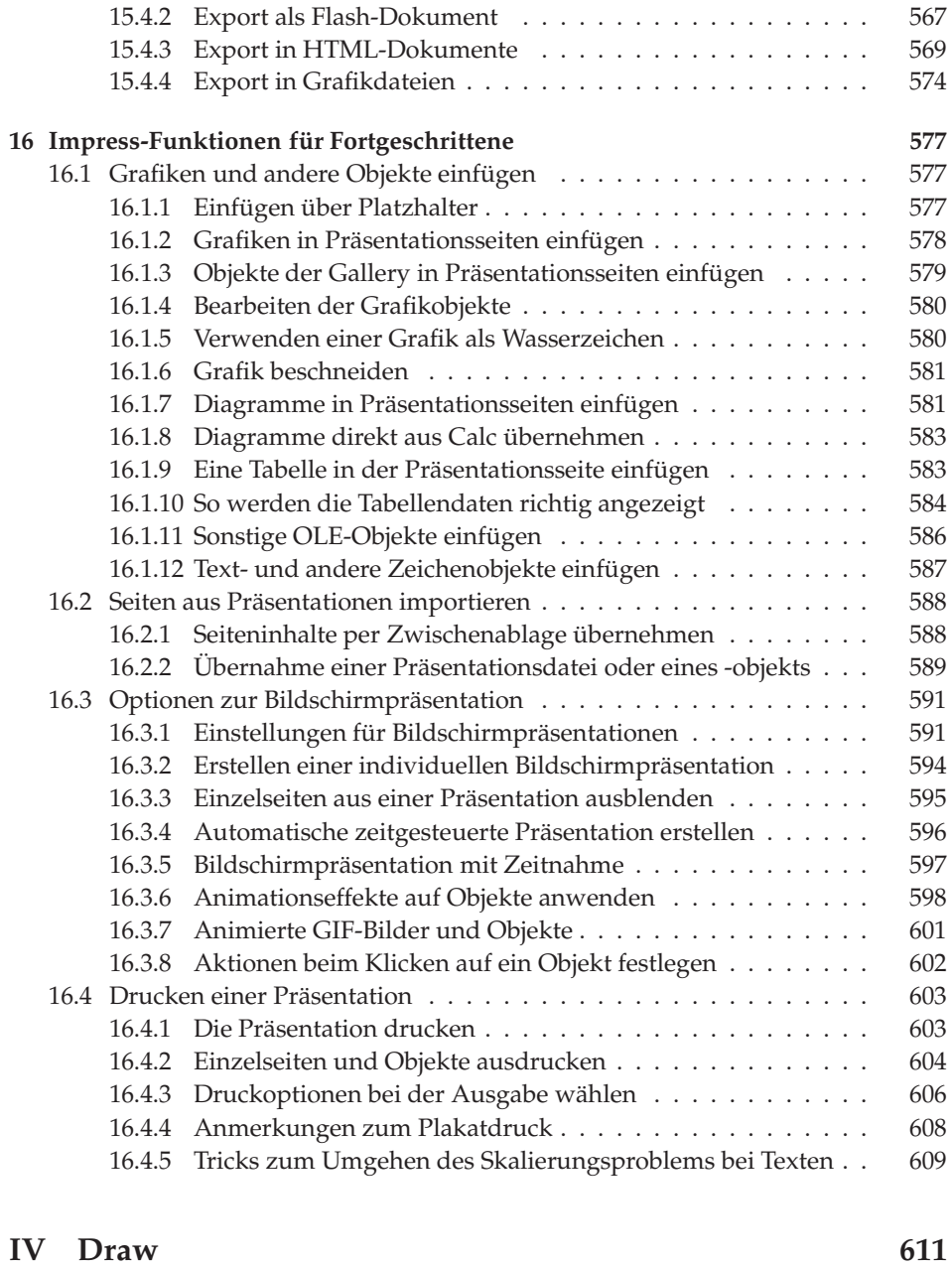

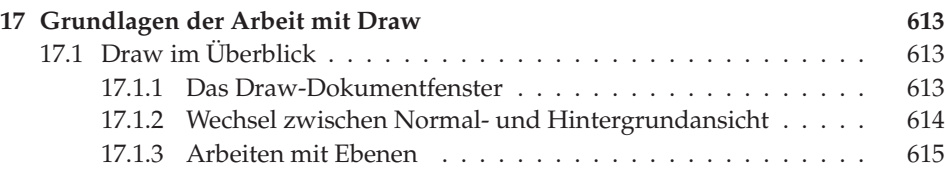

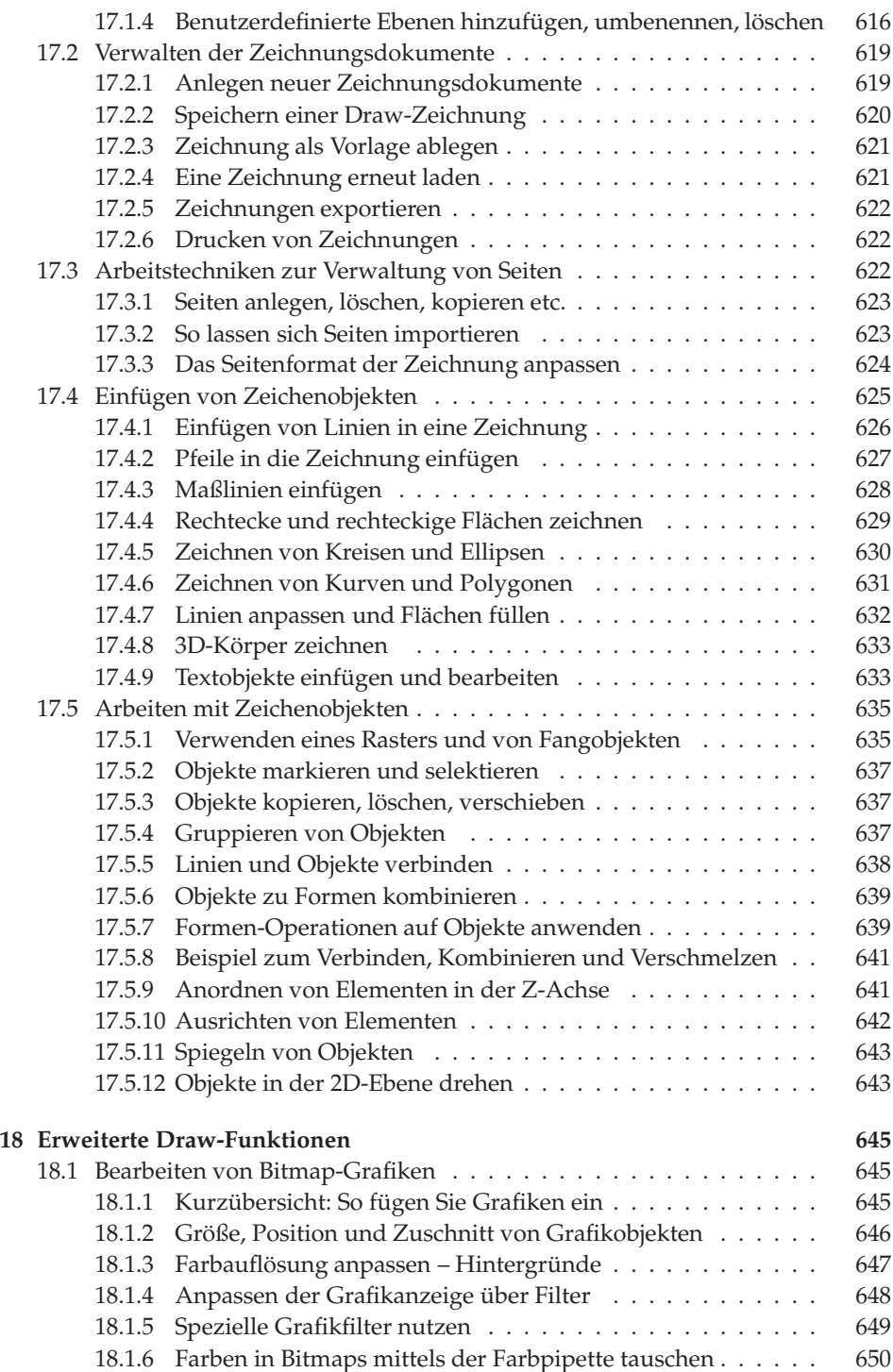

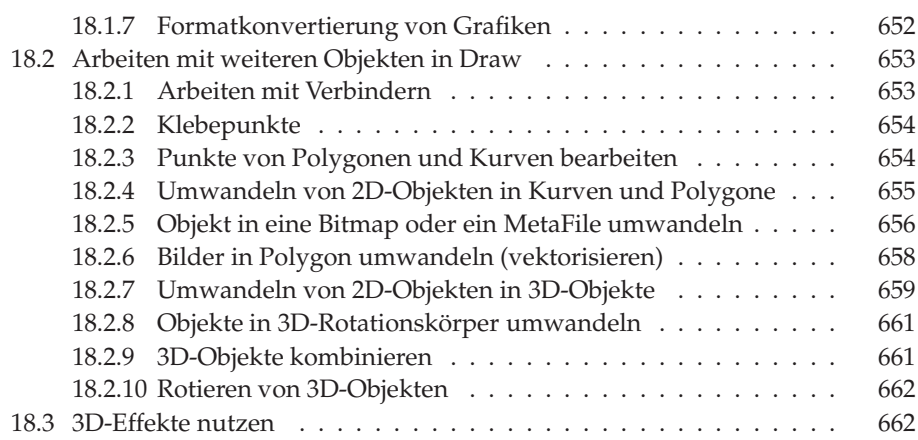

### **V Datenbanken, Makros und mehr 667**

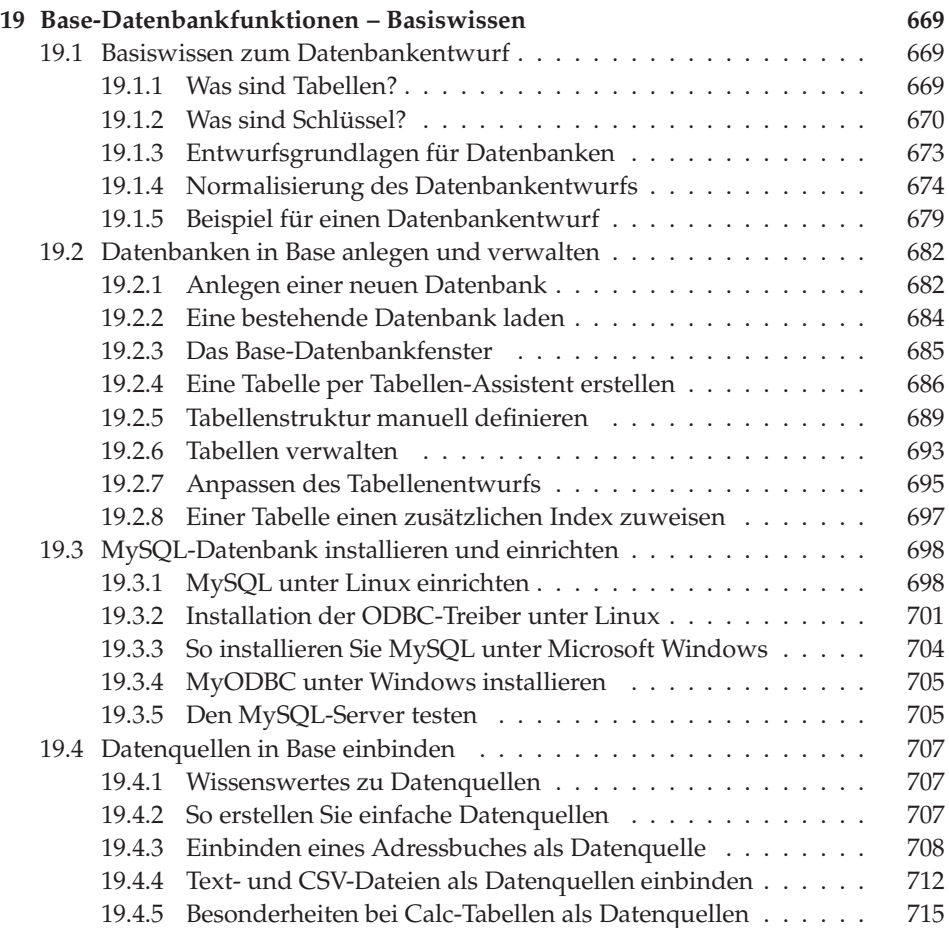

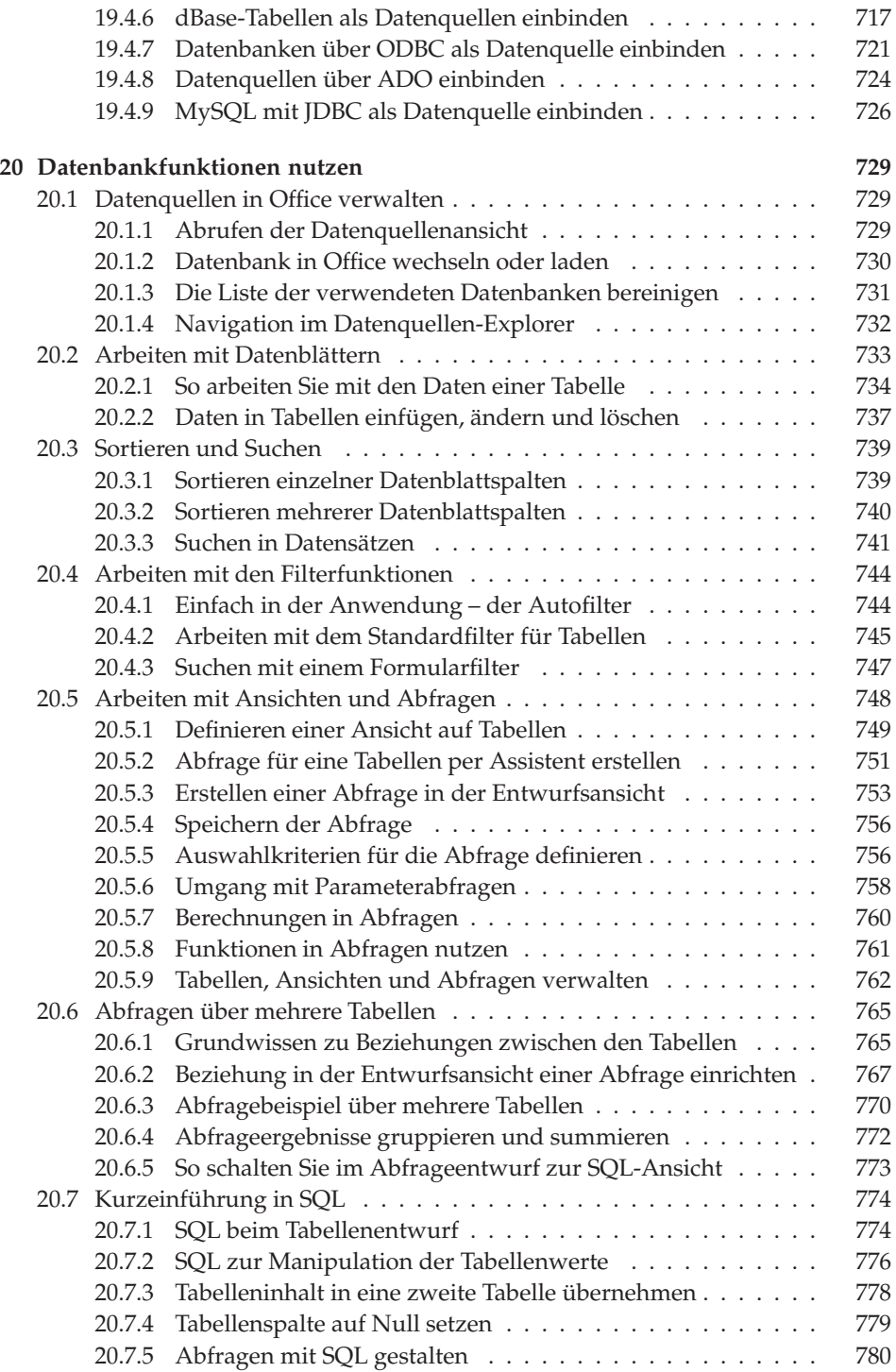

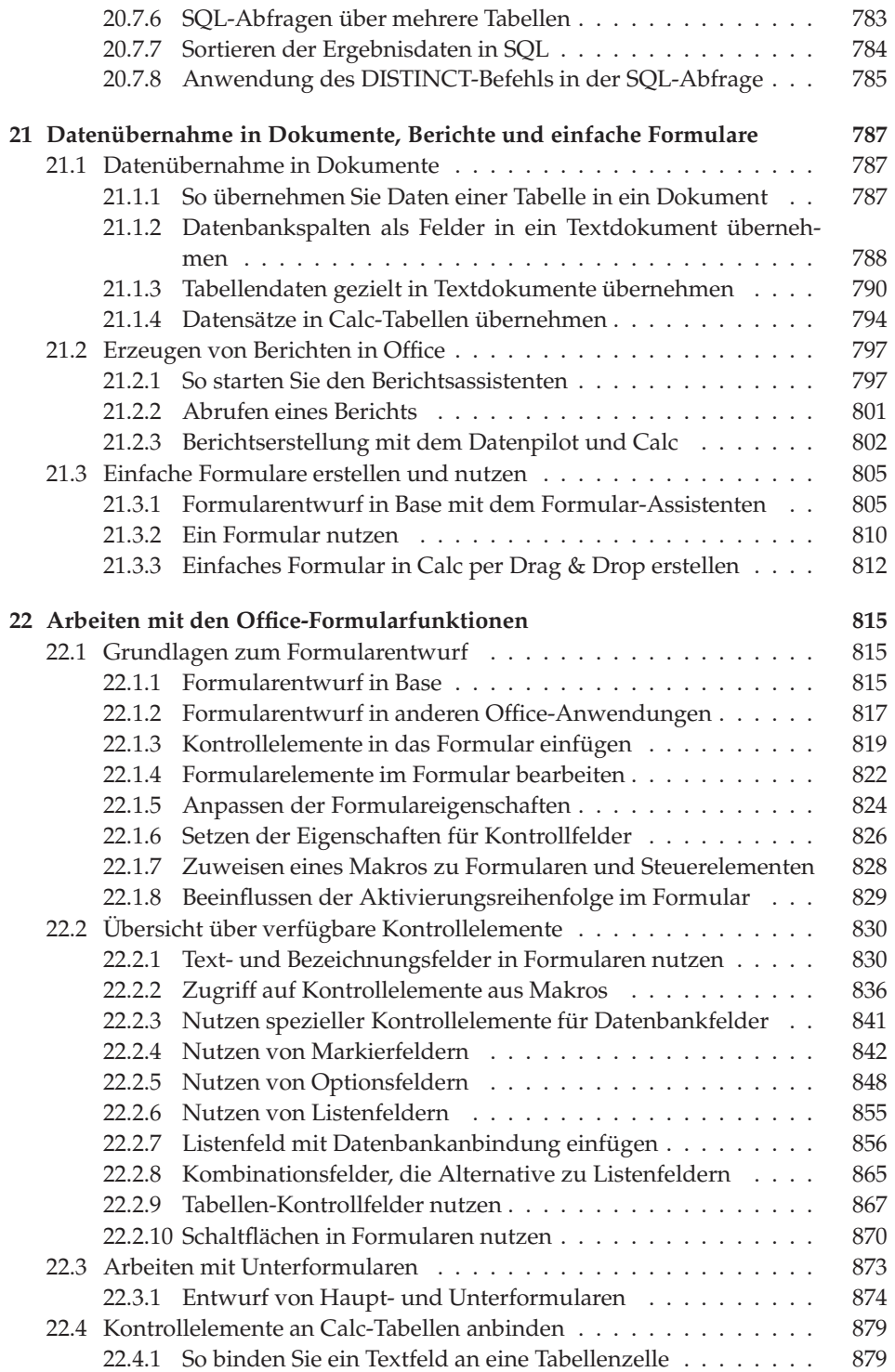

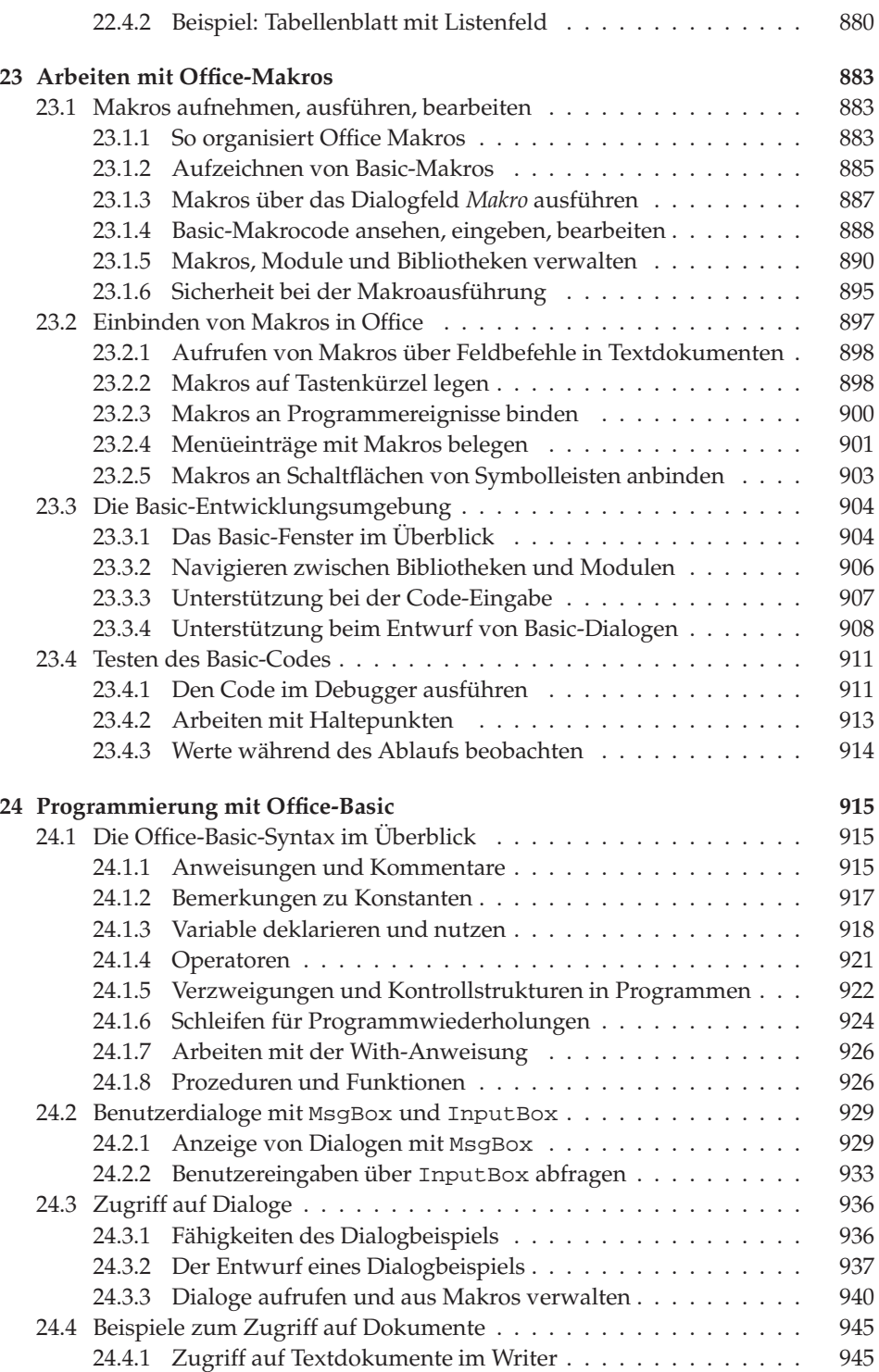

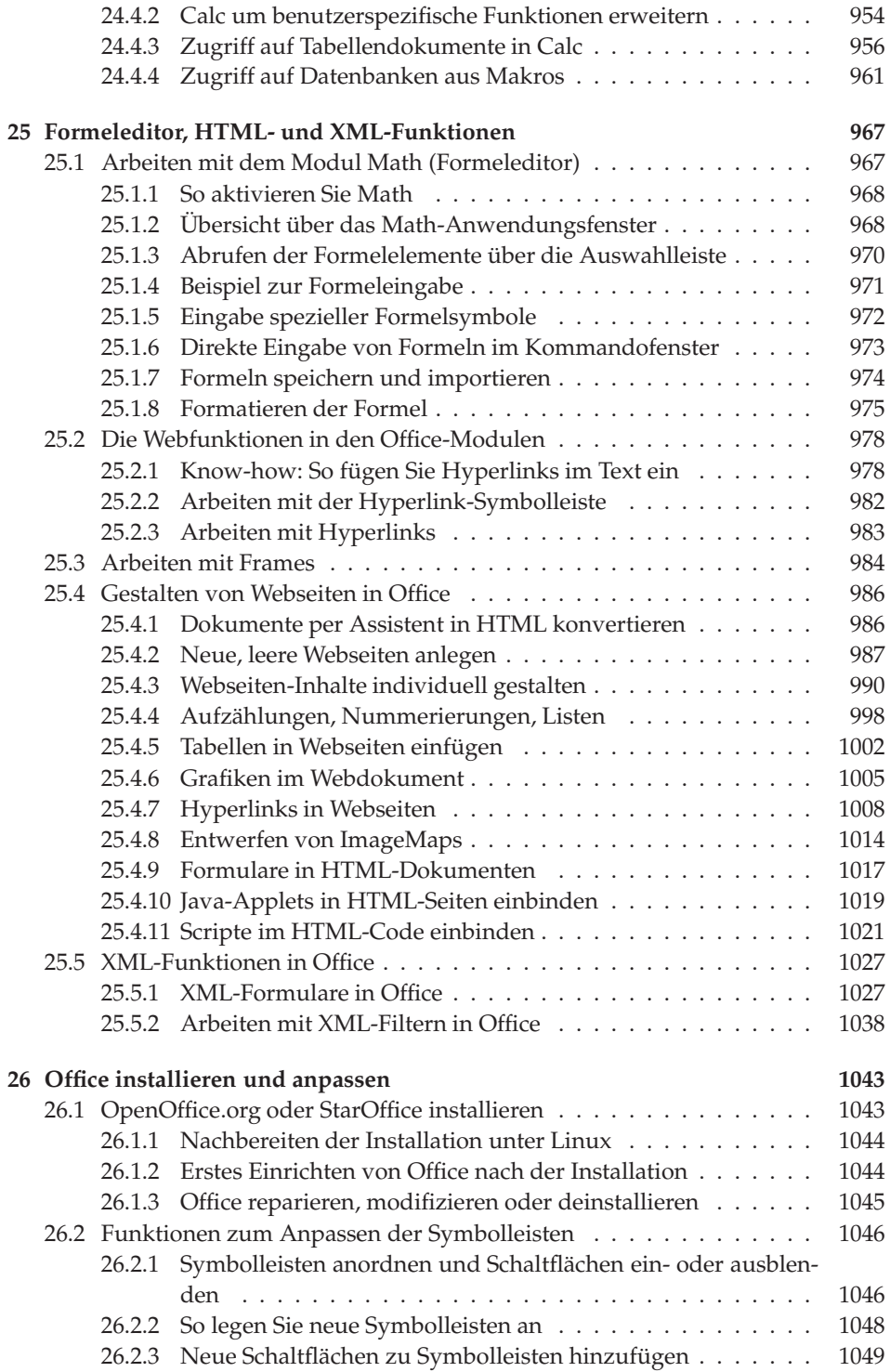

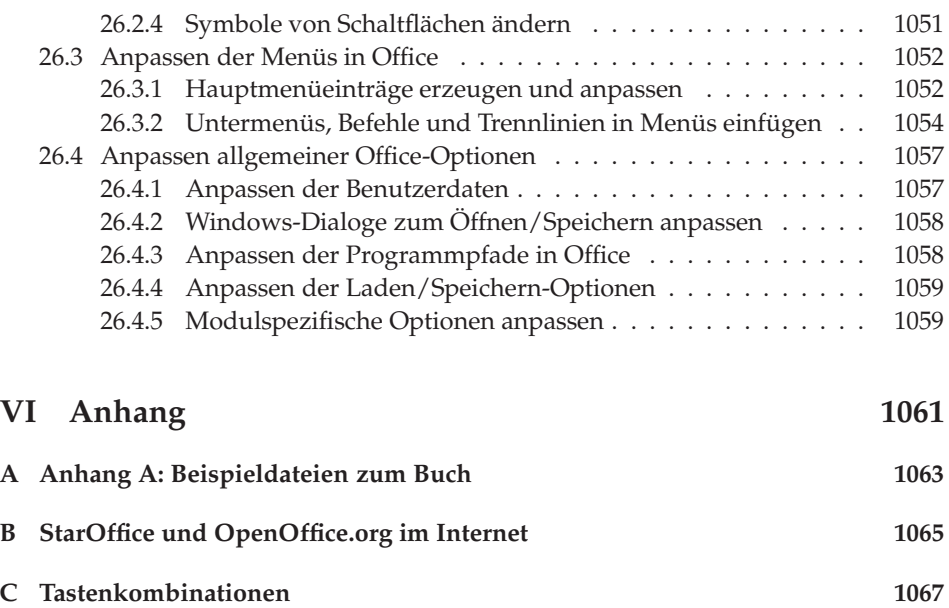

# **Einleitung**

Mit StarOffice bzw. OpenOffice.org steht interessierten Anwendern eine leistungsfähige Office-Lösung zur Verfügung. Dieses Buch befasst sich mit den Funktionen dieses Office-Pakets.

#### **Für wen ist dieses Buch?**

Der vorliegende Titel versteht sich als Ergänzung zur Office-Hilfe, dem StarOffice-Handbuch und den Anleitungen im Internet. Das Buch richtet sich an jeden Office-Anwender, der ein "Single source"-Nachschlagewerk sucht oder mehr zu den Programmfunktionen wissen möchte.

- ❏ Es eignet sich für Leser(innen), die einen leichten Einstieg suchen oder sich einen Überblick über die verfügbaren Funktionen (z. B. beim Umstieg von Microsoft Office oder älteren OpenOffice.org-/StarOffice-Versionen) verschaffen möchten.
- ❏ Das Buch adressiert Nutzer, die sich mit dem Erstellen von Textdokumenten im Büro (Firmenumfeld, Behörden), in der Schule oder im universitären Bereich befassen. Wer öfters Daten in Tabellenkalkulationsprogrammen bearbeitet, findet in diesem Buch eine umfassende Einführung in Calc und lernt das Programm für eigene Zwecke einzusetzen.
- ❏ Leser(innen), die den Computer zum Anfertigen von Zeichnungen oder zum Erstellen von Präsentationen nutzen, finden nicht nur eine Beschreibung der betreffenden Office-Funktionen. Es lässt sich auch nachlesen, was man ggf. zur Gestaltung von Präsentationen wissen sollte.
- ❏ Und nicht zuletzt richtet sich das Buch an professionelle Anwender sowie Berater, die StarOffice oder OpenOffice.org kundenspezifisch (z. B. durch Makros) erweitern möchten.

Durch seinen Umfang dürfte das Buch ein unentbehrliches Nachschlagewerk für jeden ernsthaften Office-Anwender sein. Auch die Hinweise zu praxisrelevanten Fragestellungen dürften eine wertvolle Hilfe für viele Anwender darstellen.

#### **Was deckt das Buch ab und wie nutze ich es?**

Das Buch deckt den Funktionsumfang von StarOffice 8.0 und OpenOffice.org 2.0 insgesamt ab. Zum Schreiben des Manuskripts wurden die Betriebssystemplattformen Linux und Windows benutzt. Auch wenn viele Abbildungen im Buch unter Linux angefertigt wurden, können Windows-, Macintosh- oder Solaris-Anwender die Erläuterungen 1:1 nachvollziehen. Dass OpenOffice.org aus lizenzrechtlichen Gründen weniger Dokumentvorlagen bietet oder intern eine andere Rechtschreibprüfung bietet, sollte auch kein Problem sein. Auf Unterschiede in der Funktionalität zwischen den Linux- und Windows-Implementierungen oder zwischen StarOffice und Open-Office.org wird im Text hingewiesen.

Das Buch ist in verschiedene Teile gegliedert, die einzelne Office-Module oder Funktionsgruppen behandeln. Innerhalb dieser Teile führen getrennte Kapitel den Leser von den ersten Schritten bis hin zum Insiderwissen.

- ❏ Sie können dieses Buch als Anleitung zum Einstieg in Office verwenden und die Anfangskapitel der Sie interessierenden Teile ansehen, um die Grundlagen zu erarbeiten. Beispiele erlauben es Ihnen, die einzelnen Funktionen direkt nachzuvollziehen.
- ❏ Kennen Sie sich bereits mit den Office-Funktionen aus? Dann nutzen Sie dieses Buch als Begleiter, um die umfangreichen Funktionen noch besser kennen zu lernen.
- ❏ Stehen Sie vor einem Problem und wissen nicht, wie dies mit Office zu lösen ist? Dann verwenden Sie dieses Buch als Nachschlagewerk und Ratgeber.
- ❏ Möchten Sie Ihre Arbeit effizienter gestalten oder Office einfach besser nutzen? Auch hier unterstützt Sie das vorliegende Buch durch viele Hinweise, Tipps und Beispiele.

Die einzelnen Kapitel enthalten zusätzliche Tipps, Hintergrundinformationen und Warnungen, die optisch hervorgehoben wurden. Mit **Tipp** ausgezeichnete Abschnitte enthalten Anleitungen zur besseren Nutzung der betreffenden Office-Funktionen. Der Begriff **Achtung** vor einem Absatz weist auf Funktionen hin, die Risiken beinhalten. Mit **Hinweis** ausgezeichnete Textstellen enthalten zusätzliche Erläuterungen und Hintergrundinformationen.

# **Kapitel 1**

# **Einführung in Office**

Mit OpenOffice.org bzw. StarOffice steht ein Office-Programmpaket für verschiedene Betriebssysteme wie Linux, Windows, MacOS oder Solaris bereit. In diesem Kapitel erhalten Sie einen Überblick über das Paket und erfahren, welche Module enthalten sind.

## **1.1 OpenOffice.org/StarOffice im Überblick**

Als Benutzer haben Sie die Wahl zwischen OpenOffice.org und StarOffice. Der folgende Abschnitt befasst sich mit dem Funktionsumfang von OpenOffice.org/StarOffice und geht auf Unterschiede sowie Besonderheiten ein.

### **1.1.1 Unterschiede zwischen StarOffice und OpenOffice.org**

Benutzer können zwischen StarOffice und OpenOffice.org wählen. Beide Produktlinien setzen auf dem gleichen Quellcode auf. Unterschiede gibt es lediglich in der Ausstattung und in der Lizenzierung.

- ❏ **OpenOffice.org:** ist die Zusammenstellung der Programmfunktionen des Open-Office.org-Projekts. Die unter http://de.openoffice.org bereitgestellten Versionen der Software lassen sich kostenlos nutzen. Das Paket weist geringfügige Einschränkungen gegenüber StarOffice auf. So fehlen Vorlagen für Dokumente oder lizenzpflichtige Softwarefunktionen wie z. B. Rechtschreibwörterbücher. Diese Funktionen lassen sich aber manuell nachrüsten.
- ❏ **StarOffice:** Unter diesem Namen wird von der Firma Sun die Zusammenstellung der OpenOffice.org-Programmmodule als Komplettpaket verkauft. Sun ergänzt die Programmmodule um Vorlagen und weitere lizenzpflichtige Softwarefunktionen wie Rechtschreibwörterbücher sowie durch ein gedrucktes Handbuch und einen Datenträger. Diese kostenpflichtige Büro-Suite lässt sich über den Handel (Einzelbenutzerlizenzen und Firmenlizenzen) beziehen.

Mittlerweile gibt es verschiedene Versionen von OpenOffice.org (1.0, 1.1, 2.0) und StarOffice (6.0, 7.0, 8.0). Aus Anwendersicht ist aber die Bedienung dieser Varianten weitgehend identisch. Wer also mit OpenOffice.org gearbeitet hat, kann nahtlos mit StarOffice weitermachen und umgekehrt. Auch der Umstieg von OpenOffice 1.x auf 2.0 bzw. von StarOffice 6.0/7.0 auf 8.0 erfordert keine größere Umgewöhnung. Für den privaten Gebrauch bietet sich z. B. das Arbeiten mit OpenOffice.org an, während am Arbeitsplatz viel1eicht StarOffice zum Einsatz kommt. Andererseits ist StarOffice als Einzelplatzlizenz im Vergleich mit den Office-Paketen anderer Hersteller preislich sehr interessant, so dass viele Privatanwender wegen der zusätzlichen Beigaben in Form von Schriften, Vorlagen, Grafiken, Wörterbüchern für die Rechtschreibung etc. gleich zu StarOffice greifen.

### **1.1.2 Der StarOffice-/OpenOffice.org-Funktionsumfang**

StarOffice und OpenOffice.org stellen in der aktuellen Version folgende Programmmodule und -funktionen bereit:

- ❏ **Writer:** Der Writer ist das Textverarbeitungsmodul, das zum Erstellen von Briefen und anderen Textdokumenten genutzt wird. Das Programm ist das Pendant zu Microsoft Word und kann auch dessen Dokumente lesen und schreiben.
- ❏ **Calc:** Hierbei handelt es sich um das Tabellenkalkulationsmodul des Office-Pakets. Calc besitzt eine ähnliche Funktionalität wie Microsoft Excel und unterstützt auch die Excel-Dokumentformate.
- ❏ **Impress:** Dieses Modul ist zum Erstellen von Präsentationen vorgesehen. Impress stellt ähnliche Funktionen wie Microsoft PowerPoint bereit und unterstützt auch dessen Dokumentformate.
- ❏ **Draw:** Hierbei handelt es sich um das in OpenOffice.org/StarOffice enthaltene Zeichenprogramm, mit dem sich so genannte Vektorgrafiken (mit Linien bzw. anderen Objekten) entwerfen und speichern lassen.
- ❏ **Base:** Dies ist das neu in OpenOffice.org/StarOffice aufgenommene Datenbankmodul, mit dem sich Datenbanken anlegen und mit Tabellen füllen lassen. Zusätzlich bietet OpenOffice.org/StarOffice Funktionen, um Abfragen, Formulare und Berichte auf die Daten anzufertigen.

Neben diesen Hauptmodulen gibt es in StarOffice/OpenOffice.org noch das Modul **Math**, ein Formeleditor, mit dem Sie eigene Formeldokumente erstellen und Formeln in anderen Dokumenten hinterlegen können. Ein Editor zur Gestaltung von HTML-Seiten, eine Funktion, um Globaldokumente zu verwalten, sowie einige Assistenten zum Erstellen von Visitenkarten, Etiketten und Vorlagen runden die Funktionen ab. Zu erwähnen sind auch die Funktionen zur Makroprogrammierung. Auf diese Details wird in den folgenden Kapiteln dieses Buches eingegangen.

**Hinweis:** Wer von älteren Versionen von StarOffice bzw. OpenOffice.org auf die aktuelle Version 8.0 bzw. 2.0 umsteigt, interessiert sich vielleicht für die Änderungen. Aus Anwendersicht wurde die Benutzeroberfläche (Menü- und Schaltflächendesign) geringfügig gegenüber den Vorgängerversionen überarbeitet. Zudem benutzen Open-Office.org und StarOffice nun ein anderes Dokumentformat (OpenDocument-Format ) zum Speichern der Dokumente. Die größten Neuerungen in OpenOffice.org 2.0/Star-Office 8 zur Vorgängerversion bestehen in der nun integrierten Datenbankfunktion *Base*. Zudem gibt es Detailverbesserungen im Import/Export von Microsoft-Office-Dokumenten.

### **1.2 Bedienung gemeinsamer Funktionen**

Dieser Abschnitt befasst sich mit der Bedienung der Funktionen, die allen Office-Modulen gemeinsam sind, wie Aufruf der Funktionen, Arbeiten mit Assistenten etc.

### **1.2.1 So wird OpenOffice.org/StarOffice unter Windows gestartet**

Um Funktionen von OpenOffice.org/StarOffice zu nutzen, müssen Sie eines der Einzelmodule oder eine entsprechende Dokumentdatei anwählen.

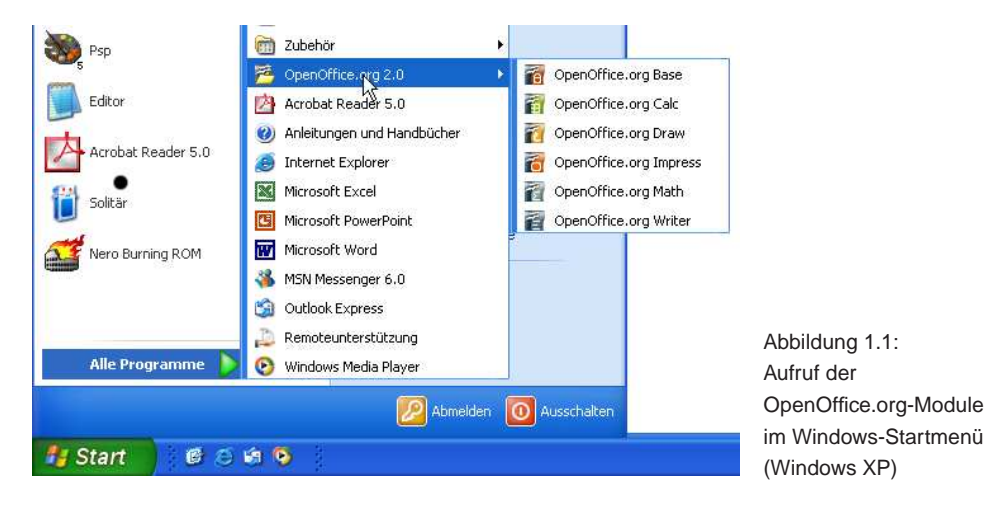

- ❏ Eine Möglichkeit besteht darin, im Startmenü den Eintrag *(Alle) Programme* zu wählen, dann die Programmgruppe für OpenOffice.org bzw. StarOffice zu suchen und im Untermenü den Eintrag für das gewünschte Modul (Textverarbeitung, Tabellenkalkulation etc.) anzuklicken (Abb. 1.1).
- ❏ Ist bereits ein Modul gestartet und möchten Sie zu einer anderen Anwendung von OpenOffice.org bzw. StarOffice wechseln? Dann öffnen Sie das Menü der Schaltfläche *Neu* in der *Standard*-Symbolleiste und wählen danach das gewünschte Dokumentformat (Abb. 1.2).

#### Einführung in Office

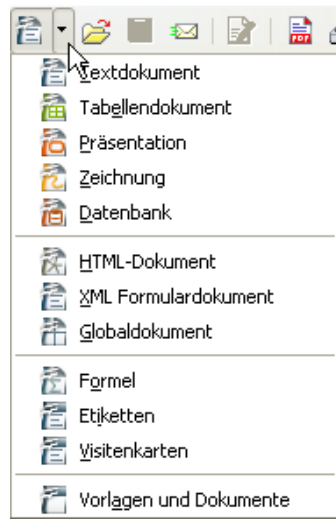

Abbildung 1.2: Aufruf der Office-Module über das Menü der Schaltfläche Neu

**Tipp:** Sie können auch eine unter OpenOffice.org bzw. StarOffice gespeicherte Dokumentdatei (Text, Kalkulationsblatt etc.) per Doppelklick anwählen. Dann startet Windows automatisch das zugehörige Programmmodul.

### **1.2.2 OpenOffice.org/StarOffice unter Linux starten**

Unter Linux kommt es darauf an, welcher Fenstermanager (KDE, Gnome) benutzt wird. Nachfolgend wird von KDE als Desktop ausgegangen.

❏ Bei einer Standarddistribution (z. B. von SU-SE) wird auf dem K-Desktop ein Symbol für OpenOffice.org bzw. StarOffice hinterlegt (Abb. 1.3). Wählen Sie dieses Symbol per Einfachklick an, um die Anwendung zu starten. Diese meldet sich dann i. d. R. mit einem leeren Fenster der Textverarbeitung (Writer). Wie oben im Abschnitt zu Windows beschrieben, können Sie

über das Menü *Datei* und das Untermenü des Befehls *Neu* dann eine neue Vorlage für andere Dokumenttypen (z. B. Tabellendokument, Präsentation, Zeichnung etc.) abrufen.

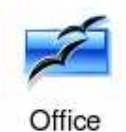

Abbildung 1.3: Symbol zum Start von Open-Office.org (KDE)

❏ Bei vielen Standarddistributionen (z. B. von SUSE) werden OpenOffice.org und/ oder StarOffice als Einträge im K-Menü hinterlegt. Öffnen Sie dann das K-Menü und suchen Sie die Gruppe für Office (meist *Büroprogramme*). In der Untergruppe finden Sie Einträge zum Aufruf von OpenOffice.org bzw. StarOffice (Abb. 1.4). Bei OpenOffice.org enthalten die Untergruppen (*Textverarbeitung*, *Präsentation* etc.) Einträge, über die sich die einzelnen Module aufrufen lassen. Wählen Sie einen Eintrag im K-Menü an, um die gewünschte Funktion aufzurufen.

Office lässt sich unter Linux auch direkt von der Konsole aufrufen, indem Sie den entsprechenden Befehl eingeben. Der Befehl setzt sich aus dem Namen des Installationsverzeichnisses und dem aufzurufenden Modul zusammen:

user@linux:~ > <installationsordner>/<program>/<modul>

Der installationsordner gibt den Ordner an, in dem Office installiert wurde. Im Platzhalter modul ist der Name des aufzurufenden Office-Moduls oder ein Befehl anzugeben.

# **Kapitel 2**

# **Writer – Einstieg und Grundfunktionen**

Der Writer ist das Modul aus OpenOffice.org/StarOffice zum Erstellen und Bearbeiten von Texten. In diesem Kapitel erhalten Sie eine Einführung in das Programm und erwerben das Wissen, um einfache Texte erstellen und bearbeiten zu können.

## **2.1 Der Writer im Überblick**

Nach dem Starten erscheint das Programmfenster des Writer, in dem Sie ein leeres Dokument sowie diverse Symbol- und Menüleisten vorfinden (Abb. 2.1). Im Dokumentbereich werden die Ränder des Dokuments durch graue Linien angezeigt (ein- /ausblendbar über den Befehl *Textbegrenzungen* im Menü *Ansicht*). Sie können nur innerhalb dieser Ränder schreiben. Der einzugebende Dokumenttext wird ab der linken oberen Ecke des Dokuments eingefügt.

Das Ende der Zeilen (in Abb. 2.1 ist dies nur die erste Zeile) wird durch eine sogenannte (optional einblendbare) Absatzmarke signalisiert. Im Bereich vor den Absatzmarken kann der Benutzer Text eingeben.

**Hinweis:** Die Anzeige der Absatzmarken (und anderer verborgener Zeichen) lässt sich über die Schaltfläche *Steuerzeichen ein/aus* (oder, sofern nicht durch das Betriebssystem belegt, über die Tastenkombination  $\overline{S}$  $\frac{\text{string}}{\text{string}} + \frac{\text{F}}{\text{F}}$ ✝  $\frac{F10}{F10}$ ) ein- oder ausblenden (Abb. 2.2). Lassen Sie zur besseren Orientierung bei der Texteingabe die Anzeige der Absatzmarken und Steuerzeichen eingeschaltet.

Klicken Sie auf eine Textstelle, erscheint ein senkrechter, blinkender Strich. Dies ist die so genannte Textmarke (auch als Schreibmarke bezeichnet), an der sich Text einfügen oder bestehender Text bearbeiten lässt. Befindet sich der Mauszeiger im Textbereich, nimmt er die Form eines Textcursors (ein senkrechter Strich mit zwei Querstrichen) an. Dies signalisiert, dass Sie Text bearbeiten können. Zeigen Sie dagegen auf Menü-

#### 2 Writer – Einstieg und Grundfunktionen

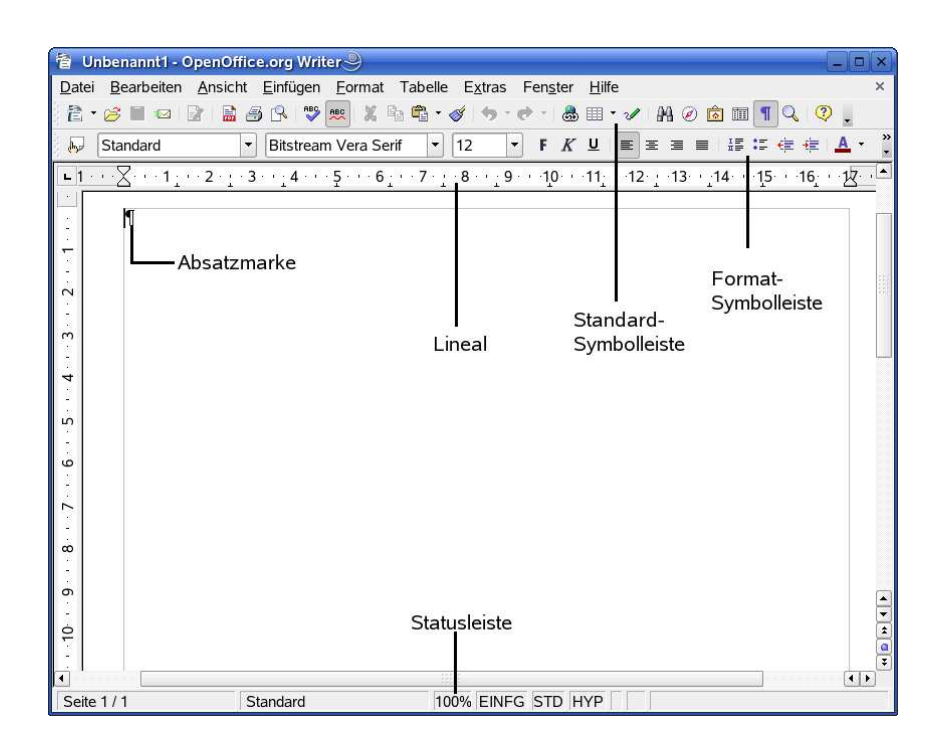

Abbildung 2.1: Fenster des Writer

leisten oder andere Elemente des Writer-Fensters, erscheint der normale Mauszeiger – Sie können also Programmfunktionen bedienen. Um häufig benötigte Funktionen direkt per Maus aufzurufen, stellt der Writer mehrere Symbolleisten im Arbeitsbereich zur Verfügung.

- ❏ Die *Standard*-Symbolleiste wird am oberen Bildschirmrand eingeblendet und enthält die Schaltflächen zur Dateibearbeitung und zum Abrufen weiterer Funktionen.
- ❏ Direkt darunter findet sich die *Format*-Symbolleiste mit den Schaltflächen zur Auswahl der Schriftart und zur Formatierung (fett, kursiv etc.).
- ❏ Daneben blendet der Writer bei Anwahl von Objekten (z.B. Tabellen, Bilder etc.) zusätzliche Werkzeugleisten im Dokumentbereich ein.
- ❏ Optional lässt sich noch ein horizontales/vertiakles Lineal zur Anzeige der Tabulatoren und zur Textausrichtung (über den Befehl *Lineal* im Menü *Ansicht*) einblenden.

Das Fenster wird am unteren Bildrand durch die Statuszeile abgeschlossen. In dieser Zeile blendet der Writer verschiedene Informationen ein.

**Hinweis:** Die Anzeige der Symbolleisten lässt sich über die Befehle des Menüs *Ansicht* → *Symbolleisten* beeinflussen. Öffnen Sie das betreffende Untermenü, werden die

# **Kapitel 3**

# **Dokumentformatierung im Writer**

Dieses Kapitel befasst sich mit der Frage, wie sich Textdokumente im Writer mit verschiedenen Formaten gestalten lassen.

### **3.1 Formatkategorien im Writer**

Im Writer können Sie Textdokumente mit bestimmten Formaten versehen. Im vorherigen Kapitel sind die Möglichkeiten zum Auszeichnen von Textstellen mit fetter oder kursiver Schrift oder das Ausrichten von Absätzen beschrieben worden. Der Writer kennt weitere Formate und unterteilt diese in folgende Kategorien:

- ❏ Zeichenformate: Diese Kategorie umfasst alle Formateigenschaften, die sich einzelnen Zeichen innerhalb eines Dokuments zuweisen lassen.
- ❏ Absatzformate: In dieser Kategorie werden alle Eigenschaften zusammengefasst, die sich auf die Gestaltung eines Absatzes beziehen.
- ❏ Seitenformate: Diese Formatkategorie bestimmt das Layout bzw. das Format einer Dokumentseite.
- ❏ Nummerierungsformate: Über diese Formatkategorie lassen sich die Eigenschaften für Nummerierungen und Aufzählungen festlegen.
- ❏ Rahmenformate: Der Writer ermöglicht es, Absätzen Rahmen und Linien zuzuweisen. Die betreffenden Eigenschaften werden in dieser Kategorie verwaltet.

Sie können alle Formate direkt (z. B. über Schaltflächen, Tastenkürzel oder Registerkarten) oder über so genannte Vorlagen zuweisen. Der Writer verwaltet diese Vorlagen im Formatvorlagen-Fenster gemäß den obigen Kategorien.

### **3.2 Alles zu Zeichenformaten**

In diesem Abschnitt erhalten Sie einen Überblick, was es allgemein zum Arbeiten mit Zeichenformaten zu wissen gibt und was sich mit Zeichenformaten realisieren lässt.

#### **3.2.1 Zeichenformate zuweisen und anpassen**

Neben den im vorherigen Kapitel erwähnten populären Zeichenformaten Fett, Kursiv und Unterstrichen sowie farbigen Auszeichnungen der Texte, die sich über Schaltflächen abrufen lassen, unterstützt der Writer eine Reihe weiterer Optionen zur Textgestaltung. Sie können Wörter beispielsweise durchstreichen oder mit einem doppelten Unterstrich versehen. Um Zeichenformate gezielt zu setzen oder anzupassen, können Sie folgende Schritte durchführen:

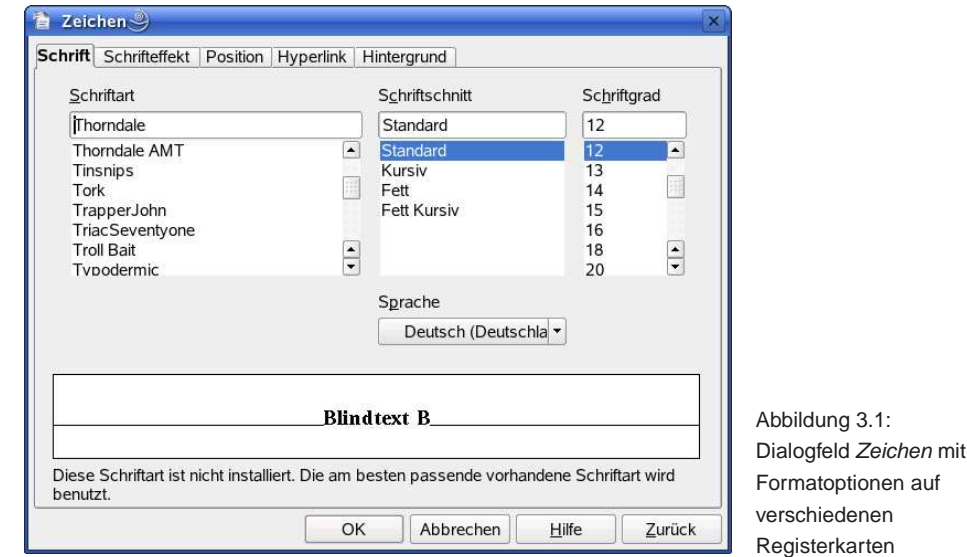

- 1. Markieren Sie den zu formatierenden Text und wählen Sie dann im Menü *Format* den Befehl *Zeichen*. Der Befehl steht auch im Kontextmenü bereit.
- 2. Jetzt öffnet der Writer das Eigenschaftenfenster *Zeichen*, in dem verschiedene Registerkarten mit den verfügbaren Zeichenformatoptionen enthalten sind (Abb. 3.1). Wählen Sie die gewünschte Registerkarte und setzen Sie die Formateigenschaften.

Sobald Sie die Registerkarte über die *OK*-Schaltfläche schließen, wird das Format übernommen.

Die Registerkarte *Schrift* erlaubt Ihnen die Auswahl der Schriftart, das Einstellen der Schriftgröße und des Schriftschnitts. Über die Schriftschnitte (Erläuterung siehe Kapitel 2, Seite 41) können Sie wählen, ob die Zeichen fett, kursiv, als Kombination daraus oder normal anzuzeigen sind. Interessant ist das Listenfeld *Sprache*, über das Sie
## **Nummerierungen im Dokument**

In diesem Kapitel erhalten Sie Informationen zu den Funktionen des Writer, um Textdokumente mit Aufzählungen oder Nummerierungen zu versehen. Hierzu gehört auch das Nummerieren von Überschriften, das Arbeiten mit Gliederungen oder das Einblenden von Zeilennummern.

### **4.1 Der Umgang mit Aufzählungen**

Mit Aufzählungen lassen sich Absätze in Dokumenten gezielt hervorheben. Der folgende Abschnitt befasst sich mit den Funktionen, die StarOffice bzw. OpenOffice.org hierzu bieten.

### **4.1.1 Aufzählungen mit Schmuckpunkt**

Absätze lassen sich durch Einrückungen und einen vorangestellten Schmuckpunkt (auch als "Bullet" bezeichnet) im Textdokument hervorheben. Am effizientesten lassen sich Aufzählungen mit folgenden Schritten zuweisen:

- 1. Schreiben Sie den Text zunächst absatzweise ohne weitere Formatierung.
- 2. Markieren Sie die Absätze, die in die Aufzählung einzubeziehen sind.
- 3. Klicken Sie in der *Format*-Symbolleiste auf die Schaltfläche *Aufzählungsliste an/aus*.

Der Writer zieht die markierten Absätze etwas ein und versieht sie mit einem kleinen vorangestellten Punkt in der Erstzeile (Abb. 4.1).

Eine Aufzählung heben Sie auf, indem Sie den betreffenden Textabschnitt erneut markieren und dann auf die Schaltfläche *Aufzählungsliste an/aus* klicken.

**Hinweis:** Natürlich können Sie auch beim Schreiben des Textes die Funktion *Aufzählungsliste an/aus* einschalten, indem Sie auf die betreffende Schaltfläche klicken. Beim

#### 4 Nummerierungen im Dokument

| <u>▼ F K U  ≣ ≣ ≣ ≣   ⊞ ¦≔ ¦∉ ∉   A → *2 → 2 →</u><br>$ 12\rangle$<br>$\cdot$<br>Standard<br>Thorndale<br>$\cdot$                                                         |  |
|----------------------------------------------------------------------------------------------------|--|
| Bei der diesjährigen Konferenz der Vertriebsleiter haben wir die folgende Aufzählungsliste an/aus<br>Themens chwerpunkte zur Behandlung durch die Teilnehmer vorges ehen. |  |
| Wie können wir uns am Markt stärker positionieren?¶                                                                                                    |  |
| Welche Vertriebskan äle haben wir noch nicht erschlossen? [                                                                                                    |  |
| Wie lässt sich die Kundenbindung steigern?                                                                                                    |  |
| Die Teilnehmer werden gebeten, sich Gedanken um diesen Themen zu machen<br>und nach Möglichkeit Ideen vorab an das Sekretariat der Geschäftsleitung zu<br>senden.         |  |

Abbildung 4.1: Auszeichnung eines Textabschnitts mit einer Aufzählung

ersten Klick auf die Schaltfläche wird der aktuelle Absatz mit einem Aufzählungssymbol versehen. Sobald Sie einen neuen Absatz über die <del>⊙</del>. Taste einleiten, wird dieser ebenfalls mit einem Schmuckpunkt versehen. Drücken Sie dagegen zweimal hintereinander die (<del>○</del>) Taste, wird die Funktion *Aufzählungsliste an/aus* ausgeschaltet, und Sie können mit einem normalen Absatztext weiter schreiben.

### **4.1.2 Eigenheiten bei Aufzählungen**

Falls Sie einen Absatztext mit den Zeichen \* oder - beginnen, wandelt der Writer diese Zeichen beim Wechsel zum nächsten Absatz automatisch in Schmuckpunkte um und schaltet die Funktion *Aufzählungsliste an/aus* ein. Wenn Sie sofort die Tastenkombina- $\frac{1}{s}$ ✝  $\frac{\text{string}}{\text{g}}$ ✝ z) verwenden, lässt sich diese Umwandlung wieder aufheben.

Verantwortlich für dieses Verhalten ist die Funktion *AutoKorrektur*. Sie haben daher die Möglichkeit, die betreffende Autokorrektur abzuschalten. Wählen Sie im Menü *Extras* den Eintrag *AutoKorrektur*. Auf der Registerkarte *Optionen* ist die Markierung des Kontrollkästchens *Nummerierung anwenden* zu löschen. Dann unterbleibt zukünftig die automatische Auszeichnung mit Aufzählungen.

**Hinweis:** Die in diesem Abschnitt besprochenen Besonderheiten lassen sich sinngemäß auch bei Nummerierungen anwenden.

### **4.1.3 Anpassen des Schmuckpunkts**

Standardmäßig wird ein Punkt als Aufzählungssymbol benutzt. Der Writer erlaubt Ihnen aber verschiedene Symbole (Punkt, Häkchen, Pfeil etc.) als Schmuckpunkte in einer Aufzählung zu verwenden. Alternativ können Sie sogar Grafiken als Schmuckpunkte einsetzen. Um diese Varianten einzustellen, gehen Sie folgendermaßen vor:

1. Erstellen Sie den Text und weisen Sie das Aufzählungsformat gemäß den Ausführungen im obigen Abschnitt (Seite 97) zu.

## **Listen und Tabellen im Text**

Listen und Tabellen sind zwei Gestaltungselemente für Textdokumente. Nachfolgend lernen Sie, wie Sie die betreffenden Optionen für eigene Zwecke nutzen können.

### **5.1 Arbeiten mit Listen**

Der nachfolgende Abschnitt befasst sich mit der Erstellung von Listen (z. B. Telefonlisten) im Writer.

### **5.1.1 Listen richtig erstellen und pflegen**

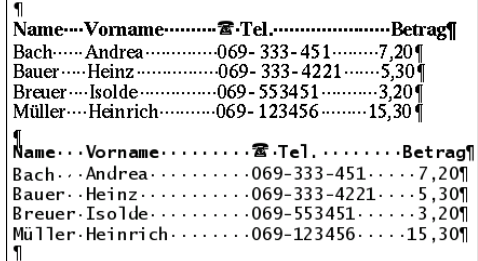

Abbildung 5.1: Beispiel einer mit Leerzeichen gestalteten Liste

Bei der Gestaltung von Schriftstücken kommen häufig Listen vor. Viele Benutzer haben aber Probleme, die einzelnen Spalten der Liste sauber anzuordnen. Oft sieht man, dass solche Listen durch eingefügte Leerzeichen gestaltet werden (Abb. 5.1). Verwenden Sie, wie in Abb. 5.1 in der oberen Tabelle gezeigt, eine Proportionalschrift (hier die Schrift Times), werden die Spalten nicht genau ausgerichtet – die Textanfänge verrutschen. Die Ursache: Um Texte lesefreundlicher zu machen, ver-

sehen Schriftendesigner die einzelnen Buchstaben bei proportionalen Schriften mit verschiedener Breite. Ein "i" ist beispielsweise schmaler als ein "w". Folglich werden Wörter mit unterschiedlichen Zeichen auch unterschiedliche Breiten aufweisen, die sich mit Leerzeichen nicht ganz ausgleichen lassen. Spätestens beim Ausdruck sind die Spalten zeilenweise gegeneinander verschoben. Eine Möglichkeit besteht darin,

auf nicht proportionale Schriften wie Courier oder Lucida Typewriter (Schreibmaschinenschrift) auszuweichen. Aber dies sieht selten gut aus, speziell, wenn die Liste in einem mit anderen Schriftarten gestalteten Dokument enthalten ist (Abb. 5.1, untere Liste).

Der bessere Ansatz besteht darin, Tabulatorzeichen statt Leerzeichen zum Einrücken der einzelnen Spalten zu verwenden. Mit dem richtigen Know-how lassen sich dann auch umfangreichere Tabellen optisch ansprechend gestalten und komfortabel pflegen. Dies soll an einer einfachen Liste Schritt für Schritt demonstriert werden. Es handelt sich um die bereits in Abb. 5.1 gezeigte Liste, die Namen, Telefonnummern und Währungsbeträge enthält. Das Problem: Wie lassen sich die Spalten dieser Liste sauber ausrichten?

- 1. Geben Sie die Kopfzeile der in Abb. 5.1 gezeigten Liste ein. Die einzelnen Wörter dieser Kopfzeile sind dabei nicht durch Leerzeichen, sondern durch jeweils ein Tabulatorzeichen einzurücken. Das Tabulatorzeichen geben Sie durch Drücken  $\text{der}(\overline{\mathbb{I}})$ Tab)-Taste ein.
- 2. Um das in Abb. 5.1 gezeigte Symbol eines Telefons in der Kopfzeile einzufügen, wählen Sie den Befehl *Sonderzeichen* im Menü *Einfügen*. Im dann erscheinenden Dialogfeld *Sonderzeichen* wählen Sie eine Schriftart mit den entsprechenden Zeichen aus (unter Linux z. B. OpenSymbol, unter Windows z. B. Wingdings). Dann klicken Sie auf das Feld mit dem gewünschten Symbol und schließen das Dialogfeld über die *OK*-Schaltfläche.
- 3. Drücken Sie am Ende der Kopfzeile die ⊖ Taste und fügen Sie anschließend die Zeilen mit den Listeneinträgen hinzu. Auch hier ist darauf zu achten, dass die Einrückungen mit dem Tabulatorzeichen vorgenommen werden.

Wenn Sie alles richtig gemacht haben, könnte die Liste wie in Abb. 5.2 gezeigt aussehen. Die Tabulatoren werden durch kleine Pfeile dargestellt (sofern die Anzeige der Steuerzeichen aktiviert ist). Lassen Sie sich nicht davon stören, dass das Ergebnis noch "schlimmer" als die obere Liste in Abb. 5.1 aussieht.

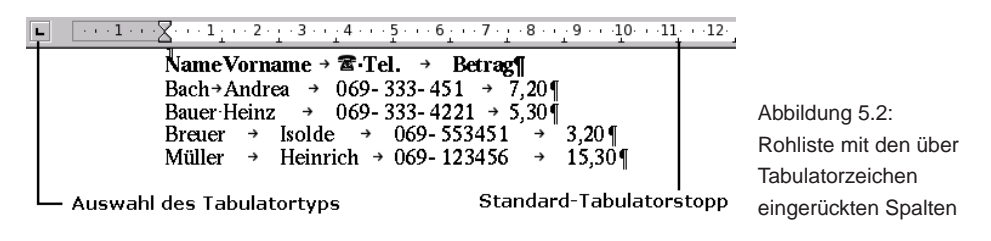

Dass die Einträge in den Spalten verschoben sind, liegt an deren unterschiedlicher Länge. Der Writer richtet die Einträge einfach an den Standard-Tabulatorstopps aus. Die Tab-Positionen werden standardmäßig im Abstand von 1,25 cm vom linken Rand (also bei 1,25 cm, 2,5 cm, 3,75 cm usw.) festgelegt. Sie können diese Tabulatorstopps am Lineal ablesen. Am unteren Rand, direkt unterhalb der Zahlen, ist jede Position durch ein feines, auf dem Kopf stehendes "T" markiert (Abb. 5.2).

## **Texte überarbeiten und korrigieren**

OpenOffice.org/StarOffice bieten Überarbeitungsfunktionen sowie eine Rechtschreibprüfung. Dieses Kapitel macht Sie mit hilfreichen Funktionen zur Überarbeitung und zur Korrektur von Textdokumenten im Writer bekannt. Zudem lernen Sie, was es mit Funktionen wie AutoKorrektur, AutoText und AutoFormat auf sich hat oder wie Sie im Navigator im Dokument blättern können. Auch das Suchen und Ersetzen im Text wird behandelt.

### **6.1 Navigieren im Text**

ehe Abbildnag 1.1). 1 verfügbal Abbildung

Abbildung 6.1: Als Hyperlink ausgebildeter **Querverweis** 

Bei längeren Dokumenten wie Buchmanuskripten, Studienarbeiten, Berichten ist es hilfreich, direkt zu bestimmten Dokumentabschnitten navigieren zu können. Dies erleichtert die Korrektur oder die Überarbeitung von Texten. Der Writer bietet hier einige interessante Möglichkeiten.

Der Writer führt Querverweise (siehe Kapitel 8, Seite 227) im Textdokument als Hyperlinks aus. Zeigen Sie auf einen als Feld grau schattierten Verweis, erscheint eine QuickInfo mit dem Verweisziel (Abb. 6.1). Klicken Sie dann auf den Querverweis, wird das Verweisziel im Dokumentfenster an-

gezeigt. Sie können also über Querverweise so wie über Hyperlinks in Webseiten navigieren.

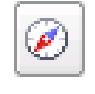

Die Office-Module weisen die nebenstehende Schaltfläche *Navigator* in der *Standard*-Symbolleiste auf.

Durch Anklicken der Schaltfläche lässt sich das Dialogfeld des Navigators (Abb. 6.2) ein- oder ausblenden. Im Fenster des Navigators finden Sie eine Liste von Elementen (Überschriften, Tabellen, Grafiken, Referenzen, Textmarken etc.), die im Dokument gefunden wurden. Sind mehrere Elemente einer Kategorie (z. B. mehrere Tabellen)

#### 6 Texte überarbeiten und korrigieren

im Dokument vorhanden, lässt sich über das Pluszeichen vor dem Kategorienamen der komplette Zweig mit den Elementverweisen ein-/ausblenden.

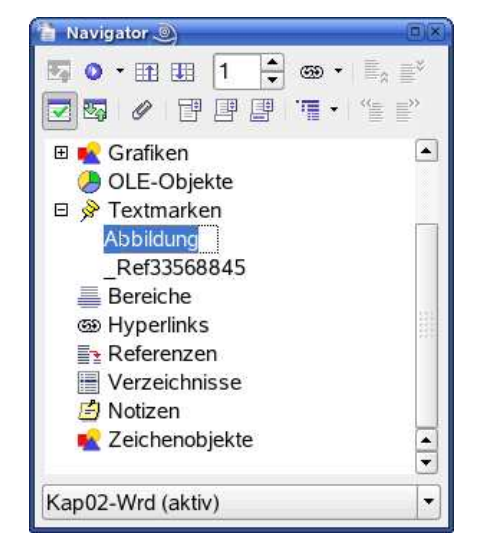

Abbildung 6.2: Dialogfeld des Navigators

Möchten Sie sehr schnell innerhalb des Dokuments zu einem der betreffenden Elemente (Tabelle, Grafik etc.) gelangen, doppelklicken Sie im Navigatorfenster auf einen Elementnamen (z. B. den Namen einer Textmarke).

**Hinweis:** Diese Art der Navigation über das Fenster des Navigators funktioniert übrigens in allen Office-Modulen. Ein Doppelklick zeigt das gewählte Element im Dokumentfenster an.

In der Kopfzeile des Navigatorfensters finden Sie zudem ein Drehfeld, in dem Sie eine Seitennummer eingeben können. Enthält das Textdokument eine Seite mit dieser Nummer, wird sie im Dokumentfenster eingeblendet. Der obere Rand des Fensters enthält weitere Schaltflächen, um zwischen Kopf-/Fußzeile und Dokumentbereich zu wechseln oder um Gliederungsebenen ein- /auszublenden.

**Hinweis:** Der Navigator steht in allen Office-Modulen zur Verfügung. Sie können daher nicht nur im Writer, sondern auch in Calc oder in Impress bzw. Draw zu bestimmten Dokumentelementen navigieren. Über die Schaltflächen des Dialogfelds lassen sich z. B. Anzeigeoptionen setzen oder Überschriften umgruppieren.

### **6.2 Suchen und Ersetzen**

Der Writer besitzt eine Funktion, mit der sich in Textdokumenten suchen lässt. Zudem können Sie gefundene Textstellen durch neue Begriffe ersetzen lassen. Beide Funktionen werden über den gleichen Befehl abgerufen.

- 1. Wählen Sie im Menü *Bearbeiten* den Befehl *Suchen & Ersetzen* bzw. klicken Sie auf die gleichnamige Schaltfläche der *Standard*-Symbolleiste oder drücken Sie die Tastenkombination  $\overline{S}$ strg)+(F ✝ ☎ <sup>F</sup> ✆. Der Writer öffnet das Dialogfeld *Suchen & Ersetzen* (Abb. 6.3).
- 2. Tragen Sie die gewünschten Textmuster ein, setzen Sie die Optionen und wählen Sie die Schaltflächen zum Starten der Suche bzw. zum Ersetzen.

**Tipp:** Sie können die gewünschten Texte direkt in die beiden Kombinationsfelder *Suchen* und *Ersetzen* eintippen. Existiert bereits eine Textstelle mit dem Suchmuster?

## **Grafiken, Objekte, Zeichenfunktionen**

Sie können im Writer (sowie in Calc und den anderen Office-Modulen) Grafikdateien in ein Dokument einfügen. In diesem Kapitel wird am Beispiel des Writers gezeigt, wie sich Grafikdateien und Objekte, Dateien sowie Sonderzeichen im Dokument einfügen lassen. Zudem finden Sie Hinweise zu den Office-Zeichenfunktionen.

## **7.1 Arbeiten mit Grafiken in Textdokumenten**

Oft kommt es vor, dass Grafiken in Textdokumente zu integrieren sind. Denken Sie nur an Handbücher mit Abbildungen oder an Grußkarten mit einem Foto. Aber auch Prospekte oder andere Flyer werden meist mit Grafiken gestaltet. Der folgende Abschnitt stellt Ihnen die Möglichkeiten des Writer zur Aufnahme von Grafiken in Texten vor.

### **7.1.1 Grafiken und Bilder aus Dateien einfügen**

Möchten Sie eine Grafik aus einer Datei im Writer in ein Textdokument einbinden, ist dies mit folgenden Schritten möglich:

- 1. Klicken Sie auf die Stelle im Dokument, an der die Grafik einzufügen ist. Achten Sie darauf, dass keine bereits im Dokument eingefügte Grafik markiert ist, da sonst in Schritt 2 das Dialogfeld zur Bearbeitung der Grafikeigenschaften geöffnet wird!
- 2. Öffnen Sie das Menü *Einfügen* und wählen Sie dann den Befehl *Bild*. Sobald das Untermenü sichtbar wird, wählen Sie den Befehl *Aus Datei* (Abb. 7.1).

#### 7 Grafiken, Objekte, Zeichenfunktionen

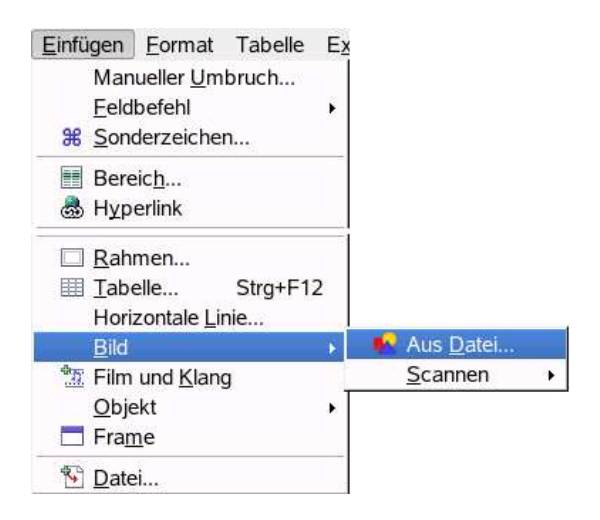

Abbildung 7.1: Befehl zum Einfügen von Grafiken

- 3. Der Writer öffnet anschließend das Dialogfeld *Bild einfügen* (Abb. 7.2) zur Auswahl der Grafikdatei. Der genaue Aufbau des Dialogfelds *Bild einfügen* hängt dabei von der Betriebssystemversion ab (siehe auch Kapitel 1, Seite 11).
- 4. Der Writer stellt immer den zuletzt benutzten Verzeichnispfad für die Grafiken ein. Wechseln Sie ggf. zum Ordner, in dem die Grafiken gespeichert sind.
- 5. Klicken Sie auf den Namen der einzubindenden Grafikdatei. Ist das Kontrollkästchen *Vorschau* markiert, wird die Grafik im Vorschaufeld des Dialogfelds angezeigt.
- 6. Erscheinen keine Grafikdateien im Dialogfeld, müssen Sie ggf. die Einstellung für den Dateityp korrigieren. Dieser Wert wirkt als Filter für die unterstützten Dateiformate. Der Eintrag *Alle Formate* bewirkt, dass alle Grafikdateien, die den unterstützten Grafikformaten entsprechen, im Dialogfeld erscheinen.
- 7. Setzen Sie ggf. weitere Optionen (z. B. *Verknüpfen* oder den Stil *Grafik*) und bestätigen Sie die Auswahl über die *Öffnen*-Schaltfläche.
- 8. Der Writer schließt das Dialogfeld und bindet die Grafik im Dokument ein. Passen Sie anschließend noch die Eigenschaften (Größe, Position, Textfluss etc.) der im Text eingefügten Grafik an (siehe folgende Seiten).

**Hinweis:** Erscheint nach dem Schließen des Dialogfelds anstelle der Grafik lediglich ein Platzhalter mit dem Dateinamen im Dokument? Dann wählen Sie im Menü *Extras* der Befehl *Optionen*. Im Dialogfeld *Optionen* ist der Zweig *OpenOffice.org Writer* und die Kategorie *Ansicht* zu wählen. Dann können Sie im rechten Teil des Dialogfelds das Kontrollkästchen *Grafiken und Objekte* in der Gruppe *Anzeige* markieren. Nach dem Schließen des Dialogfelds über die *OK*-Schaltfläche sollte die Grafik angezeigt werden.

## **Writer-Funktionen für Fortgeschrittene**

In diesem Kapitel erhalten Sie Informationen zu speziellen Funktionen des Writer, mit denen sich Textdokumente mit zusätzlichen Inhalten versehen lassen.

### **8.1 Arbeiten mit Fuß- und Endnoten**

Bei längeren Textdokumenten wie Buchmanuskripten lassen sich Buchtitel und Kapitelüberschriften in der Kopfzeile unterbringen. Fußnoten erlauben es, Anmerkungen in längeren Textdokumenten am Seitenende oder am Dokumentende unterzubringen. Der nachfolgende Abschnitt stellt die Funktionen des Writer zur Gestaltung von Fuß- und Endnoten vor.

### **8.1.1 Erläuterungen zu Fuß- und Endnoten**

Der Writer unterscheidet bei der Verwaltung zwischen Fuß- und Endnoten.

- ❏ Fußnoten erscheinen üblicherweise am Ende einer Seite und werden standardmäßig mit arabischen Ziffern durchnummeriert (siehe erste Seite in Abb. 8.1). In solchen Noten können Sie zum Beispiel Kommentare, Zitate oder Verweise hinterlegen.
- ❏ Endnoten werden am Ende des Dokuments angezeigt (siehe zweite Seite in Abb. 8.1) und sind standardmäßig mit römischen Ziffern nummeriert. Diese Noten eignen sich zum Beispiel für Quellenangaben und Literaturhinweise.

Alle diese Noten werden mit einem Index durchnummeriert, der automatisch durch den Writer verwaltet werden kann. Fügen Sie eine Note ein oder löschen Sie den betreffenden Eintrag, nummeriert der Writer die verbleibenden Einträge automatisch

#### 8 Writer-Funktionen für Fortgeschrittene

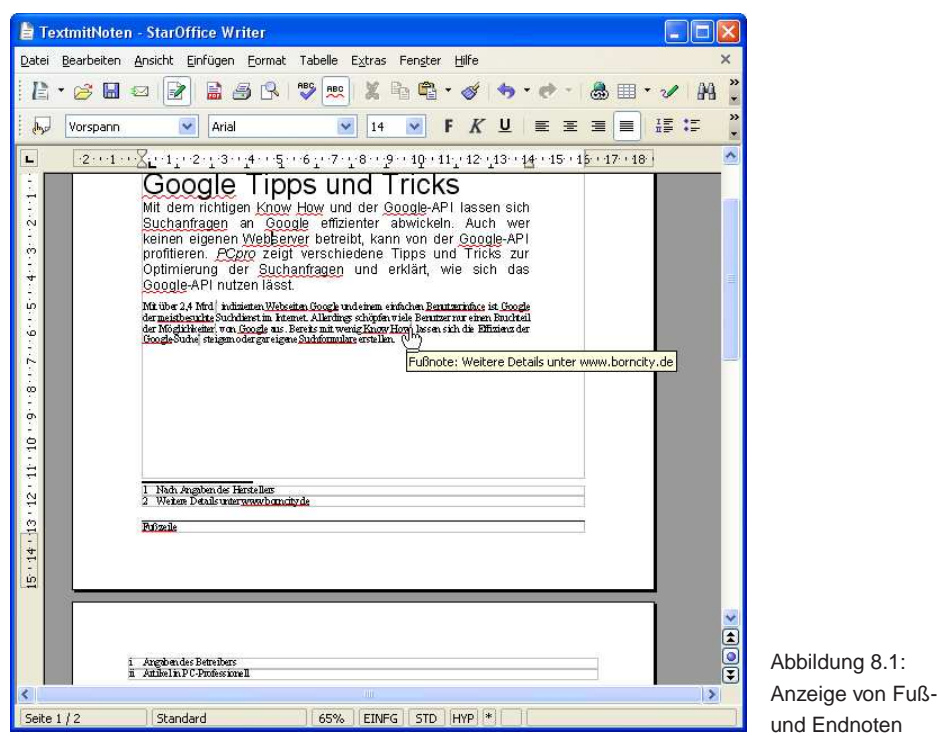

neu. Die Stelle, an der eine Note im Text eingefügt wurde, wird durch einen als hochgestelltes Zeichen angezeigten Indexwert markiert. Die Texte der Fuß- und Endnoten werden am Seiten- oder Dokumentende zusammengefasst und durch eine dünne horizontale Linie vom Fließtext abgetrennt.

**Tipp:** Die Einträge für Fuß- und Endnoten sind als Hyperlinks ausgeführt. Zeigen Sie beim Blättern im Text per Maus auf den hochgestellten Indexwert einer Fuß- oder Endnote, blendet der Writer deren Inhalt als QuickInfo ein. Ein Mausklick auf den Indexeintrag bringt Sie direkt zur betreffenden Note am Seiten- oder Dokumentende. Klicken Sie dort auf den Indexwert, springt die Anzeige zur alten Textstelle zurück.

### **8.1.2 So lassen sich Fuß- und Endnoten im Text einfügen**

In Writer lassen sich an beliebigen Stellen im Text Vermerke in Form von Fußnoten oder Endnoten anbringen. Hierzu gehen Sie folgendermaßen vor:

- 1. Positionieren Sie die Schreibmarke an der Textstelle, wo die Fuß- oder Endnote einzufügen ist.
- 2. Wählen Sie im Menü *Einfügen* den Befehl *Fußnote*, um das in Abb. 8.2 gezeigte Dialogfeld aufzurufen.
- 3. Markieren Sie in der Gruppe *Art* über das Optionsfeld, ob Sie eine Fuß- oder Endnote einfügen möchten.

## **Writer-Praxisbeispiele**

Dieses Kapitel zeigt Ihnen, wie Sie in der Praxis bestimmte Dokumente (Briefe, Serienbriefe, Briefvorlagen etc.) mit dem Writer erstellen können.

## **9.1 Gestalten von Briefen und anderen Dokumenten**

Zur Gestaltung von Briefen und anderen Dokumenten unterstützt Sie der Writer mit Vorlagen und Assistenten (AutoPilot). Zudem können Sie auf eigene Vorlagen zurückgreifen. Der nachfolgende Abschnitt informiert Sie über die Funktionen des Writer zur Gestaltung von Textdokumenten.

### **9.1.1 Briefe aus Vorlagen anlegen**

Um einen neuen Brief zu erstellen, müssen Sie diesen nicht jedes Mal komplett schreiben. Der Writer unterstützt Sie durch entsprechende Vorlagen, von denen ein Dokument abgeleitet werden kann.

- 1. Wählen Sie den Befehl *Vorlagen und Dokumente* (z. B. im Fenster des Writer etwas länger auf die Schaltfläche zum Anlegen neuer Dokumente klicken und warten, bis sich das Menü öffnet, siehe Kapitel 1, Seite 15).
- 2. Im Dialogfeld *Vorlagen und Dokumente* klicken Sie auf das Symbol *Vorlagen*. Anschließend wählen Sie einen Eintrag aus der Liste der Vorlagen. Werden die Ordnersymbole der Vorlagenkategorien angezeigt (Abb. 9.1, links), öffnen Sie die gewünschte Kategorie per Doppelklick auf das Ordnersymbol. Anschließend markieren Sie eine der Vorlagen im Dialogfeld. Dann sollte bereits eine Vorschau im rechten Feld des Dialogs erscheinen (Abb. 9.1, rechts). Andernfalls setzen Sie in der Symbolleiste des Dialogfelds die Markierung von der Schaltfläche *Dokumenteigenschaften* auf die Schaltfläche *Vorschau*.

#### 9 Writer-Praxisbeispiele

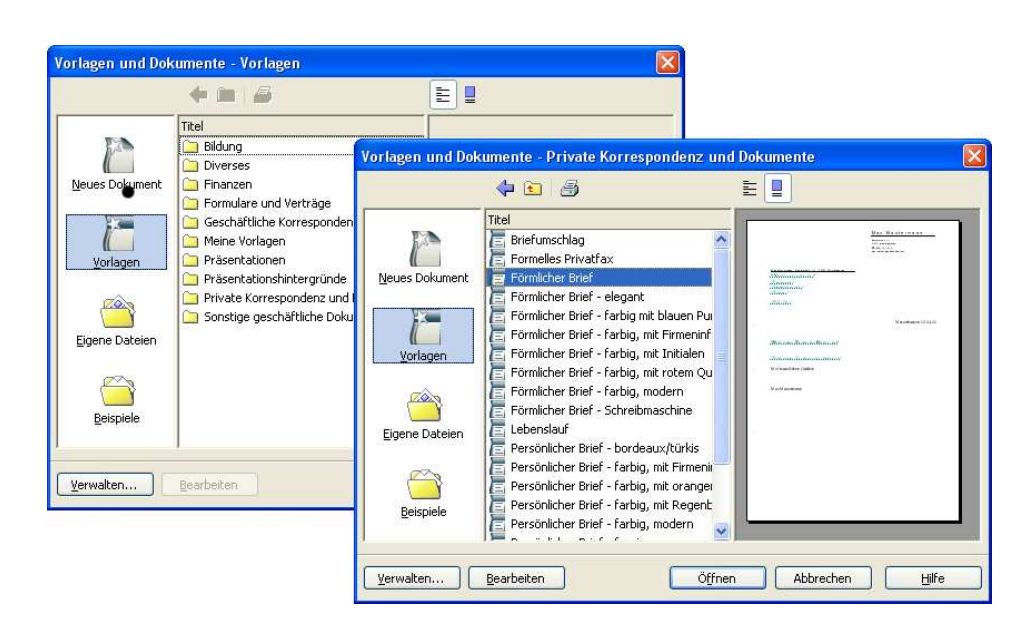

Abbildung 9.1: Vorlagen für StarOffice (Windows)

- 3. Bestätigen Sie die Auswahl der Vorlage über die Schaltfläche *Öffnen*. Der Writer wird dann ein neues Dokument auf Basis der Vorlage erstellen. Je nach ausgewählter Dokumentvorlage erscheint nun noch ein Dialogfeld mit der Abfrage, ob es sich um einen Einzelbrief oder einen Serienbrief handelt (Abb. 9.2, Vordergrund). Bei einem Einzelbrief markieren Sie das Optionsfeld *Ein Empfänger* und schließen das Dialogfeld über die *OK*-Schaltfläche.
- 4. In dem aus der Vorlage abgeleiteten Briefentwurf finden Sie eine Reihe Platzhalter (z. B. für die Empfängeradresse), die Sie anklicken und dann mit eigenen Texten überschreiben können (Abb. 9.2, Hintergrund).
- 5. Ergänzen Sie abschließend die briefspezifischen Inhalte und speichern Sie das Dokument als normale Textdatei ab.

**Hinweis:** Die Zahl der angezeigten Kategorien und Vorlagen hängt von der Office-Variante ab. StarOffice wird mit einer ganzen Reihe an Vorlagen, vom Geschäftsbrief über Faxvorlagen bis hin zu Lieferscheinformularen, geliefert. OpenOffice.org besitzt dagegen nur wenige eigenen Dokumentvorlagen. In den folgenden Abschnitten erfahren Sie, wie Sie solche Vorlagen nachrüsten, entwerfen oder generieren können.

Die mit StarOffice gelieferten Dokumentvorlagen für Geschäftsbriefe sind bereits an die Vorgaben der deutschen Normen angepasst und weisen auch Falz- bzw. Knickmarken auf. Im Dialogfeld *Vorlagen und Dokumente* können Sie dabei zwischen modernem und klassischen Briefstil wählen. Der Unterschied steckt in der Gestaltung der Kopfzeile sowie in der Auszeichnung einzelner Briefelemente. Für die jeweiligen Layouts wird dabei eine normale und eine kompakte Variante angeboten. Die Kom-

## **Einstieg in die Calc-Grundfunktionen**

Calc ist das Tabellenkalkulationsmodul aus OpenOffice.org/StarOffice und stellt somit das Gegenstück zu Excel aus Microsoft Office dar. Wer bereits mit Excel gearbeitet hat, kann nahtlos mit Calc weiterarbeiten. Für alle Neueinsteiger ist nachfolgend eine Einführung in die Tabellenkalkulation sowie in das Arbeiten mit Calc zu finden.

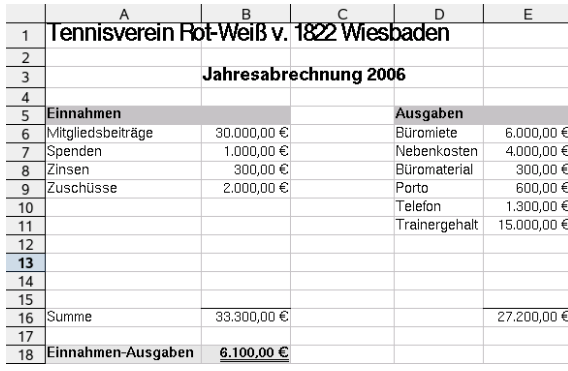

### **10.1 Grundwissen zur Tabellenkalkulation**

Eine Tabellenkalkulation ist ein Programm, mit dem sich Daten in Form von Tabellen verwalten lassen. Das Besondere daran ist die Möglichkeit, Berechnungen auf diesen Daten durchzuführen. In Abb. 10.1 sehen Sie ein sehr einfaches Beispiel für die Jahresabrechnung eines Vereins, welches die Einnahmen und Ausgaben in zwei Spalten auflistet. Für diese Spalten sind die Summen und die Differenz aus Einnahmen abzüglich der Ausgaben zu berechnen. Der Kassenwart sieht

Abbildung 10.1: Einfaches Beispiel für eine Kalkulationstabelle

dann sofort, ob der Verein "Miese" macht oder finanziell gut dasteht.

Früher wurden die Einzelzahlen auf einem Blatt Papier in Form einer Tabelle notiert und mühsam manuell oder mittels eines Taschenrechners addiert. Jeder Tippoder Rechenfehler oder jede Änderung an den Zahlen führte dazu, dass die Summen neu zu berechnen waren. Damit die ganze Bilanzrechnerei einfacher wird, hat der Kassenwart des fiktiven Vereins diese als Tabelle in Calc realisiert. Er muss dann nur die jeweiligen Beträge in die dafür vorgesehenen Spalten eintragen. Die Berechnung der Teilsummen sowie das Ergebnis aus Einnahmen und Ausgaben ermittelt das Programm automatisch (die Formeln hat der Kassenwart einmalig in der Kalkulationstabelle hinterlegt). Der Vorteil der Tabellenkalkulation besteht also darin, dass sie wiederkehrende Berechnungen automatisieren kann. Später lassen sich die Beträge in den dafür vorgesehenen Kästchen der Tabelle eintippen. Das Ergebnis wird automatisch nach jeder Eingabe aktualisiert.

Das obige Beispiel der Einnahmen/Ausgaben-Überschussrechnung lässt sich direkt ohne große Modifikationen auf weitere Anwendungsbereiche ausdehnen. Sie können beispielsweise auf diese Weise ein privates Haushaltsbuch führen, in dem die monatlichen Einnahmen und Ausgaben aufgelistet werden. Ein Freiberufler, der eine Einnahmen/Ausgaben-Überschussrechnung für das Finanzamt benötigt, braucht die obige Tabelle nur, um die betreffenden Positionen zu erweitern, und hat dann eine fertige Lösung. Tabellenkalkulationsprogramme sind daher universelle Hilfsmittel, um wiederkehrende Berechnungen im Privatumfeld, in Vereinen, Behörden oder Firmen zu automatisieren. In der Praxis werden Tabellenkalkulationsprogramme für unterschiedliche Aufgaben eingesetzt.

- ❏ Dazu zählen alle Bereiche, in denen Zahlen zu summieren und in Vergleich zu stellen sind. Dies reicht von der bereits erwähnten Einnahmen/Ausgaben-Überschussrechnung über die Ermittlung von Umsatzzahlen bis hin zu Budget-Planungen, bei denen ein Gesamtbudget in einzelne Ausgabepositionen unterteilt wird.
- ❏ Die Berechnung von Kapitaldiensten (Zins- oder Rentenzahlungen), die Amortisation von Investitionen etc. erfordert die Verwendung von Zinseszins-Formeln. Bei der Bestimmung von Annuitäten kommen ebenfalls finanzmathematische Rechenvorschriften zum Einsatz. Für solche Problemstellungen bieten die meisten Tabellenkalkulationsprogramme entsprechende Unterstützung.
- ❏ Die Verwaltung von Abrechnungsdaten in Formularen wie KFZ-Kostenabrechnung, Reisekostenabrechnung, Rechnung für Dienstleistungen etc. lässt sich in Kalkulationsblättern sehr leicht abbilden. Sobald der Entwurf für ein Tabellenblatt steht, braucht der betreffende Bearbeiter nur noch die Positionen der Liste anzupassen und erhält die Ergebnisse übersichtlich dargestellt angezeigt.
- ❏ Zur Visualisierung von Umsatzdaten, Marktanteilen etc. greift man gerne auf Diagramme zurück. Eine der Stärken von Tabellenkalkulationsprogrammen ist, dass diese leistungsfähige Funktionen besitzen, um Ergebnisdaten einer Tabelle in Balken-, Liniengrafiken, Kreisdiagramme etc. umzusetzen.

Selbst die Verwaltung von Adress- und Bestandslisten ist wegen der aus Zeilen und Spalten bestehenden Tabellenstruktur in Calc möglich. So kann eine Telefon- oder

## **Calc: Berechnungen, Funktionen und mehr**

Dieses Kapitel vermittelt die Feinheiten beim Eingeben von Zellwerten und zeigt, wie Zellinhalte angezeigt werden. Zudem lernen Sie das Arbeiten mit Namen in Calc, den Umgang mit Funktionen, die Techniken zur Fehlersuche, den Umgang mit fortgeschrittenen Techniken zur Zellformatierung etc.

## **11.1 Zelleingaben und -anzeige**

Der folgende Abschnitt befasst sich etwas detaillierter mit Fragen zum Eingeben spezieller Werte in Tabellenzellen und geht auch auf Fragen zur Anzeige der Zellinhalte ein.

### **11.1.1 Anmerkungen zur Zahleneingabe in Zellen**

In Kapitel 10 wurde die Eingabe von Zellwerten kurz besprochen. Zahlen lassen sich direkt in der aktiven Zelle eintippen. Sie können zudem spezielle Konstanten (Datum, Zeit, Brüche, wissenschaftliche Zahlen etc.) in einer Zelle hinterlegen. Abb. 11.1 zeigt verschiedene Varianten bei der Eingabe und die daraus resultierenden Probleme.

Bei numerischen Eingaben (Zahleneingaben) dürfen Sie nur die Ziffern 0 bis 9 sowie die Sonderzeichen "+ - (), . / % E e" sowie eine Währungsangabe (EUR) benutzen. Ein positives Vorzeichen (+) einer Zahl muss nicht mit angegeben werden. Bei negativen Werten können Sie wahlweise das Minuszeichen (z. B. -20) oder runde Klammern (z. B. "(20)") zum Setzen des Vorzeichens verwenden.

**Hinweis:** Die Zellanzeige verwendet standardmäßig ein Minuszeichen zur Darstellung negativer Zahlen (also auch, wenn negative Werte mit Klammern eingegeben

Eingabe von Zellwerten 3  $\overline{4}$ Standard Modifiziert  $\overline{5}$ Negative Zahlen -20,3  $-20.30$ Negative Zahlen (20,22)  $\overline{6}$  $-20.22$  $(20, 2)$  $\overline{7}$  $\overline{8}$ Prozent 30% 30.00%  $\overline{9}$ Exponent 10E3 1.00E+004  $\overline{10}$  $11/2$  $\overline{11}$ Rruch 1 % 1 % 12 Bruch 1/2 als 0 1/2 eing.  $1/2$  $13$  $\overline{14}$ 7ahl mit Punkt 13.20 1233.03 15 Zahl 1.233.03 16  $\overline{17}$ Währungsbeträge 20.00€ 18 20.00 Eur  $19$ 20,00 Euro 20 Mit Währungsformat \$ \$20.00 21 22 Wissenschaftlich 10 E3 1,00E+004  $\overline{23}$ Wissenschaftlich 33 - e3 33,00E-04  $\overline{24}$ 25 Datum 22.11.2003 22.11.03 26 Datum 22-11-2003 22.11.03 27 Datum 22/11/2003 22.11.03 28 Datum 2003-11-22 2003-11-22

werden). Sie können das Darstellungsformat aber nach eigenen Wünschen anpassen (siehe folgende Abschnitte, Seite 409).

> **Achtung:** Bei der Verwendung von Kommazahlen ist in der deutschen Ländereinstellung immer ein Komma als Dezimaltrennzeichen zu verwenden. Benutzen Sie irrtümlich einen Punkt bei der Eingabe, wandelt Calc die Eingabe in eine Zeichenkette um (Excel betrachtet solche Eingaben dagegen als Datumswerte!). Falls Sie einen Punkt als Tausendertrennstelle mit eingeben, müssen Sie die Dezimalstellen mit einem Komma abtrennen (z. B. 1.200,33). Die Tausendertrennstelle wird aber bei der Darstellung im Standardformat unterdrückt – nur wenn Sie das betreffende Zellformat zuweisen, erscheint der Punkt.

Abbildung 11.1: Beispiele für Zahleneingaben

Achten Sie bei Währungsbeträgen darauf, das Eurozeichen per Tastatur als Symbol einzugeben.

Die Angaben "Eur" oder "Euro" werden nicht als Währungskennzeichen erkannt, Calc zeigt den Zellwert als Text an. Um Fremdwährungen anzuzeigen, müssen Sie das Währungsformat auf die betreffende Währungsangabe umstellen (*Format* → *Zellen*, auf der Registerkarte *Zahl* den Wert des Listenfelds *Format* auf die richtige Landeswährung setzen).

**Tipp:** Verfügen Sie noch über ältere Tabellendokumente, die Werte in DM enthalten? Dann können Sie diese Dokumente automatisch in Eurobeträge konvertieren lassen. Wählen Sie im Menü *Datei* den Befehl *Assistenten* und im Untermenü *Euro-Konverter*. Das angezeigte Dialogfeld bietet Optionen, um einzelne Tabellendokumente oder komplette Verzeichnisse einzulesen und die enthaltenen Daten von der Ausgangswährung in Eurobeträge umrechnen zu lassen.

Hängen Sie ein Prozentzeichen an eine Zahl an, wird der Zelle das Prozentformat zugewiesen, und das %-Zeichen erscheint hinter dem Wert. Beziehen Sie einen solchen Zellwert in Berechnungen ein, verwendet Calc intern eine durch 100 dividierte Zahl.

Benötigen Sie eine wissenschaftliche Darstellung mit Mantisse und Exponent (bei sehr großen bzw. kleinen Zahlen erforderlich)? Dann geben Sie die Mantisse in der gewohnten Weise ein und hängen den Exponenten über den Buchstaben E (oder e) an (z. B. 10E3). Sie können dabei sowohl für den Exponent als auch für die Mantisse

## **Diagramme, Grafiken, Zeichnungen**

Das Umsetzen von Zahlen in verschiedene Diagramme wird in Calc durch einen Diagramm-Assistenten unterstützt. Nachfolgend geht es um das Erstellen von Diagrammen sowie das Einfügen von Grafiken und Zeichenelementen in Tabellen.

## **12.1 Daten in Diagramme überführen**

In diesem Abschnitt lernen Sie, wie sich Datenreihen aus Tabellen in Linien-, Balken-, Kreis- oder andere Diagrammformen umsetzen lassen. Zudem befasst sich der Abschnitt mit den Funktionen zum Anpassen dieser Diagramme.

### **12.1.1 So lässt sich ein Diagramm erstellen**

Datenbereiche einer Tabelle lassen sich mittels Calc in eine grafische Darstellung als Diagramm umsetzen. Die Auswahl der Diagrammparameter wird dabei über Dialoge abgefragt. Zur Vorbereitung benötigen Sie eine Tabelle mit den Ursprungsdaten für das Diagramm.

- 1. Erstellen Sie als Erstes den Datenbereich innerhalb der Tabelle (oder laden Sie eine Tabelle mit den Ausgangsdaten für das Diagramm). In Abb. 12.1 sehen Sie ein Beispiel, in dem die Umsatzdaten verschiedener Unternehmensbereiche über mehrere Jahre als Tabelle hinterlegt sind. Die Einzeldaten (ohne die berechneten Summen) sollen als Balkendiagramm dargestellt werden.
- 2. Markieren Sie den Zellbereich, dessen Daten in das Diagramm zu übertragen sind. Die Markierung sollte dabei auch die Zeilen- und Spaltenköpfe mit den Überschriften umfassen, sofern diese mit im Diagramm erscheinen sollen (Abb. 12.1).
- 3. Klicken Sie nun in der *Standard*-Symbolleiste des Calc-Fensters auf die Schaltfläche *Diagramm einfügen* (Abb. 12.1).

#### 12 Diagramme, Grafiken, Zeichnungen

|                     |                                              | <b>E Umsatz.ods - StarOffice Calc</b>    |                      |                            |                       |                    |            |                        |                                          |
|---------------------|----------------------------------------------|------------------------------------------|----------------------|----------------------------|-----------------------|--------------------|------------|------------------------|------------------------------------------|
|                     |                                              | Datei Bearbeiten Ansicht Einfügen Format |                      | Extras Daten Fenster Hilfe |                       |                    |            |                        | $\times$                                 |
|                     | $\mathbb{H} \cdot \mathfrak{S}$ $\mathbb{H}$ | 目<br>$\overline{\mathscr{L}}$<br>赵       | <b>ABC</b><br>局<br>R | $\mathbb{X}$<br><b>RBC</b> | ■■<br>$\cdot$ $\circ$ | $9 - 0 -$          | 品 外 孔      | A4<br>$\sqrt{2}$       | »<br>$\circledcirc$<br>□<br>×            |
| $\partial_{\alpha}$ | Bitstream Vera Sans                          | $\mathbf{v}$                             | $\checkmark$<br>10   | F K U                      |                       | 三王三三甲 山%%          | $0 - 000$  | Diagramm einfügen      | »                                        |
| A5:F10              |                                              | $\checkmark$<br>$\Sigma$<br>f(x)         | 103<br>$=$           |                            |                       |                    |            |                        |                                          |
|                     | A                                            | $\mathbf{R}$                             | c                    | $\mathbf{D}$               | E                     | F                  | G          | H                      | $\mathbf{I}$<br>$\overline{\phantom{a}}$ |
| $\overline{2}$      |                                              | <b>Umsatzentwicklung</b>                 |                      |                            |                       |                    |            |                        |                                          |
| 3                   |                                              |                                          |                      |                            |                       |                    |            |                        |                                          |
| $\overline{4}$      |                                              |                                          |                      |                            |                       |                    |            |                        |                                          |
| 5<br>6              | Filiale<br>Aachen                            | 1999<br>123,00                           | 2000<br>123,00       | 2001<br>125,00             | 2002<br>126,00        | 2003<br>127,00     | 624,00     |                        |                                          |
| 7                   | lEssen                                       | 119,00                                   | 119,00               | 121.00                     | 122,00                | 123,00             | 604,00     |                        |                                          |
| 8                   | Dortmund                                     | 120,00                                   | 120,00               | 122,00                     | 123,00                | 124,00             | 609,00     |                        |                                          |
| $\mathbf{q}$        | Köln                                         | 139,00                                   | 141.00               | 141.00                     | 142,00                | 143,00             | 706,00     |                        |                                          |
| 10                  | Wuppertal                                    | 99,00                                    | 100,00               | 101.00                     | 102.00                | 103,00             | 505,00     |                        |                                          |
| 11                  |                                              | 600,00                                   | 603,00               | 610.00                     | 615,00                | 620,00             |            |                        |                                          |
| 12                  |                                              |                                          |                      |                            |                       |                    |            |                        |                                          |
| 13                  |                                              |                                          |                      |                            |                       |                    |            |                        |                                          |
| 14                  |                                              |                                          |                      |                            |                       |                    |            |                        |                                          |
| 15                  |                                              |                                          |                      |                            |                       |                    |            |                        |                                          |
| 16                  |                                              |                                          |                      |                            |                       |                    |            |                        |                                          |
| 17                  |                                              |                                          |                      |                            |                       |                    |            |                        |                                          |
| 18                  |                                              |                                          |                      |                            |                       |                    |            |                        |                                          |
| 19                  |                                              |                                          |                      |                            |                       |                    |            |                        |                                          |
| 20<br>21            |                                              |                                          |                      |                            |                       |                    |            |                        |                                          |
| 22                  |                                              |                                          |                      |                            |                       | ùщ.                |            |                        |                                          |
| H.                  |                                              | DIN Umsatz 2 Umsatz                      | Marktanteile         | Diagramme                  | Lademengen            | Regression <       | <b>HIT</b> |                        | $\rightarrow$                            |
|                     | Tabelle 1/9                                  | Standard                                 |                      | 100%                       | $\ast$<br><b>STD</b>  | $\pm$ 12,34 / 9,46 |            | $1 - 0.00 \times 0.00$ |                                          |

Abbildung 12.1: Vorbereitungen zum Anlegen eines Diagramms

- 4. Anschließend markieren Sie im Tabellenblatt den Bereich, in dem die Grafik einzublenden ist. Klicken Sie hierzu mit der linken Maustaste in die obere linke Ecke des Zellbereichs und ziehen Sie die Maus bei gedrückter linker Maustaste zur diagonalen Ecke des Bereichs. Calc zeigt die Größe mit einem Markierungsrahmen an (Abb. 12.1).
- 5. Sobald Sie die linke Maustaste loslassen, startet Calc den *AutoFormat Diagramm*-Assistenten. Sie müssen nun in den Dialogfeldern die gewünschten Diagrammoptionen festlegen (siehe folgende Abschnitte).

**Hinweis:** Das Markieren des Datenbereichs vor Aufruf der Diagrammfunktionen ist optional, da Sie den Datenbereich auch in den Dialogfeldern des Assistenten zum Diagrammentwurf wählen können. Die Auswahl der Daten vor Aufruf der Diagrammfunktion vereinfacht jedoch die nachfolgenden Schritte. Statt der Schaltfläche *Diagramm einfügen* können Sie auch den Befehl *Diagramm* im Menü *Einfügen* wählen. Dann entfällt die Möglichkeit zur Auswahl des Diagrammbereichs im Tabellenblatt. Sie gelangen direkt zu den Dialogen des Diagramm-Assistenten. Dieser wird zum Schluss das Diagramm rechts neben den Daten in einem freien Tabellenbereich oder in der vorgegebenen Zieltabelle einfügen. Dabei legt der Assistent die Diagrammgröße automatisch fest.

Sobald die Diagrammfunktion aufgerufen wurde, erscheint das Dialogfeld *AutoFormat Diagramm* des Assistenten (Abb. 12.2), welches Sie durch die Schritte zum Diagrammentwurf führt. Sie müssen dann lediglich die gewünschten Optionen in den

## **Fortgeschrittene Calc-Funktionen**

In diesem Kapitel geht es um spezielle Calc-Funktionen wie den Umgang mit Listen und Datenbankfunktionen oder die Nutzung der Analysefunktionen in Tabellen.

## **13.1 Arbeiten mit Listen**

Durch die Tabellenstruktur lassen sich in Calc sehr einfach Bestandslisten oder andere Daten in Tabellen hinterlegen. Calc enthält eine Reihe von Funktionen zur Pflege dieser Listen bzw. zur Datenverwaltung.

### **13.1.1 Listen erstellen und pflegen**

Eine Liste ist ein Datenbereich in einer Tabelle, bei dem gleichartige Datensätze (z. B. Name, Adresse, Telefonnummer etc.) zeilenweise hinterlegt sind. Dadurch ergibt sich eine Organisation, in der eine Spalte die gleichen Werte (z. B. Namen, Hausnummern etc.) angibt. Um eine Liste einzugeben, tragen Sie einfach die Daten in die Zeilen und Spalten einer Tabelle ein. Es empfiehlt sich, eine Kopfzeile mit den Spaltennamen in der obersten Zeile zu hinterlegen. In Abb. 13.1 sehen Sie das Beispiel einer Adressliste.

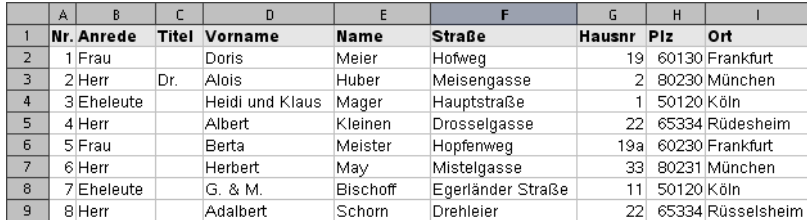

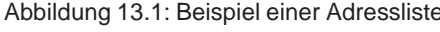

Zur Bearbeitung der Liste stehen Ihnen die in Calc üblichen Funktionen zur Verfügung. Achten Sie lediglich darauf, dass die Listenstruktur erhalten bleibt.

- ❏ Zum Ändern von Einträgen in der Liste klicken Sie auf die betreffende Zelle und korrigieren den Wert. Natürlich können Sie auch die Funktion *Suchen & Ersetzen* zum Austauschen von Werten verwenden.
- ❏ Neue Datensätze hängen Sie einfach an den unteren Teil der Tabelle an, indem Sie die Daten in den Zellen einer leeren Zeile eintragen. Soll ein Datensatz mitten in der Liste eingefügt werden, markieren Sie die darunter liegende Zeile (durch Anklicken des Zeilenkopfs) und wählen im Kontextmenü den Befehl *Zeilen einfügen*.
- ❏ Wurde eine Spalte durch Anklicken des Spaltenkopfs markiert, können Sie über den Kontextmenübefehl *Spalten einfügen* neben einer markierten Spalte die Liste um neue Felder ergänzen. Sie müssen anschließend die leeren Felder mit Daten füllen.
- ❏ Soll ein Datensatz gelöscht werden, markieren Sie die betreffende Zeile und wählen im Kontextmenü den Befehl *Zeilen löschen*. Auf die gleiche Weise können Sie auch eine markierte Tabellenspalte (und damit die betreffenden Felder) entfernen.

Zur Organisation mehrerer Listen empfiehlt es sich, diese jeweils in getrennten Tabellen anzulegen. Ein Tabellendokument kann bis zu 255 Listen aufnehmen. Jede Liste darf dabei maximal 255 Spalten und 65.536 Zeilen aufweisen.

**Hinweis:** Falls Sie in einer Tabelle eine Liste und zusätzliche Daten unterbringen möchten, sollten Sie zwischen dem letzten Eintrag der Liste und den Daten mindestens eine leere Zeile belassen. Verzichten Sie darauf, die Zusatzdaten im Zellbereich rechts oder links von der Liste zu hinterlegen, da es sonst Konflikte mit manchen Datenbankfunktionen geben kann (z. B. beim Sortieren).

### **13.1.2 Datenbankbereiche festlegen, ändern und löschen**

Um Funktionen (z. B. Sortieren, Filtern) auf Zellbereiche mit Listen anwenden zu können, unterstützt Calc das Festlegen von (Datenbank-)Bereichen. Um einen Datenbankbereich festzulegen, gehen Sie folgendermaßen vor:

- 1. Markieren Sie den Zellbereich der Liste, der als Datenbankbereich vereinbart werden soll. Dabei sollte auch die eventuell vorhandene Kopfzeile der Liste mit markiert werden.
- 2. Rufen Sie im Menü *Daten* den Befehl *Bereich festlegen* auf. Calc blendet dann das Dialogfeld *Datenbankbereich festlegen* ein (Abb. 13.2).
- 3. Geben Sie als Erstes einen Bereichsnamen im Dialogfeld ein. Der Name darf aus Zeichen, Ziffern und Unterstrichen bestehen.

## **Impress für Einsteiger**

Zum Erstellen von Präsentationen steht in Office das Programm Impress zur Verfügung. Impress erlaubt es, Präsentationsseiten für unterschiedliche Medien wie Overhead-Folien, Dias etc. zu erstellen und die Ergebnisse direkt am Computer zu präsentieren. Dieses Kapitel geht auf die Grundfunktionen von Impress ein und vermittelt das Wissen, um eine Präsentation zu erstellen, zu speichern und am Computer wiederzugeben.

## **14.1 Grundlagen**

Impress ist das in StarOffice bzw. OpenOffice.org enthaltene Präsentationsprogramm und stellt so etwas wie das Gegenstück zu Microsoft Office PowerPoint dar. Impress erlaubt es Ihnen, mit wenig Aufwand eine neue Präsentation anzulegen, dann Präsentationsseiten hinzuzufügen, das Ganze zu speichern und am Computer wiederzugeben. Nachfolgend finden Sie einen Überblick über das Impress-Programmfenster sowie einige Hinweise zu Präsentationsgrundlagen.

### **14.1.1 Impress starten**

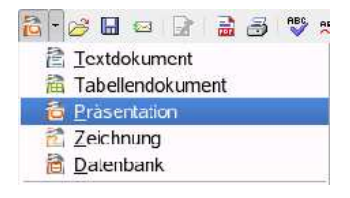

Abbildung 14.1: Anlegen einer neuen Präsentation

Das Programm Impress lässt sich wie die anderen Office-Module in Windows z. B. über den Eintrag im Startmenü bzw. in Linux über das KDE-Application-Menü aufrufen. Zudem können Sie Desktop-Verknüpfungen zum Aufruf verwenden.

In einem bereits geladenen Office-Modul können Sie auch ein neues Präsentationsdokument holen. Wählen Sie den Befehl *Neu* im Menü *Datei* bzw. öffnen Sie das Menü der Schaltfläche *Neu* (z. B. indem Sie etwas länger auf die Schaltfläche klicken). Wählen Sie anschließend im dann angezeigten Menü den Befehl *Präsentation* (Abb. 14.1).

### **14.1.2 Impress aufrufen**

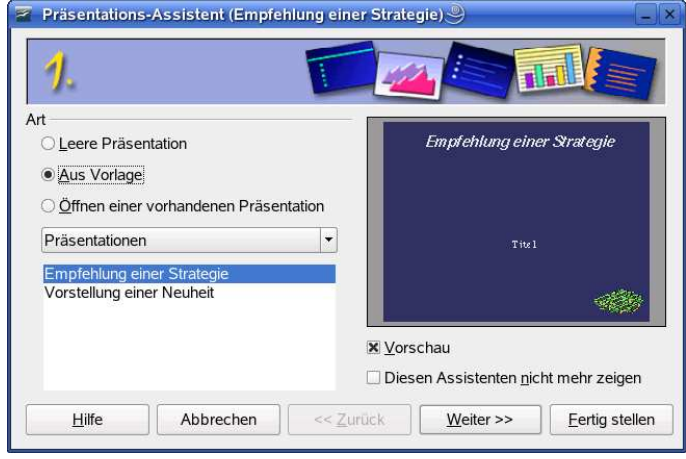

Das Programm Impress startet i. d. R. nicht mit einem leeren Dokument, sondern zeigt – abweichend zu den restlichen Office-Modulen – das Dialogfeld des Präsentations-Assistenten. Dieses

Dialogfeld ermöglicht Ihnen die Auswahl verschiedener Optionen (Abb. 14.2). Impress lehnt sich an die Abläufe bei PowerPoint aus

Abbildung 14.2: Startdialog des Präsentations-Assistenten

Microsoft Office an, das ebenfalls beim Aufruf mit einem Assistenten startet. Der tiefere Sinn dieses Ansatzes ist, dass ein Benutzer, abhängig von seinen persönlichen Erfahrungen, über den Präsentations-Assistenten sowohl leere als auch individuell gestaltete Präsentationen anlegen sowie auf fertig vorbereitete Vorlagen zurückgreifen kann. Der Assistent bietet über Optionsfelder folgende Möglichkeiten:

- ❏ Über das Optionsfeld *Leere Präsentation* erzeugt Impress eine leere Präsentationsseite. In zwei Folgeschritten erlaubt der Assistent dem Benutzer, einen Präsentationshintergrund, die Art der Präsentation (Dia, Papier, Folie etc.) und weitere Ablaufoptionen zu wählen. Dieser Modus eignet sich für erfahrene Anwender, die ihre Präsentation individuell und von Grund auf neu gestalten möchten.
- ❏ Über das Optionsfeld *Aus Vorlage* lässt sich auf die mit Office gelieferten Vorlagen zugreifen. Der Assistent führt Sie in mehreren Schritten durch die Dialoge zur Auswahl der Vorlage, des Präsentationshintergrunds, der Präsentationsart und der Titelseite (siehe folgende Abschnitte). Der Vorteil dieses Ansatzes besteht darin, dass Sie mit wenigen Mausklicks eine professionell gestaltete Präsentation erhalten. Sie brauchen dann nur noch die Seiteninhalte an Ihre Vorstellungen anzupassen. Diese Option empfiehlt sich allen Einsteigern oder Anwendern, die mit wenig Aufwand ein präsentables Ergebnis benötigen.
- ❏ Weiterhin erlaubt es das Dialogfeld, über die Option *Öffnen einer vorhandenen Präsentation* auf bereits bestehende Dokumente zuzugreifen. Klicken Sie im Dia-

## **Impress im Detail**

In diesem Kapitel lernen Sie weitere Impress-Funktionen detailliert kennen. Sie erfahren, wie sich Präsentationen anpassen und neue Seiten einfügen lassen, lernen die verschiedenen Anzeigemodi kennen und sehen, wie die Seiten sowie deren Inhalte bearbeitet werden. Zudem geht das Kapitel auf den Export von Präsentationen in PDF-, Flash- und HTML-Formate ein.

### **15.1 Wechsel der Ansichtsmodi einer Präsentation**

Impress unterstützt die Darstellung der Seiten einer Präsentation in mehreren Ansichten (Normal, Gliederung, Foliensortierung etc.). Nachfolgend lernen Sie diese Ansichten kennen und erfahren, was es an Besonderheiten gibt.

### **15.1.1 So wechseln Sie den Ansichtsmodus**

Impress bietet Ihnen verschiedene Möglichkeiten zum Wechsel des Ansichtsmodus. Einmal stehen Ihnen am oberen Rand des mittleren Dokumentfensters mehre Registerreiter zum Umschalten verschiedener Modi zur Verfügung (Abb. 15.1). Zudem stellt Ihnen das Menü *Ansicht* verschiedene Befehle zur Auswahl des Modus bereit. Details zu den Ansichtsmodi finden Sie weiter unten.

### **15.1.2 Nutzen des Modus Normal**

Zum Erstellen einer Präsentation bzw. zum Bearbeiten der Folien wird der Modus *Normal* benutzt (Abb. 15.2). In diesem (standardmäßig eingestellten) Modus werden die Folien der Präsentation in der linken Spalte *Folien* aufgelistet. Dort lassen sich Folien löschen, umbenennen oder neu einfügen. Im mittleren Bereich des Dokumentfensters sehen Sie die aktuelle Folie, in die Sie Zeichenelemente einfügen können.

#### 15 Impress im Detail

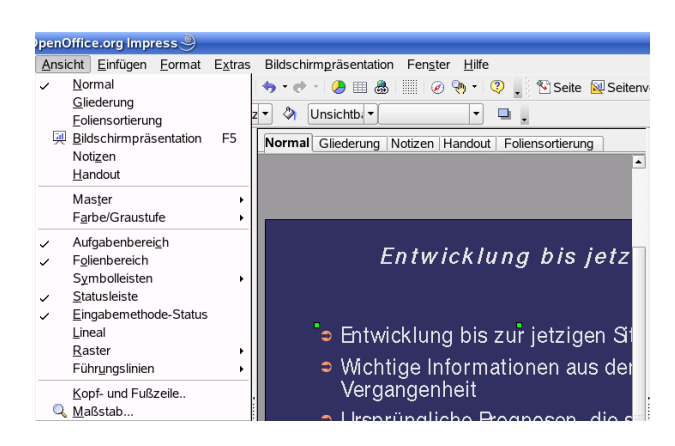

Zudem lassen sich die Elemente der Folie anwählen und bearbeiten. Die rechte Spalte zeigt im Darstellungsmodus *Normal* den Aufgabenbereich, über den Sie Layouts, Masterseiten, Animationen oder Übergänge zuweisen können.

### **15.1.3 Die Ansicht Gliederung**

Abbildung 15.1: Befehle und Registerkarten zum Wechsel des Ansichtsmodus

Die Gliederungsansicht lässt sich über die betreffende Registerkarte oder den Be-

fehl *Gliederung* im Menü *Ansicht* aufrufen. In der Gliederungsansicht werden links die Spalte *Folien* mit den Miniaturansichten der Einzelseiten sowie der Gliederungsbereich angezeigt (Abb. 15.3).

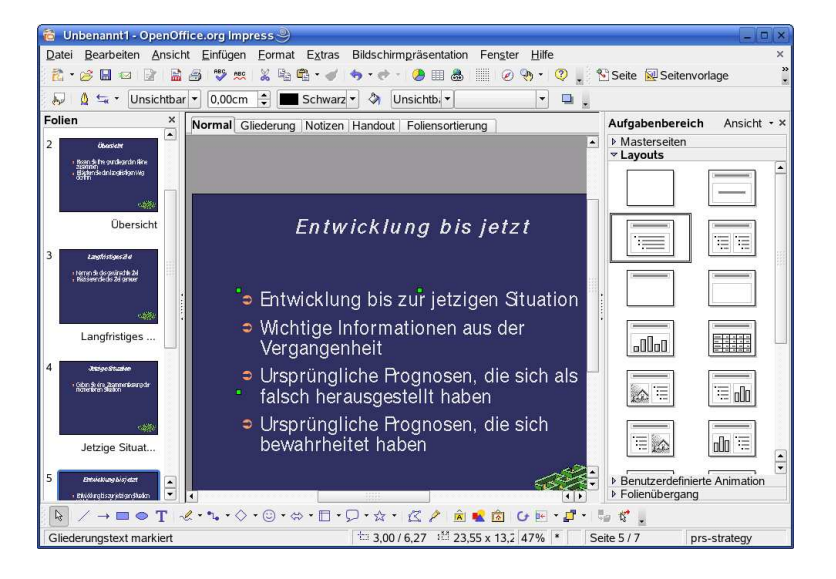

Abbildung 15.2: Darstellung der Präsentationim Modus Normal

Die Gliederungsansicht eignet sich zum Umordnen der Folienreihenfolge. Zudem können Sie die Folientitel sowie die Textbestandteile in einem Rutsch ansehen und bearbeiten. Sie können einzelne Textteile im Gliederungsbereich anklicken und diese direkt korrigieren. Zudem lassen sich markierte Textbereich über die Schaltflächen der *Format*-Symbolleiste formatieren (Schriftart ändern etc.).

# **Impress-Funktionen für Fortgeschrittene**

Dieses Kapitel befasst sich mit speziellen Impress-Funktionen. Sie lernen zum Beispiel, wie Sie eigene Objekte (Texte, Figuren, OLE-Objekte) in Seiten einfügen oder welche Funktionen sich auf diese Objekte anwenden lassen. Zudem geht es hier um spezielle Optionen bei der Präsentation und um das Drucken von Präsentationen.

## **16.1 Grafiken und andere Objekte einfügen**

In Impress können Sie Grafiken und andere Objekte (Tabellen, Diagramme, Linienund Flächenelemente etc.) in Präsentationsseiten einfügen. Nachfolgend finden Sie Anleitungen zur Handhabung der betreffenden Funktionen.

### **16.1.1 Einfügen über Platzhalter**

Impress bietet Seitenlayouts, die bereits Platzhalter für Grafiken, Diagramme, Tabellen oder andere Objekte enthalten (Abb. 16.1). Je nach gewählter Vorlage besitzen die einzelnen Folien bereits solche Platzhalter. Haben Sie eine neue leere Folie in eine Präsentation eingefügt und möchten Sie grafische Elemente in die Seite aufnehmen?

- 1. Markieren Sie die betreffende Folie in der Spalte *Folien*.
- 2. Anschließend reicht es, in der Aufgabenleiste in der Rubrik *Layouts* ein entsprechendes Layout mit Platzhaltern für Diagramme, Grafiken oder Tabellen anzuklicken (Abb. 16.1, rechte Spalte).

**Tipp:** Impress blendet einen Hinweis auf die im Layout enthaltenen Elemente im Dialogfeld ein, sobald Sie auf ein Layout zeigen (Abb. 16.1).

Wurde der Seite ein Layout zugewiesen, erscheint an der betreffenden Stelle ein Platzhalter zur Aufnahme des Elements. In Abb. 16.1 sehen Sie im linken Teil der aktuellen

#### 16 Impress-Funktionen für Fortgeschrittene

Folie einen Platzhalter für eine Grafik. Sobald Sie auf den Platzhalter doppelklicken, führt Impress die Schritte zum Einfügen des Objekts in der Seite aus. Bezüglich der verschiedenen Typen gilt folgendes bei der Anwahl durch einen Doppelklick:

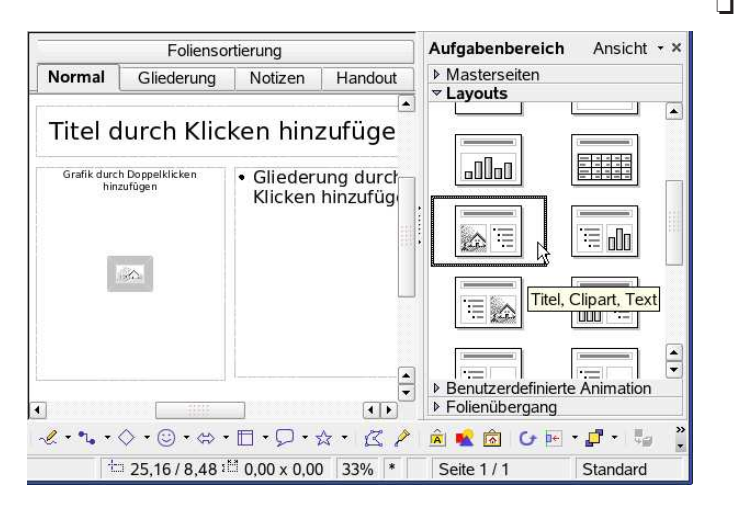

❏ *Grafik*: Bei einem Platzhalter für Grafiken erscheint ein Dialogfeld, in dem Sie die einzufügende Grafikdatei auswählen. Nach dem Schließen des Dialogfelds wird die Grafikdatei anstelle des Platzhalters in der Seite eingefügt.

Abbildung 16.1: Auto-Layouts mit Text und anderen Objekten

❏ *Tabelle*: War ein Platzhalter für ei-

ne Tabelle im Layout hinterlegt, erzeugt ein Doppelklick auf den Platzhalter automatisch ein Tabellenobjekt und öffnet dieses zum Bearbeiten.

- ❏ *Diagramm*: Bei einem Diagramm-Platzhalter wird automatisch ein Diagramm im Dokument hinterlegt, welches Sie nachträglich bearbeiten können.
- ❏ *Objekt*: Ein Platzhalter für Objekte öffnet beim Doppelklicken ein Dialogfeld zur Auswahl des gewünschten Objekts. Danach wird das Objekt in der Seite eingefügt und lässt sich nachträglich bearbeiten.

Dieser Ansatz ist dann hilfreich, wenn Sie lediglich ein Element gemäß den Vorgaben des betreffenden Seitenlayouts aufnehmen möchten. Sie können aber jederzeit Zeichenelemente, Grafiken, Tabellen oder andere Objekte über die Befehle des Menüs *Einfügen* in eine Folie einfügen. Jedes dieser Objekte wird dann direkt, ohne weiteren Platzhalter, in der Seite eingefügt. Abhängig vom Element können Sie dieses dann bearbeiten und dessen Eigenschaften anpassen. Die nachfolgenden Abschnitte befassen sich mit diesen Fragestellungen. Dort finden Sie auch Details zur Handhabung eingefügter Grafiken, Tabellen oder Diagramme.

### **16.1.2 Grafiken in Präsentationsseiten einfügen**

Impress bietet verschiedene Möglichkeiten, um Grafiken in Präsentationsseiten einzufügen. Wurde ein Seitenlayout mit einem Platzhalter für Grafiken gewählt, reicht ein Doppelklick auf den Platzhalter zum Einfügen der Grafik.

## **Grundlagen der Arbeit mit Draw**

In diesem Kapitel erhalten Sie eine Einführung in das Erstellen von Zeichnungen mit dem Office-Modul Draw.

## **17.1 Draw im Überblick**

Dieser Abschnitt stellt das Dokumentfenster von Draw vor und zeigt, wie Sie die Zeichenfunktionen nutzen können.

### **17.1.1 Das Draw-Dokumentfenster**

Sobald Sie das Modul Draw aufrufen oder ein neues Zeichnungsdokument in einer Office-Anwendung anlegen, wird das Draw-Dokumentfenster geöffnet (Abb. 17.1). Dieses Fenster ist bis auf Kleinigkeiten identisch mit dem Impress-Dokumentfenster. Zudem sind Ihnen viele Elemente aus anderen Office-Modulen bekannt.

- ❏ Über die Menüleiste können Sie wie bei Impress alle Befehle zum Erstellen von Zeichnungen abrufen. Lediglich der Menüeintrag *Ändern* ist neu hinzugekommen. Dafür fehlt naturgemäß der Menübefehl *Bildschirmpräsentation* aus Impress.
- ❏ Die *Standard*-Symbolleiste enthält die aus anderen Office-Modulen bekannten Schaltflächen zum Anlegen neuer Dokumente, zum Speichern, Laden, Drucken und Exportieren etc.
- ❏ Der Inhalt der *Format*-Symbolleiste wird abhängig vom aktuellen Kontext ausgetauscht. Sie finden dort Schaltflächen, um Elemente einer Dokumentseite einzufärben, um markierte Textbereiche zu formatieren etc.
- ❏ Die *Zeichnen*-Symbolleiste am unteren Fensterrand enthält verschiedene Schaltflächen, über die Sie die Zeichenfunktionen abrufen können.
- ❏ Die horizontalen und vertikalen Lineale lassen sich über den Befehl *Lineal* im Menü *Ansicht* ein- oder ausblenden.

#### 17 Grundlagen der Arbeit mit Draw

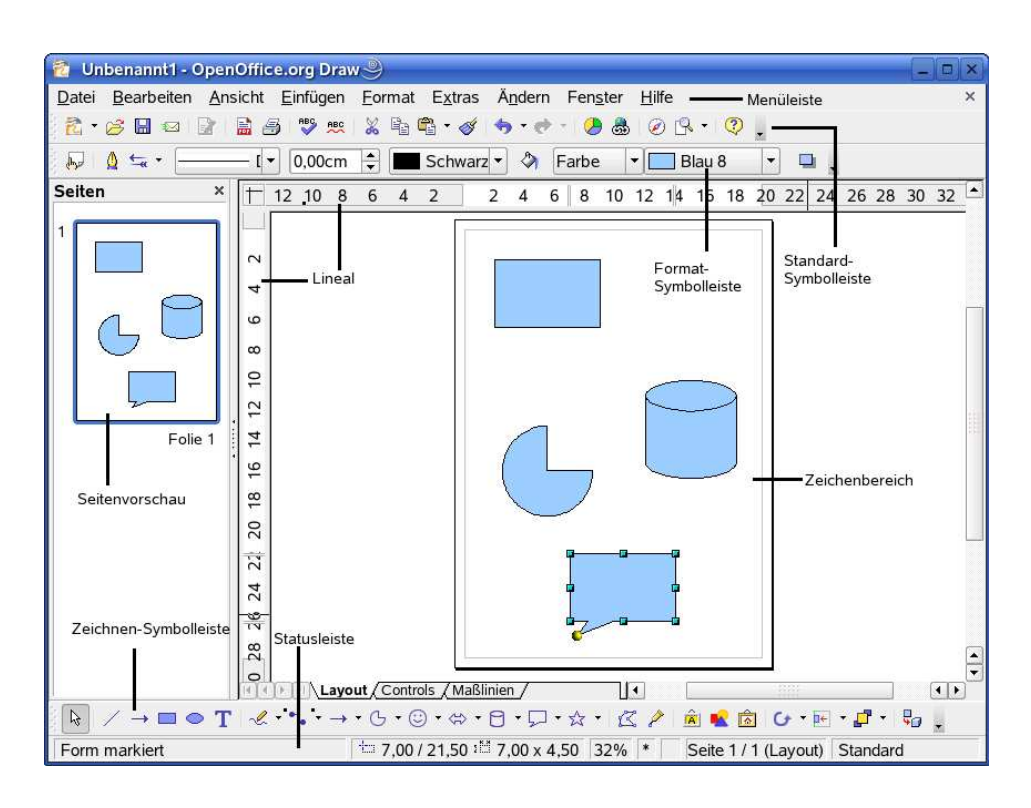

Abbildung 17.1: Elemente des Draw-Dokumentfensters

❏ In der Statusleiste zeigt Draw die aktuelle Cursorposition, die Zeichnungsnummer, den Zoomfaktor und weitere Informationen an.

Im Dokumentfenster finden Sie den Zeichenbereich, in dem die Zeichenelemente als Objekte abgelegt werden können. Eine herausragende Eigenschaft von Draw ist es, dass Sie in einem Dokument durchaus mehrere Zeichnungen in Form von Seiten hinterlegen können. Diese lassen sich über die Seitenvorschau in der linken Spalte abrufen.

**Hinweis:** Impress und Draw weisen viele Gemeinsamkeiten in der Bedienung auf und benutzen häufig gemeinsame Zeichenfunktionen. Details zu den verschiedenen Funktionen lassen sich daher in den Kapitel 14 bis 16 nachlesen. Der wichtigste Unterschied zwischen Draw und Impress besteht darin, dass Draw primär zur Gestaltung von Zeichnungen benutzt wird. Daher fehlen in Draw alle Präsentationsfunktionen und auch die Impress-Vorlagen.

### **17.1.2 Wechsel zwischen Normal- und Hintergrundansicht**

Draw organisiert die Zeichnungen in Seiten. Ein Draw-Dokument kann mehrere Seiten enthalten. Um alle Seiten eines Dokuments ggf. mit gleichen Zeichnungselementen zu versehen (z.B. Legende einer technischen Zeichnung, Logos oder Signets), ar-

## **Erweiterte Draw-Funktionen**

In diesem Kapitel geht es um spezielle Draw-Funktionen wie das Einfügen und Bearbeiten von Grafiken oder die Nutzung von 3D-Effekten.

### **18.1 Bearbeiten von Bitmap-Grafiken**

Der folgende Abschnitt befasst sich mit Funktionen zum Bearbeiten von Bitmap- und MetaFile-Grafiken. Die betreffenden Funktionen stehen dabei sowohl in Draw als auch in Impress zur Verfügung.

### **18.1.1 Kurzübersicht: So fügen Sie Grafiken ein**

Draw bietet die gleichen Funktionen zum Einfügen von Grafiken in Draw-Zeichnungen wie andere Office-Module.

- ❏ Sie können im Menü *Einfügen* den Befehl *Bild* → *Aus Datei* verwenden und dann im Dialogfeld *Bild einfügen* die Grafikdatei wählen. Über das Listenfeld *Dateityp* lassen sich dabei verschiedene Bitmap- und Metafile-Formate auswählen. In Kapitel 7 finden Sie eine Beschreibung der unterstützten Grafikformate (siehe Seite 176).
- ❏ Zudem haben Sie die Möglichkeit, über die betreffende Schaltfläche der *Zeichnen*-Symbolleiste die Gallery zu öffnen. Anschließend stehen Ihnen in StarOffice verschiedene Themenkategorien zur Verfügung. Sie brauchen dann nur noch die Grafiksymbole in die Zeichnung zu ziehen. Auf diese Weise lassen sich Fotos, ClipArts, Sprechblasen, Pfeile und sogar animierte Grafiken in die Zeichnung einfügen.
- ❏ Natürlich können Sie auch in anderen Anwendungen Grafiken laden, indem Sie diese markieren, mit  $\overline{\text{S}}$  $\frac{\text{strg}}{\text{g} + \text{h}}$ ب<br>پ c in die Zwischenablage übernehmen und dann  $\overline{m}$ it (s ✝ strg)+(v  $\alpha$ ☎ <sup>V</sup> ✆oder der Schaltfläche *Einfügen* der *Standard*-Symbolleiste in die

Zeichnung übernehmen. Anstelle der Tastenkürzel lassen sich auch die Schaltflächen der *Standard*-Symbolleiste zum Zugriff auf die Zwischenablage verwenden.

StarOffice und OpenOffice.org besitzen aber kein Modul, mit dem sich Bitmap-Grafiken direkt zum Bearbeiten laden lassen. Sie können in Draw zwar das Dialogfeld *Öffnen* (z. B. über die Schaltfläche *Öffnen* der *Standard*-Symbolleiste) aufrufen, doch selbst wenn Sie den Dateityp auf eines der Grafikformate (z. B. GIF, TIFF oder BMP) stellen, wird Draw die gewählte Grafikdatei nicht öffnen. Draw erzeugt vielmehr ein neues Zeichnungsdokument und fügt die Grafik in der ersten Seite ein.

**Hinweis:** Auch wenn Office Funktionen zum Exportieren von Grafiken in das Scalar-Vector-Graphics-Format (SVG) besitzt (siehe Abb. 18.7), lassen sich diese Vektorgrafiken nicht einlesen. Wählen Sie eine solche Grafikdatei in einem Dialogfeld zum Öffnen, kann Office das Format nicht erkennen. Es erscheint zwar ein Dialogfeld zur manuellen Auswahl des Office-Importfilters, die angezeigte Liste weist dabei aber keine SVG-Filter auf.

### **18.1.2 Größe, Position und Zuschnitt von Grafikobjekten**

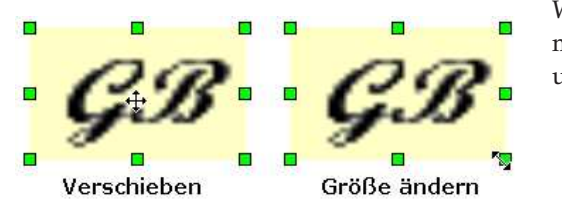

Abbildung 18.1: Verschieben und Größenände-

Wird ein Grafikobjekt per Mausklick markiert, können Sie seine Größe und Position anpassen.

❏ Wenn Sie die grünen Ziehmarken (Abb. 18.1, rechts) per Maus verschieben, wird die Größe der Grafik stufenlos angepasst. Über die Ziehmarken in den Ecken werden die angrenzenden Seiten gleichzeitig

rung bei Grafikobjekten

in der Größe verändert. Halten Sie die  $\overline{S}$ <u>Shift ⋔</u>-Taste gedrückt, während Sie die Ziehmarken per Maus verschieben, passt Draw die Objektgröße immer proportional an.

- ❏ Zeigen Sie auf die markierte Grafik, können Sie diese bei gedrückter linker Maustaste innerhalb der Seite verschieben (Abb. 18.1, links).
- ❏ Klicken Sie auf eine markierte Grafik, halten aber die linke Maustaste länger gedrückt, blinkt kurz eine gestrichelte Rahmenlinie auf. Anschließend lässt sich die Grafik zu anderen Seiten ziehen (Grafik auf den betreffenden Registerreiter ziehen und Maustaste loslassen). Halten Sie die  $(5 + 1)$ strg)-Taste beim Ziehen gedrückt, wird die Grafik beim Loslassen der linken Maustaste kopiert.

Natürlich können Sie auch die Befehle der Zwischenablage (z. B. ( $\overline{\mathbb{S}}$ ✝ strg + C ✝  $\circled{c}$ ),  $\circled{s}$ ✝ strg)+(v  $\alpha$  $(\overline{y})^{\overline{y}}$ nutzen, um Kopien einer markierten Grafik zu erstellen.

**Achtung:** Weiter unten werden Befehle beschrieben, mit denen Sie Objekte in Polygone umwandeln können. Wenden Sie diese auf Grafiken an, funktionieren die obigen

## **Base-Datenbankfunktionen – Basiswissen**

StarOffice 8 und OpenOffice.org 2 sind mit dem Datenbankmodul Base ausgestattet. Dies erlaubt auf sehr einfache Weise Datenbankfunktionen in Office zu realisieren oder zu nutzen. Dieses Kapitel vermittelt das Basiswissen, um in Office neue Datenbanken samt den darin enthaltenen Tabellen anzulegen. Zudem wird gezeigt, wie sich einfach Datenquellen in Base einbinden lassen und was beim Entwurf von Datenbank zu beachten ist.

### **19.1 Basiswissen zum Datenbankentwurf**

Wenn Sie in Base eine neue Datenbank anlegen, müssen Sie auch die Datenstrukturen zur Aufnahme der Daten in Form von Tabellen definieren. Es ist daher erforderlich, dass Sie zumindest eine grobe Vorstellung vom Datenbankentwurf besitzen. Die folgenden Seiten enthalten einen kurzen Abriss der beim Umgang mit Datenbanken benutzten Nomenklatur und erläutern auch, nach welchen Regeln Datenbanken entworfen werden können. Sie können als das benötigte Grundwissen zum Arbeiten mit Datenbanken erwerben.

### **19.1.1 Was sind Tabellen?**

Eine Datenbank stellt nichts anderes als eine Sammlung von Daten in strukturierter Form dar. Die Strukturierung der Daten erfolgt dabei in so genannten Tabellen. Nehmen wir als Beispiel eine Telefonliste, die sich als Tabelle strukturieren lässt. Die Daten liegen dann in der Regel in der Form aus Tabelle 19.1 vor.

Die einzelnen Spalten dieser Tabelle werden dabei durch die Elemente Name, Vorname und Telefonnummer gebildet. Die Zeilen enthalten dann jeweils die Daten einer Person, deren Telefonnummer Sie speichern.

| Name   | Vorname   | Telefonnummer |
|--------|-----------|---------------|
| Bach   | Sebastian | 030-12345     |
| Braun  | Maria     | 0224-43978    |
| Graf   | Gustav    | 089-37987     |
| Reger  | Ronald    | 001-887-35959 |
| Zenker | Alois     | 089-37379     |

Tabelle 19.1: Beispiel: Telefonliste

- ❏ Die einzelnen Spalten werden bei Datenbanken als *Felder* bezeichnet. Die Überschrift der Tabellenspalten entspricht dann den Feldnamen. Zur Beschreibung eines Teilnehmers werden mehrere Felder verwendet. Für die Telefonliste sind dies der Name, der Vorname und die Telefonnummer. Weitere Felder wie Postleitzahl, Ort, Straße, Hausnummer etc. sind denkbar (werden aber in unserem Beispiel weggelassen).
- ❏ In die Tabelle mit der Telefonliste können Sie nun die Daten beliebiger Personen aufnehmen. Jeder Eintrag belegt eine Zeile, die bei Datenbanktabellen als *Datensatz* bezeichnet wird.

Die Felder einer Tabelle definieren also die Struktur der Tabelle, während die einzelnen Datensätze den Tabelleninhalt aufnehmen. Im Gegensatz zu Calc-Tabellen lassen sich dabei den Feldern noch Datentypen (z.B. Text, Ganzzahlen, Datum etc.) für die aufzunehmenden Werte zuordnen. Einem mit dem Datentyp *Integer* vereinbarten Feld lassen sich dann z. B. nur ganzzahlige Werte zuweisen.

### **19.1.2 Was sind Schlüssel?**

Beim Arbeiten mit Datenbanken und den darin definierten Tabellen tauchen recht schnell die Begriffe *Schlüssel* oder *Index* auf. Die Wirkung der Schlüssel oder eines Index lässt sich ebenfalls anhand der Telefonliste erläutern. Damit Sie einen Teilnehmer schneller finden, besitzt die Telefonliste in einem Taschenkalender ein Register mit den Buchstaben des Alphabets. Sie tragen dann die Teilnehmer geordnet nach Anfangsbuchstaben in diese Liste ein. Damit kommt der Teilnehmer "Bach" vor dem Teilnehmer "Meier". Zusätzlich lassen sich die Einträge einer Seite (z. B. alle Namen mit dem Buchstaben M) alphabetisch sortieren. Damit wird die reguläre Folge "Maier, Mayer, Meier" auf dieser Seite hergestellt.

Bei einer Datenbank werden die Datensätze aber in der Eingabereihenfolge in der jeweiligen Tabelle gespeichert. Ein Schlüssel enthält die Werte einer Tabellenspalte in sortierter Form. Für jeden Wert ist dabei noch vermerkt, welcher Datensatz der Tabelle zu diesem Wert gehört. In Abb. 19.1 wird der Sachverhalt stilisiert dargestellt. Die beiden ersten Spalten stehen für die Indexdaten, während die restlichen Spalten die Tabelle abbilden. Der Index benutzt hier aus Vereinfachungsgründen nur das Feld *Name* der Datentabelle zum Zugriff. Alle Werte dieses Feldes sind in sortierter ReiMelden Sie sich zum Anlegen der neuen (leeren) Datenbank unter Linux als Benutzer root an und geben Sie im Konsole-Fenster den Befehl mysql ein. Sobald sich das MySQL-Frontend meldet (Abb. 19.32), können Sie die vorhandenen Datenbanken abfragen, neue Datenbanken anlegen und bestehende Datenbanken entfernen.

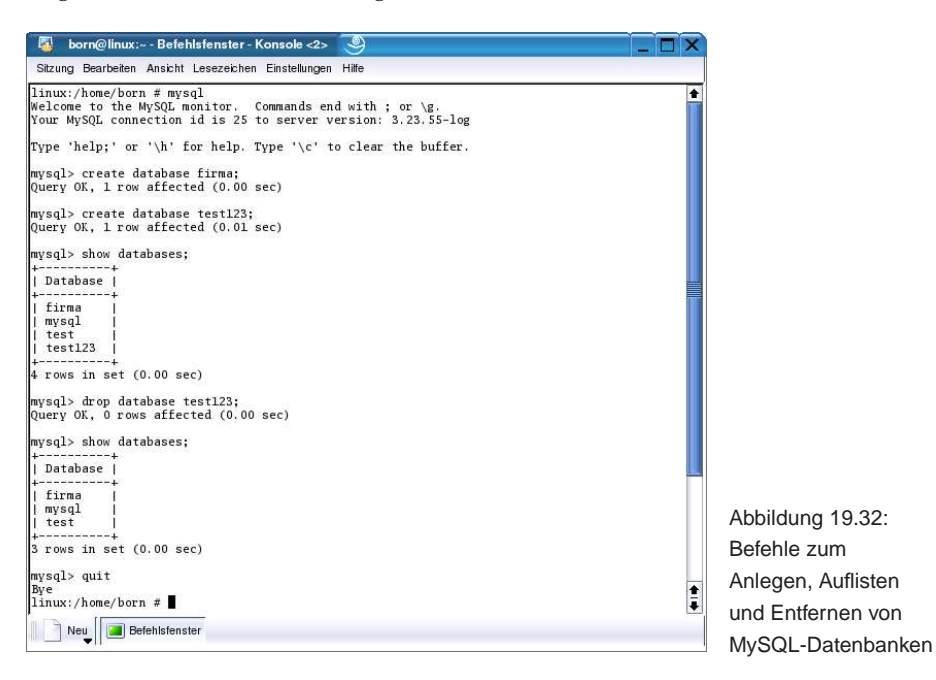

- ❏ Mit dem Befehl show databases; listen Sie die in MySQL definierten Datenbanken auf.
- ❏ Die Anweisung create database firma; erzeugt eine neue, leere Datenbank mit dem Namen firma.
- ❏ Zum Löschen einer Datenbank dient der Befehl drop database name; in der Befehlszeile. Dabei steht name für einen gültigen Namen einer Datenbank.

Achten Sie darauf die Befehle mit einem Semikolon abzuschließen und durch Drücken der ⊕ Taste abzuschicken. Geben Sie quit; ein, um das MySQL-Frontend zu verlassen.

### **19.3.2 Installation der ODBC-Treiber unter Linux**

Damit StarOffice/OpenOffice.org auf die MySQL-Datenbank zugreifen können, müssen Sie zusätzlich die ODBC-Treiber installieren. Hierzu gehen Sie in SUSE-Linux in folgenden Schritten vor:

1. Wählen Sie als Benutzer root im YaST2 Control Center erneut das Modul *Software installieren oder löschen*.

#### 19 Base-Datenbankfunktionen – Basiswissen

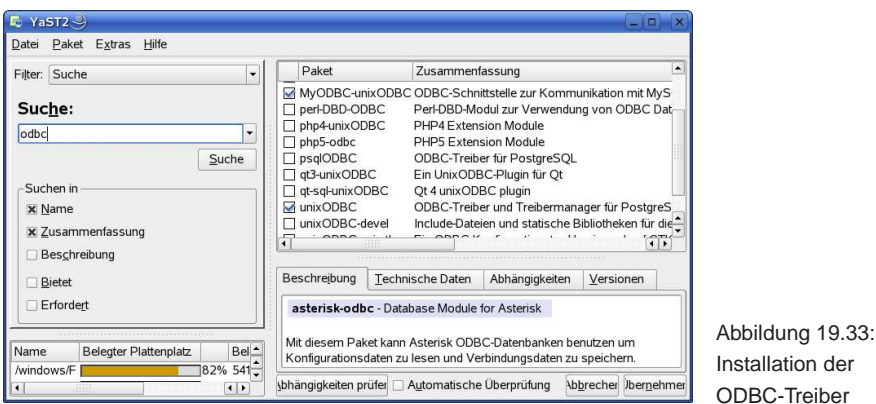

- 2. Setzen Sie den Filter in der linken Spalte auf *Suche* und tippen Sie im Feld *Suche* den Begriff "odbc" ein (Abb. 19.33, linke Spalte).
- 3. Klicken Sie auf die Schaltfläche *Suche* und warten Sie, bis die gefundenen ODBC-Pakete in der rechten Spalte des YaST2-Fensters aufgelistet werden.
- 4. Anschließend sind die Pakete *MyODBC-unixODBC* und *unixODBC* (ggf. *libiodbc*) zu markieren (Abb. 19.33, rechte Spalte).

Sobald Sie die Schaltfläche *Akzeptieren* betätigen, werden die Pakete mit den ODBC-Treibern unter Linux installiert.

#### **19.3.2.1 Den ODBC-Treiber unter anderen Linux-Systemen installieren**

Der Unix ODBC-Treiber lässt sich direkt von der Website www.unixodbc.org herunterladen und mit folgendem Befehl im Konsolefenster installieren:

linux:~ # rpm -ivh unixODBC-2.2.1-2.i386.rpm

Zusätzlich müssen Sie noch die MySQL-Bibliotheken (von www.mysql.com herunterladbar) mit folgender Anweisung installieren:

```
linux:~ # rpm -ivh MySQL-shared-3.23.49-1.i386.rpm
linux:~ # rpm -ivh MyODBC-2.50.39-4.i386.rpm
```
Beachten Sie, dass sich die Namen der rpm-Pakete in Abhängigkeit von der benutzten Version ändern und korrigieren Sie die obigen Befehle entsprechend. Auf der Website www.unixodbc.org finden Sie in der Rubrik *Manuals* u. a. auch das Dokument "OpenOffice.org 1.0, ODBC, and MySQL 'How-to'" von John McCreesh, der die Installation beschreibt. Die Anleitungen gelten auch für OpenOffice.org 2.0 bzw. Star-Office 8.0. In den nächsten Schritten müssen Sie ggf. die ini-Dateien per Hand konfigurieren und die ODBC-Treiber sowie den Pfad zur MySQL-Datenbank eintragen.

## **Datenbankfunktionen nutzen**

Nachdem Sie im vorhergehenden Kapitel die Datenbankfunktionen des Moduls Base sowie Anbindung von Datenquellen an Base kennen gelernt haben, geht es in diesem Kapitel um die Nutzung der Datenbankfunktionen. Sie lernen den Datenquellen-Explorer sowie die "Datenblattansicht" (nachfolgend auch kurz als "Datenansicht" bezeichnet) kennen und erfahren, wie sich Tabellen pflegen oder Abfragen erstellen lassen.

### **20.1 Datenquellen in Office verwalten**

Dieser Abschnitt zeigt Ihnen, wie Sie den Datenquellen-Explorer nutzen, um aus beliebigen Office-Anwendungen auf Tabellen oder Abfragen zuzugreifen. Zudem wird gezeigt, wie Sie Daten ansehen, aktualisieren, sortieren und suchen.

### **20.1.1 Abrufen der Datenquellenansicht**

In Base ist der Zugriff auf die Elemente einer geladenen Datenbank/Datenquelle sehr einfach (siehe Kapitel 19). Sie haben aber zusätzlich die Möglichkeit, auch aus anderen Office-Anwendungen wie Writer oder Calc auf geladene Datenbanken zuzugreifen. Sobald eine Datenbank (oder Datenquelle) geladen wurde, können Sie deren Inhalt über den Befehl *Datenquelle* im Menü *Ansicht* des Office-Anwendungsfensters bzw. durch Drücken der Funktionstaste  $(\frac{F}{\sqrt{F}})$  $\overline{F4}$  abrufen.

Das Office-Modul blendet im oberen Teil des Anwendungsfensters die in Abb. 20.1 gezeigten Elemente ein. Neben einer Symbolleiste mit Schaltflächen zur Bearbeitung der Daten wird in der linken Spalte der Datenquellen-Explorer sichtbar. Im rechten Teil des Fensters sehen Sie die Datenansicht des aktuell gewählten Elements der Datenquelle. Das Fenster des Datenquellen-Explorers lässt sich dabei mit der Schaltfläche *Explorer ein/aus* der Symbolleiste (Abb. 20.1) ein- oder ausblenden.

#### 20 Datenbankfunktionen nutzen

| Datei Bearbeiten Ansicht Einfügen Format Extras Fenster |        |              |         | Hilfe                                                                             |
|---------------------------------------------------------|--------|--------------|---------|-----------------------------------------------------------------------------------|
|                                                         |        |              |         | $\frac{1}{\sqrt{2}}$<br>- Datenquellen-Explorer ein/aus ▼ 營彦圖 B   島島   ※ 陶電   گ ⇒ |
|                                                         |        |              |         |                                                                                   |
| dBASE<br>lΘ                                             | PersNr | Name         | Gehalt  |                                                                                   |
| Verknüpfunc<br>Đ                                        | 4711   | Beier        | 2800,00 |                                                                                   |
| Abfragen<br>田                                           | 2211   | Meler        | 2200,00 | Datenquellen-Explorer                                                             |
| 日 朝 Tabellen                                            | 1000   | <b>Hrich</b> | 3000.00 | Ändern                                                                            |
|                                                         |        |              |         |                                                                                   |
| Adresser<br>Gehalt<br>目目                                |        |              |         | Datenansicht                                                                      |

Abbildung 20.1: Anzeige des Datenquelleninhalts in Office

### **20.1.2 Datenbank in Office wechseln oder laden**

Der Datenquellen-Explorer zeigt nur die bereits in Base oder in anderen Office-Modulen geladenen Datenbanken an. Benötigen Sie Zugriff auf eine neue Datenbank (bzw. Datenquelle)? Statt zu Base zu wechseln und die Datenbank zu laden, verwenden Sie folgenden Weg.

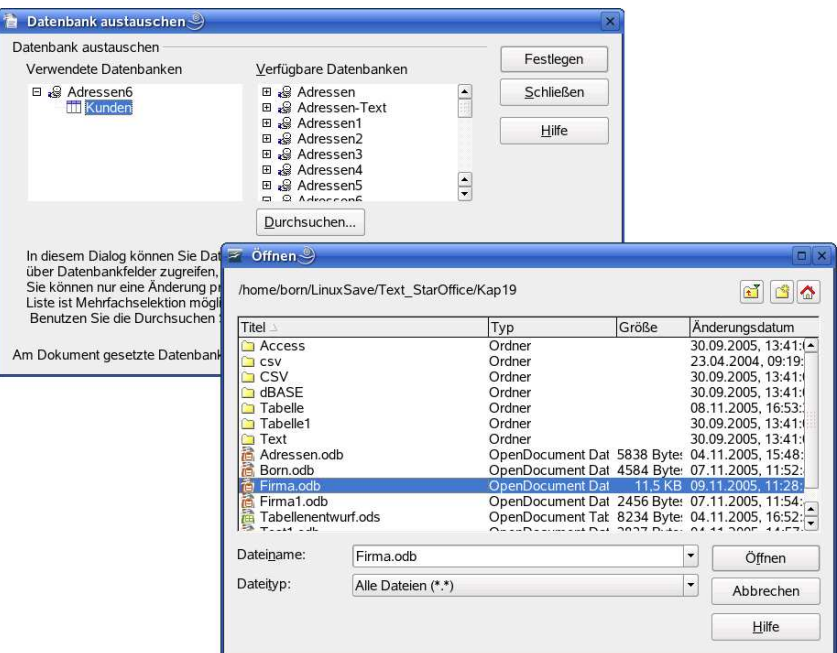

Abbildung 20.2: Zugriff auf eine neue Datenbank
### **Datenübernahme in Dokumente, Berichte und einfache Formulare**

Die Daten aus den Tabellen einer Datenquelle (bzw. Datenbank) lassen sich in Office-Dokumente übernehmen, in Formularen anzeigen und in Berichten zusammenfassen. In diesem Kapitel werden die betreffenden Funktionen von Office vorgestellt.

### **21.1 Datenübernahme in Dokumente**

In diesem Abschnitt geht es um die Datenübernahme in Office-Dokumenten. Sie können unter Office die Inhalte einer Tabelle oder Teile davon direkt in Text- oder Tabellendokumente einfügen. In Kapitel 9 wurde dies bereits im Zusammenhang mit dem Erstellen von Serienbriefen angesprochen. Nun sollen die Funktionen noch etwas detaillierter behandelt werden. Denn neben der in Kapitel 9 beschriebenen Möglichkeit, Daten aus Tabellen mittels der Datenbankfelder in Writer-Dokumenten zu entnehmen, bietet Office weitere Möglichkeiten, um Daten in Dokumente zu übertragen.

### **21.1.1 So übernehmen Sie Daten einer Tabelle in ein Dokument**

Möchten Sie lediglich Texte aus dem Tabellencontainer (die Tabelle mit der Datenansicht) der Datenquelle in ein Writer-Textdokument oder in einzelne Zellen eines Calc-Tabellendokuments übernehmen, lässt sich dies sehr einfach per Drag & Drop erledigen (Abb. 21.1).

- 1. Markieren Sie den Inhalt des betreffenden Feldes im Tabellencontainer.
- 2. Ziehen Sie das markierte Feld bei gedrückter linker Maustaste zum Textbereich (Abb. 21.1).

#### 21 Datenübernahme in Dokumente, Berichte und einfache Formulare

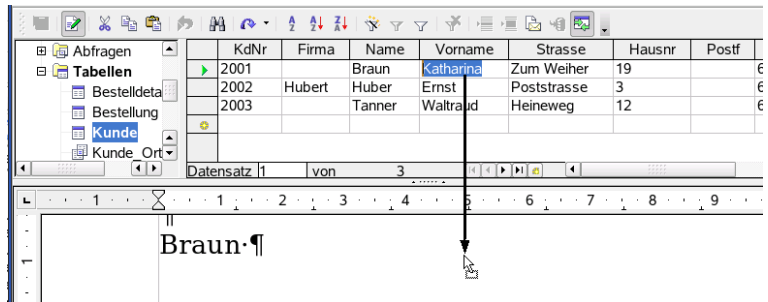

Abbildung 21.1: Datenübernahme in ein Textdokument

Sobald Sie die Maustaste loslassen, wird der Feldinhalt direkt als (statischer) Text im Dokumentbereich eingefügt. Dies funktioniert auch bei Calc, wenn Sie ein Feld markieren und dann per Drag & Drop zu einer Zelle der Calc-Tabelle ziehen.

Alternativ können Sie den markierten Tabelleninhalt der Datenquelle auch über den Kontextmenübefehl *Kopieren* bzw. über (S  $\frac{\text{string}}{\text{cm} + \text{C}}$ ✝ e) in die Zwischenablage kopieren, dann zum Dokument wechseln und die Zwischenablage mit dem Kontextmenübefehl  $E$ *infügen* bzw. über <u>(s</u> strg + V  $\alpha$  $\overline{y}$ an der aktuellen Position der Textmarke einfügen.

#### **21.1.2 Datenbankspalten als Felder in ein Textdokument übernehmen**

Wollen Sie den Inhalt einer Datenquellentabelle dynamisch in einem Textdokument übernehmen (d. h. es lässt sich zwischen den Datensätzen blättern, und der Feldinhalt wird jeweils im Dokument aktualisiert), müssen Sie mit Feldern arbeiten.

Der einfachste Ansatz ist, den Spaltenkopf der Datenquellentabelle per Drag & Drop zum Office-Dokument zu ziehen (Abb. 21.2). Sobald Sie die linke Maustaste im Dokumentbereich loslassen, wird der Feldname grau hinterlegt als Feld eingefügt.

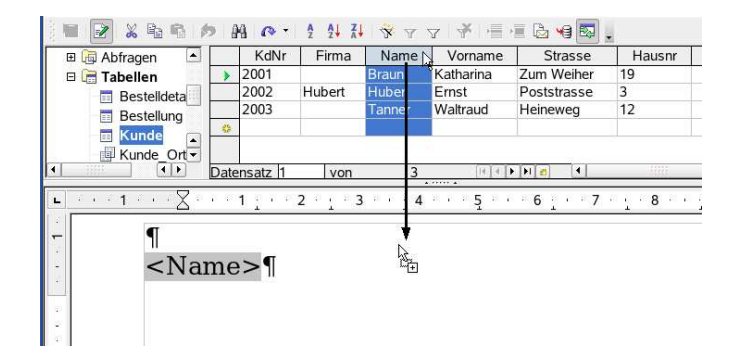

Abbildung 21.2: Datenbankspalte als Feld in ein Textdokument übernehmen

## **Arbeiten mit den Office-Formularfunktionen**

Formulare erlauben dem Benutzer den komfortablen Zugriff auf Datenbanktabellenund Abfragen. Neben den im vorhergehenden Kapitel beschriebenen Ansatz durch Verwendung eines Assistenten bieten Office und Base Ihnen die Möglichkeit, Formulare durch individuell eingefügte Steuerelemente zu entwerfen. Sie können dabei die Formulare in Writer-Dokumenten, aber auch in anderen Office-Dokumenten, in HTML-Seiten oder in XML-Dateien hinterlegen. Auf den nachfolgenden Seiten finden Sie eine Einführung in den Entwurf individuell gestalteter Formulare und erfahren, wie sich die Steuerelemente nutzen lassen.

### **22.1 Grundlagen zum Formularentwurf**

In diesem Abschnitt lernen Sie die Grundlagen zum Formularentwurf und erfahren, wie sich Formulare anlegen sowie mit Steuerelementen ausstatten lassen.

### **22.1.1 Formularentwurf in Base**

Base erlaubt Ihnen neben dem Assistenten Formulare auch im Entwurfsmodus individuell zu erstellen. Hierzu gehen Sie in folgenden Schritten vor.

- 1. Starten Sie Base und laden Sie die gewünschte Datenbank über den Startdialog.
- 2. Klicken Sie im Base-Fenster in der linken Spalte auf den Eintrag *Formulare* und wählen Sie anschließend in der Aufgabenleiste den Befehl *Formular in Entwurfsansicht erstellen* mit einem Doppelklick an (Abb. 22.1).
- 3. Sobald das Writer-Dokumentfenster erscheint, können Sie mit dem Formularentwurf beginnen. Hierzu müssen Sie die Steuerelemente aus der Abreißleiste

#### 22 Arbeiten mit den Office-Formularfunktionen

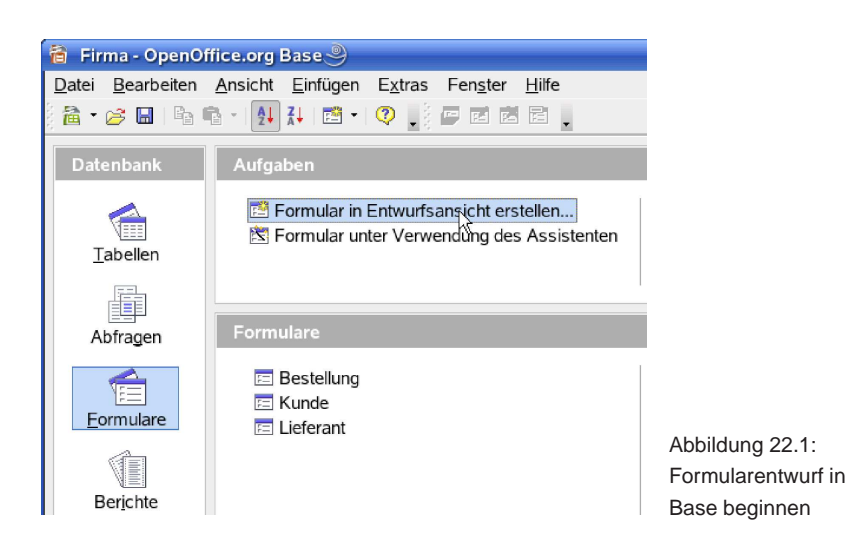

*Formular-Steuerelemente* im Dokumentbereich einfügen und an die Datenbank anbinden (siehe folgende Abschnitte).

4. Ist der Formularentwurf abgeschlossen, können Sie das Writer-Dokumentfenster schließen. Das Dialogfeld, ob die Änderungen gesichert werden sollen (Abb.

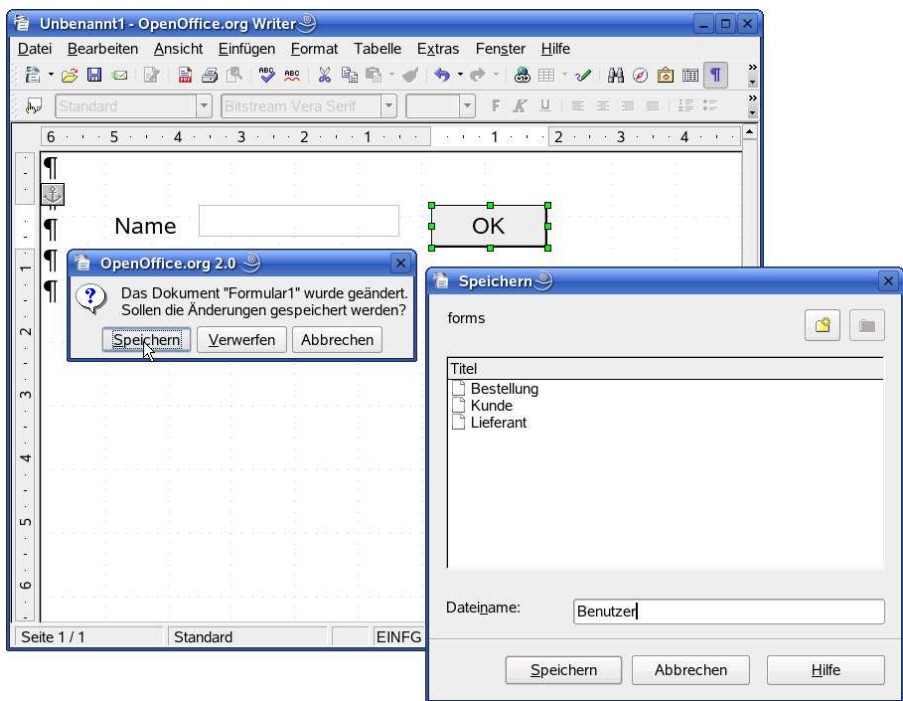

Abbildung 22.2: Formularentwurf in Base speichern

### **Arbeiten mit Office-Makros**

StarOffice und OpenOffice.org erlauben es Ihnen, Makros als Sequenz von Basic-Befehlen aufzuzeichnen. Zudem können Sie direkt in der von beiden Office-Varianten benutzten Sprache *StarOffice Basic* (kurz *Basic* genannt) programmieren. Ab Open-Office.org 2.0 ist zudem die Möglichkeit hinzugekommen, Makros in Python, BeanShell oder JavaScript zu nutzen. In diesem Kapitel finden Sie eine Übersicht über die Funktionen zum Aufzeichnen, Ausführen und Bearbeiten von Makros. Zudem lernen Sie die Entwicklungsumgebung zur Pflege und zum Testen des Basic-Codes kennen.

### **23.1 Makros aufnehmen, ausführen, bearbeiten**

Office-Makros sind nichts anderes als eine Zusammenstellung von Befehlen (in Basic, JavaScript, Python etc.), die in Modulen hinterlegt werden. Mit Hilfe von Makros lassen sich wiederkehrende Aufgaben automatisieren oder zusätzliche Funktionen wie etwa benutzerdefinierte Calc-Funktionen realisieren. Nachfolgend wird beschrieben, wie Office diese Makros verwaltet, wie Sie Makros aufzeichnen, löschen, ausführen und bearbeiten. Der Schwerpunkt liegt dabei in der Nutzung von Basic-Makros.

### **23.1.1 So organisiert Office Makros**

Bevor Sie sich mit dem Erstellen von Makros befassen, sollte Ihnen klar sein, wie Office die Makros organisiert (d. h. wo Makros abgelegt werden). Grundsätzlich ist dabei zu unterscheiden, ob es sich um in Basic, in Python, in BeanShell oder in JavaScript geschriebene Makros handelt. Python-Makros lassen sich nur direkt als .py-Dateien im Zweig /opt/openoffice.org2.0/share/Scripts/python hinterlegen und global in einem Dokument nutzen. Bei den anderen Makrovarianten erlauben Star-Office 8.0/OpenOffice.org 2.0 den Makrocode im lokalen Dokument oder global für alle Office-Dokumente zu hinterlegen.

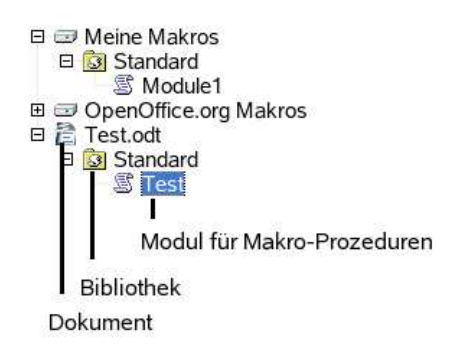

Office unterscheidet bei Makros, ob diese global bereitgestellt werden oder nur für das lokale Dokument gelten sollen. Zudem wird bei globalen Makros noch unterschieden, ob es sich um benutzerdefinierte Makros oder durch Office bereitgestellte Makros handelt. Abb. 23.1 zeigt Ihnen die Verwaltungsstrukturen im Umfeld der Makros und benennt auch die benutzten Begriffe.

Abbildung 23.1: Hierarchie zur Verwaltung von Makros

Zuerst ist zu unterscheiden, wo der Makrocode gespeichert wird.

❏ *Meine Makros:* In diesem Zweig lassen sich benutzerdefinierte Makros global für alle Office-Dokumente hinter-

legen.

- ❏ *OpenOffice.org Makros:* Der Zweig enthält die Makros, die mit Office ausgeliefert wurden. In diesem Zweig lassen sich keine neuen Makros hinterlegen.
- ❏ *Aktuelles Dokument:* Office blendet das Symbol des aktuell geöffneten Dokuments in der Hierarchie ein. Sobald Sie das betreffende Dokumentsymbol wählen, lassen sich Makros im aktuellen Dokument hinterlegen (hier Test.odt). Dann steht das Makro nur in diesem Dokument zur Verfügung.

Innerhalb des Dokuments, des Zweigs Meine Makros (sowie OpenOffice.org Makros) benutzt Office ein weiteres, als Container fungierendes Verwaltungselement, die so genannten "Bibliotheken". Diese besitzen einen Namen und werden mit einem stilisierten Ordnersymbol angezeigt. Jedes Dokument mit Basic-Makros besitzt immer die Bibliothek mit dem Namen Standard. Sie können aber jederzeit weitere Bibliotheken anlegen (siehe unten, Seite 890).

Bei Skriptsprachen hinterlegt Office den Makrocode direkt in separaten Skriptdateien in der betreffenden Bibliothek. Bei Basic-Makros sieht die Sache etwas anders aus. Basic-Makros stellen Basic-Prozeduren dar. Der Makroname ist dabei mit dem Prozedurnamen identisch. Zur Organisation dieser Prozeduren verwendet Office so genannte "Module". Dies sind quasi Container, die einen Namen besitzen und den Code einer oder mehrerer Prozeduren (d. h. Makros) aufnehmen können. Module kapseln den Makrocode ab. Zudem werden Dialoge in eigenen Modulen hinterlegt.

**Hinweis:** Die hier für Basic-Makros beschriebenen Strukturen gelten sinngemäß auch für in JavaScript, BeanShell oder Python erstellte Makros. Die Bibliotheken werden dabei mit Library1 etc. benannt. In Python lassen sich keine eigenen Makros über die Oberfläche erzeugen, Sie können die Makrodateien nur direkt in die betreffenden Skriptverzeichnisse ablegen und dann ausführen. Die von Office mitgelieferten Makros finden sich auf der Festplatte im Zweig /opt/openoffice.org2.0/share/.

### **Programmierung mit Office-Basic**

Office-Basic, nachfolgend kurz als Basic bezeichnet, ist die Sprache, mit der StarOffice und OpenOffice.org Makros aufzeichnen. Gemäß den Ausführungen im vorhergehenden Kapitel 23 können Sie diese Sprache verwenden, um eigene Programme zu erstellen und als Makros in Office oder in Office-Dokumenten abzulegen. Dieses Kapitel enthält eine Einführung in das Programmieren mit Office-Basic.

**Hinweis:** Wer sich mit Office-Basic oder der Programmierung unter Office befasst, sollte sich auf jeden Fall das von Sun angebotene StarOffice-Basic-Programmierhandbuch besorgen. Das PDF-Dokument lässt sich kostenlos aus dem Internet herunterladen, z. B. unter: http://docs.sun.com/app/docs/doc/819-1326?l=de&a= load. Eine gute Übersicht über weitere Dokumente samt den Links zu den Download-Adressen findet sich im OpenOffice-Forum in der Rubrik *OO Basic und Java* (siehe http://de.openoffice.info/viewtopic.php?t=1553).

### **24.1 Die Office-Basic-Syntax im Überblick**

Der nachfolgende Abschnitt geht kurz auf die Syntax des in StarOffice und Open-Office.org benutzten Basic ein und versteht sich als Einführung bzw. Ergänzung zum Basic-Programmierhandbuch.

#### **24.1.1 Anweisungen und Kommentare**

Basic-Anweisungen lassen sich im Code-Fenster gemäß den Syntaxregeln der Sprache eingeben. Basic unterscheidet dabei – im Gegensatz zu vielen anderen Sprachen – nicht zwischen Groß- und Kleinschreibung. Abb. 24.1 zeigt das Code-Fenster der Basic-Entwicklungsumgebung mit einem Beispielprogramm.

Um zu verhindern, dass Basic eine Zeile oder einen Teil einer Zeile als Anweisung interpretiert, können Sie diese als Kommentar markieren. Basic erlaubt zwei Varianten, mit denen sich Kommentare vereinbaren lassen.

#### 24 Programmierung mit Office-Basic

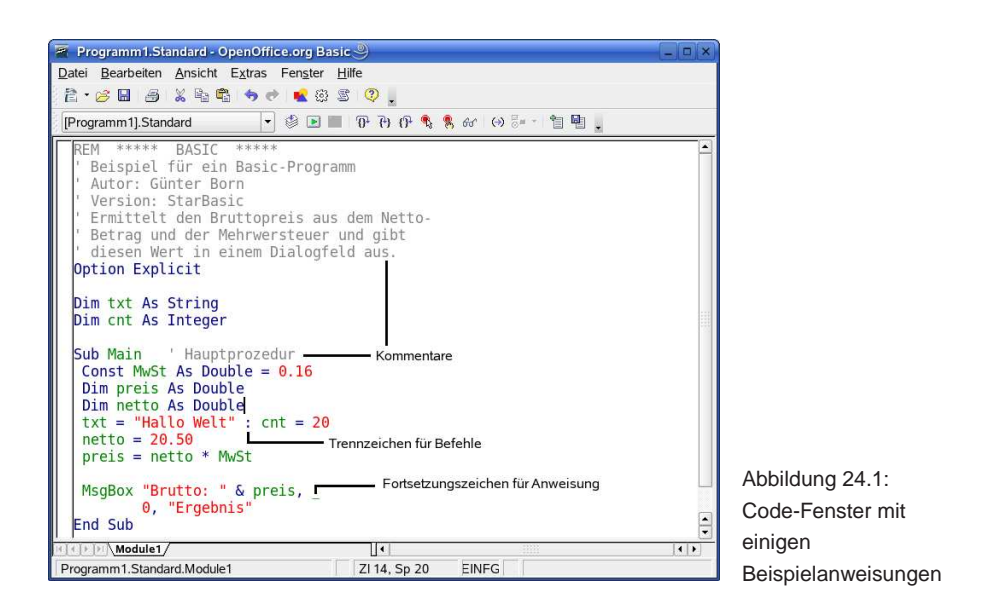

- ❏ Wird einer Zeile das Schlüsselwort REM vorangestellt, interpretiert Basic diese Zeile als Kommentar.
- ❏ Kommentare lassen sich auch durch ein Hochkomma (Zeichen ') einleiten. Dieses Zeichen kann am Zeilenanfang oder auch innerhalb einer Zeile auftreten.

Basic überliest dann ab dem Kommentaranfang den gesamten folgenden Text bis zum Zeilenende. Die beiden nachfolgenden Zeilen enthalten Kommentare:

```
' Dies ist eine komplette Kommentarzeile
Preis = Netto * Mwst ' ermittle Steuersatz
```
In der zweiten Zeile beginnt der Kommentar erst hinter der Anweisung. Diese Variante erlaubt es, den Sinn einer Anweisung für den Benutzer zu erläutern. Abb. 24.1 zeigt einige Kommentarzeilen im Kopf des Moduls. Die mit REM beginnende Kommentarzeile wird von Office automatisch eingefügt. Die restlichen Kommentarzeilen wurden manuell ergänzt. In solchen Kommentarköpfen lassen sich zusätzliche Informationen (z. B. der Name des Programmierers, das Datum der Erstellung bzw. letzten Änderung, die Version des Codes, eine Erläuterung der Funktion etc.) unterbringen.

Basic-Anweisungen lassen sich Zeile für Zeile im Code-Fenster unterbringen. Gelegentlich sieht man auch, dass mehrere Basic-Anweisungen in einer Zeile hinterlegt und durch einen Doppelpunkt getrennt werden.

Txt = "Hallo Welt" : cnt = 20

Auf diese Schreibweise sollten Sie aber besser verzichten, da sie die Lesbarkeit des Programmcodes beeinträchtigt. Sehr lange Anweisungen sollten aus Gründen der Handhabung und der besseren Lesbarkeit auf mehrere Folgezeilen aufgeteilt werden. In Basic müssen solche Folgezeilen durch einen Unterstrich (\_) am Ende der

# **Formeleditor, HTML- und XML-Funktionen**

In diesem Kapitel finden Sie eine kurze Einführung in den Formeleditor, der vom Office-Modul Math bereitgestellt wird. Zudem erfahren Sie, wie sich Hyperlinks und Verweise auf andere Dokumentstellen oder ins Web einfügen lassen, sowie einiges über Webfunktionen, das Erstellen von HTML-Seiten. Weiterhin wird kurz das Erstellen von HTML- sowie XML-Formulren sowie der Import von XML-Dokumenten besprochen.

### **25.1 Arbeiten mit dem Modul Math (Formeleditor)**

Zur Gestaltung wissenschaftlicher Texte, die Formeln enthalten, oder zum Einfügen von Formeln in Tabellendokumente, Präsentationen bzw. Zeichnungen bietet Office das Modul Math (das hier auch als Formeleditor bezeichnet wird). Nachfolgend finden Sie eine Einführung in die Funktionen dieses Werkzeugs.

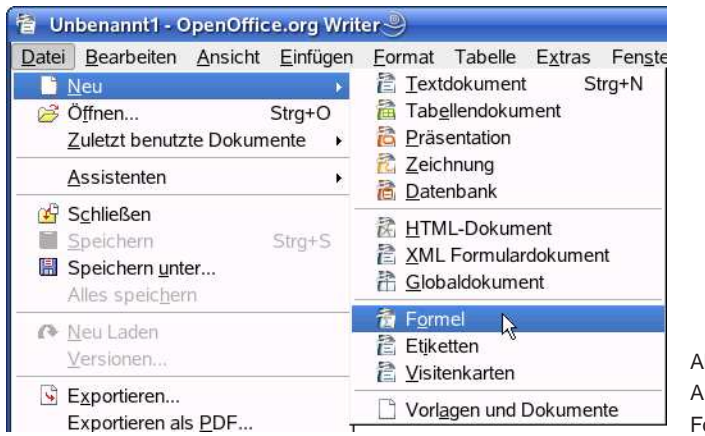

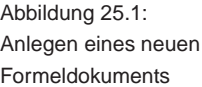

#### **25.1.1 So aktivieren Sie Math**

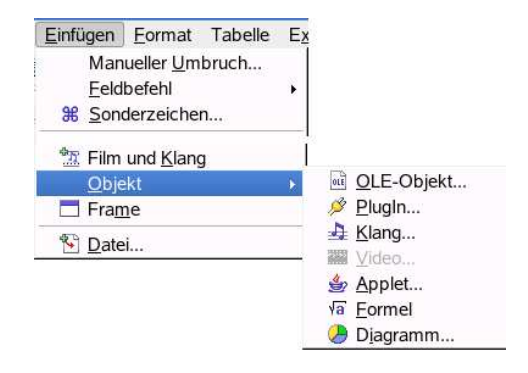

Abbildung 25.2: Einfügen einer Formel als Objekt

Der Formeleditor (d. h. das Modul Math) wird automatisch aktiv, sobald Sie Formeln in ein Dokument einfügen. Hierzu gibt es zwei Ansätze:

- ❏ Sie können ein komplett neues Formeldokument anlegen, indem Sie im Office-Anwendungsfenster den Befehl *Neu* → *Formel* im Menü *Datei* wählen (Abb. 25.1). Dieser Ansatz eignet sich, falls Sie eine komplette Seite mit Formeln füllen und das Ergebnis dann als separates Formeldokument speichern möchten.
- ❏ Häufig möchte man jedoch Formeln in bestehende Dokumente integrieren. Dies ist über im Dokument eingefügte Objekte, die als Container für die Formel fungieren, möglich. Um eine Formel in ein Textdokument, in ein Tabellendokument, in eine Präsentation oder in eine Zeichnung zu übernehmen, wählen Sie im Menü *Einfügen* die Befehle *Objekt* → *Formel* (Abb. 25.2).

Sobald das Modul Math aufgerufen wurde, passt Office den Fensterinhalt, die Schaltflächen der Symbolleisten und die Menüs an. Es erscheint das in Abb. 25.3 gezeigte Fenster zur Bearbeitung der Formel.

#### **25.1.2 Übersicht über das Math-Anwendungsfenster**

Sobald Sie den Formeleditor aufgerufen haben (oder falls Sie nachträglich in einem bestehenden Dokument das Objekt mit der Formel zum Bearbeiten angewählt haben), zeigt Office das in Abb. 25.3 gezeigte geteilte Dokumentfenster.

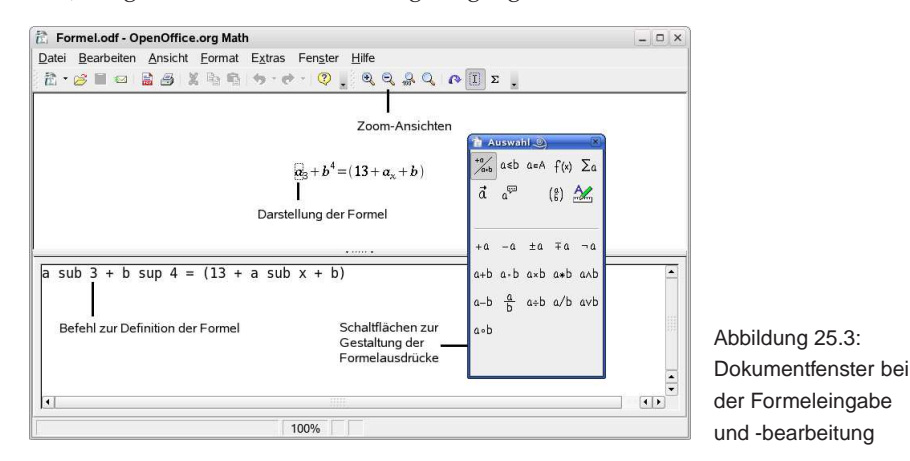

968

### **Office installieren und anpassen**

In diesem Kapitel geht es um die Installation von OpenOffice.org und StarOffice unter Linux und Windows. Weiterhin erhalten Sie einen kurzen Überblick, wie sich Office und die Optionen verschiedener Module anpassen lassen.

### **26.1 OpenOffice.org oder StarOffice installieren**

Um OpenOffice.org oder StarOffice zu installieren, muss der Rechner die Mindestanforderungen an Hard- und Software erfüllen. Zudem gibt es einige Anforderungen an das Betriebsystem und die Installationsschritte für OpenOffice.org 2.0 oder Star-Office 8.0 unterscheiden sich etwas zwischen Linux und Windows. Während für Windows eine selbstentpackende Installationsdatei die Installationsschritte ausführt und auch das Installationsverzeichnis sowie den Installationsumfang abfragt, ist Open-Office.org bereits in modernen Linux-Distributionen enthalten. Zur Aktualisierung der unter Linux installierten Version (oder falls OpenOffice.org bzw. StarOffice nicht vorhanden ist), benötigen Sie das Installationsarchiv für Linux. Dieses Installationsarchiv muss unter Linux ggf. manuell entpackt werden. Danach ist ein Installationsskript zu starten, welches die Dateien in die Zielverzeichnisse kopiert. Wegen der unterschiedlichen Anforderungen an die einzelnen Betriebssystemversionen wird an dieser Stelle auf die Diskussion der Details verzichtet. Laden Sie sich das Installationshandbuch von der OpenOffice.org-Internetseite (http://de.openoffice.org/ doc/setupguide/index.html) oder von der StarOffice-Seite herunter. Dieses im PDF-Format vorliegende Handbuch listet die Installationsvoraussetzungen für verschiedene Betriebssystemplattformen wie Linux und Windows auf. Zudem werden die einzelnen Installationsschritte für die verschiedenen Betriebssystemplattformen detailliert beschrieben.

**Hinweis:** Office benötigt zur Bereitstellung der vollen Funktionalität die Java-Laufzeitumgebung in der Version 1.4.1 (oder höher). Bei StarOffice wird die Laufzeitumgebung mit installiert. In OpenOffice.org ist keine Java-Laufzeitumgebung im Lieferumfang enthalten. Sie können die Installation ohne diese Umgebung durchführen und Java später nachinstallieren. Im Installationshandbuch finden Sie Hinweise zu dieser Thematik.

#### **26.1.1 Nachbereiten der Installation unter Linux**

Wenn Sie StarOffice oder OpenOffice.org nachträglich unter Linux installieren, sollten die Office-Module als Befehle im KDE-Application-Menü hinterlegt werden. Schauen Sie im Verzeichnis, in dem die Installationsdateien entpackt wurden nach. Die Office-Entwickler haben in einem separaten Installationsordner Skriptprogramme für verschiedene Linux-Distributionen hinterlegt. Führen Sie das Skriptprogramm für Ihre Linux-Distribution gemäß den Ausführungen im Installationhandbuch aus. Dann werden die entsprechenden Verknüpfungen im KDE-Application-Menü eingerichtet.

#### **26.1.2 Erstes Einrichten von Office nach der Installation**

Sobald die Installationsdateien entpackt und in die Zielverzeichnisse kopiert wurden, meldet sich (spätestens beim ersten Aufruf eines Office-Moduls) das Dialogfeld des Konfigurationsassistenten. Dieser führt Sie durch die restlichen Schritte zum Einrich-

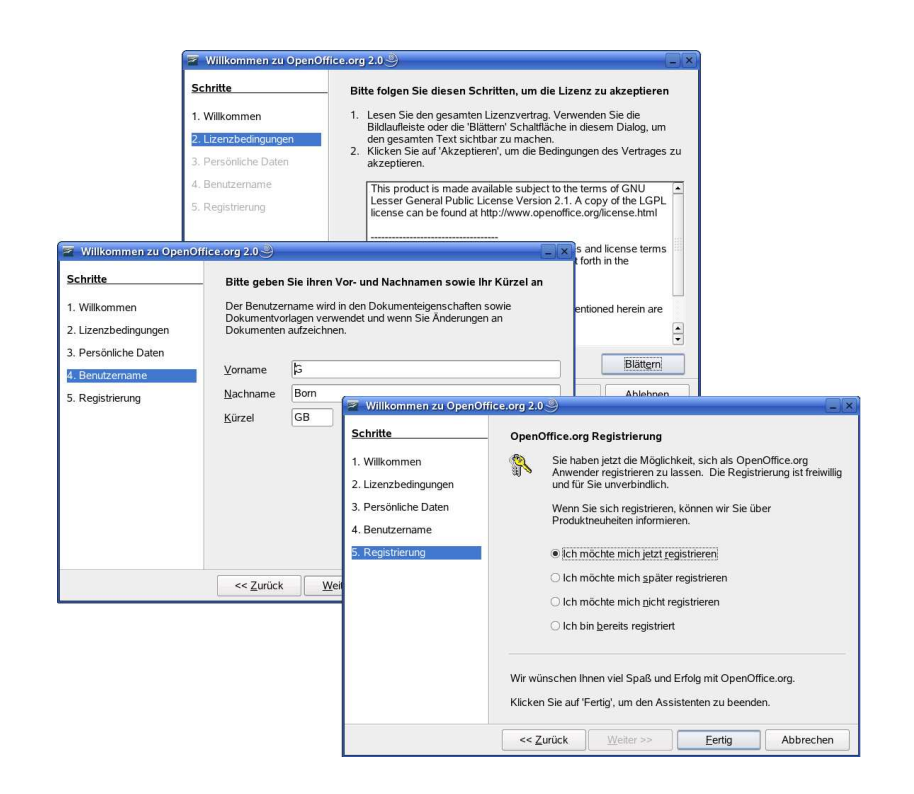

Abbildung 26.1: Dialoge zum Einrichten von Office

1044

# **Anhang C**

## **Tastenkombinationen**

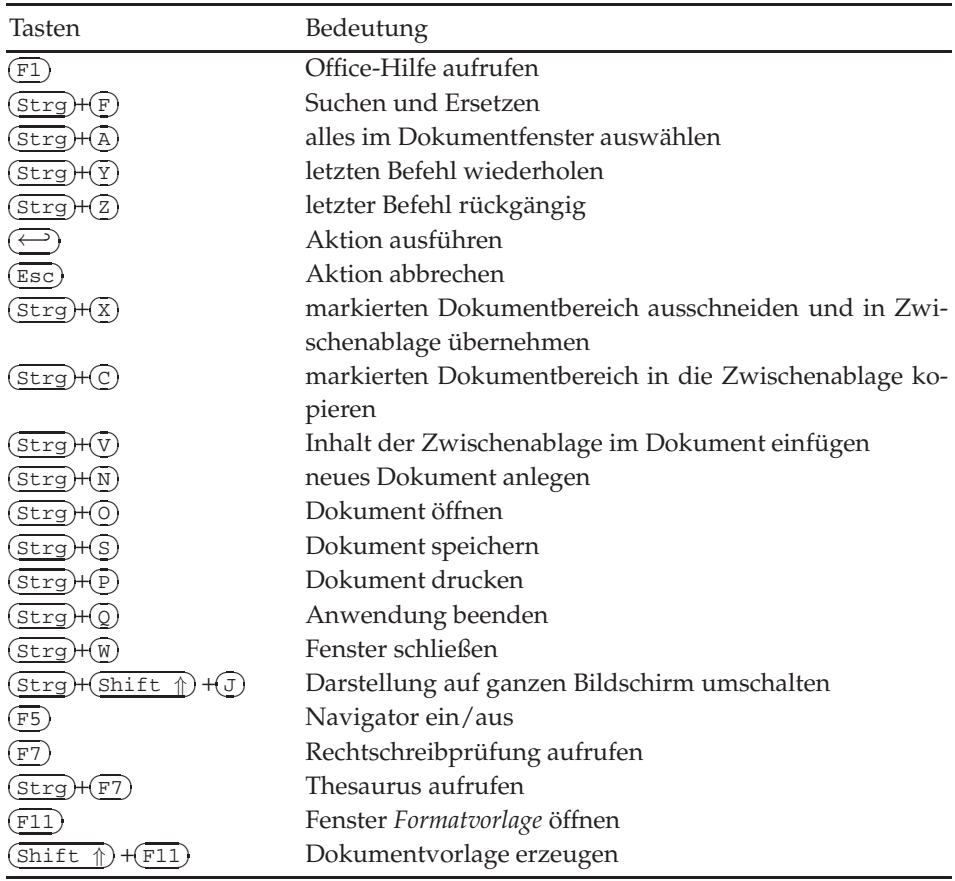

#### Tabelle C.1: Allgemeine Tastenkürzel

# **Index**

#### **Symbole**

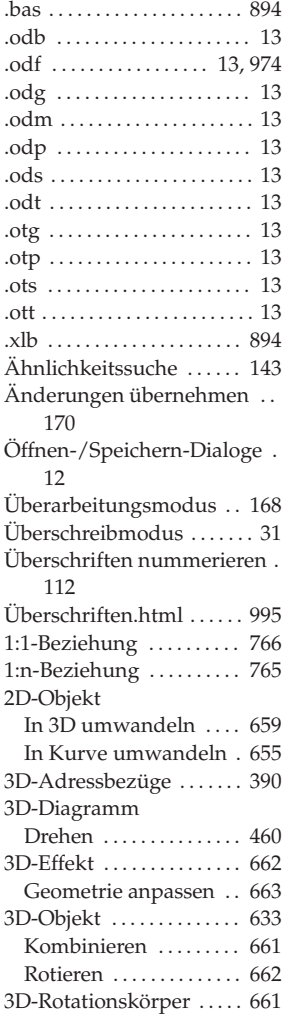

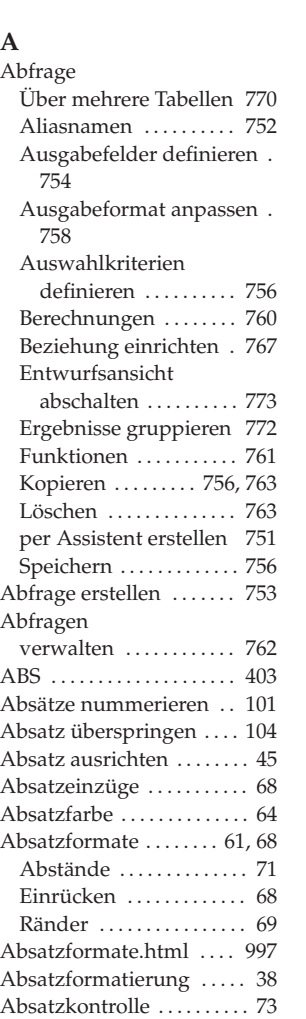

3D-Schrifteffekt . . . . . . . . . 660

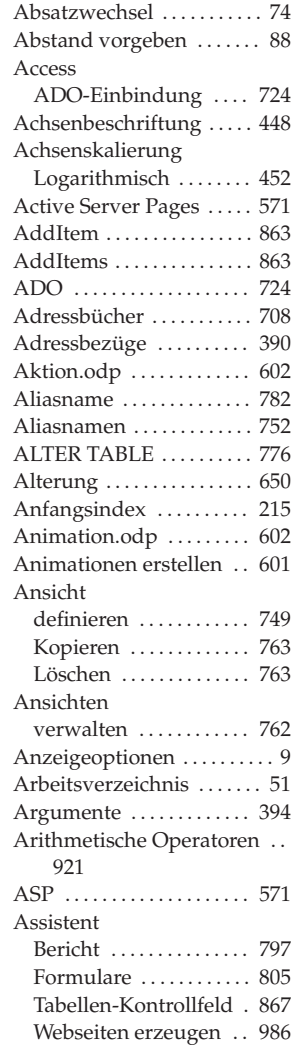

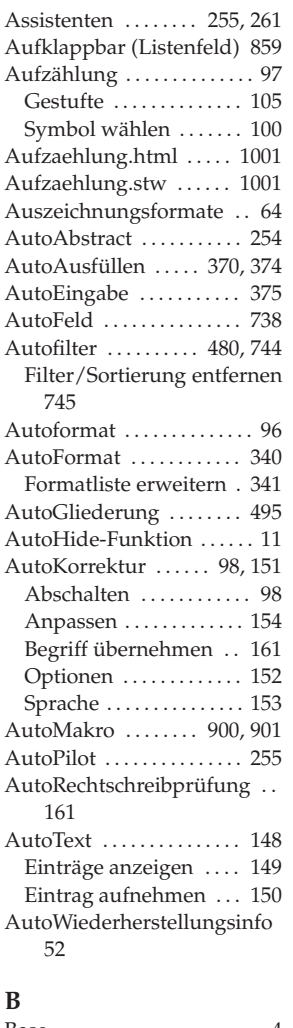

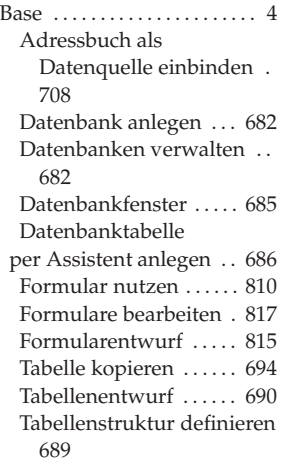

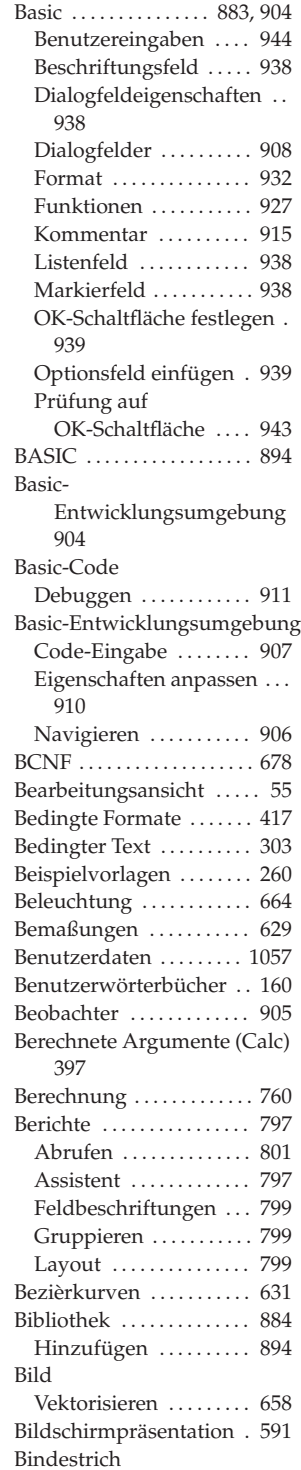

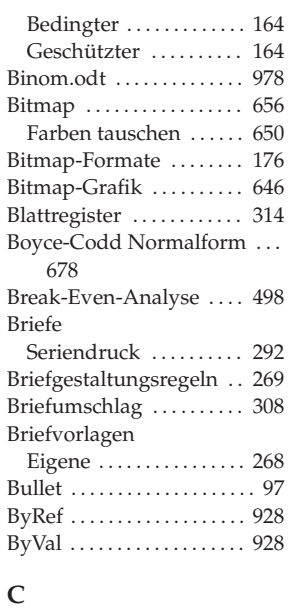

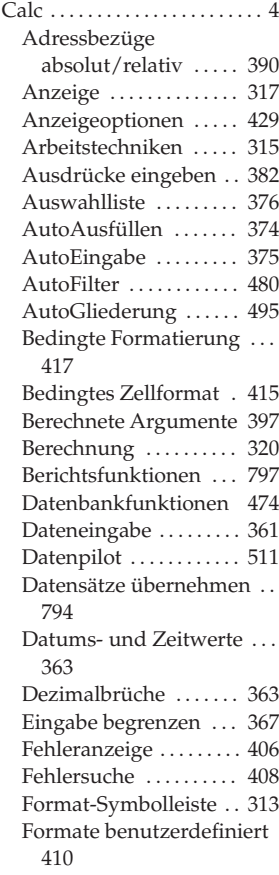

Formatschablone ..... 410 Formel kopieren . . . . . . 386 Formeln einblenden . . 406 Formeln eingeben .... 382 Formular erstellen .... 812 Fremdwährungen .... 362 Funktionen einfügen . 393 Funktions-Assistent . . 394 Funktionskategorien . . 400 Funktionsliste . . . . . . . . 405 Genauigkeit ......... 384 Gliederung manuell . . 496 Grafiken einfügen .... 464 Inhalte einfügen . . . . . . 325 Konsolidieren ........ 517 Konstanten ........... 389 Kreuztabelle .......... 515 Kriterienbereich definieren 486 Listen ............... 469 Listen sortieren ....... 477 Matrixbereich markieren . . 393 Matrixformeln ........ 391 Mehrfachoperationen . 500 Menüleiste ........... 313 Namen anwenden . . . . 379 Namen zuweisen ..... 377 Negative Zahlen ...... 361 Nullwerte ausblenden 414 Operatoren ........... 383 Rechenleiste ......... 313 Rechnen mit Datumswerten ..... 364 Rechtschreibprüfung . 329 Reihen . . . . . . . . . . . . . . . 369 Reihen bilden . . . . . . . . . 372 Spezialfilter ........... 485 Standard-Symbolleiste 313 Standardfilter ........ 483 Suchen in Datenbankbereichen 475 Suchen/Ersetzen ..... 328 Szenarien . . . . . . . . . . . . . 506 Tabelle schützen ...... 418 Tabelle umbenennen . . 425 Tabellen gruppieren . . 425 Tabellenvorlagen ..... 421 Themen zuweisen .... 422 Themenauswahl ...... 423 Vorgabewerte ........ 369 Währungsbeträge ..... 362

Wechsel der Adressbezüge 390 Wissenschaftliche Darstellung . . . . . . . . . 362 Zellbezüge ........... 384 Zellinhalte variabel ... 413 Zellvorlagen erstellen . 420 Zielwertsuche ........ 498 Zinseszinsberechnung 399 Zirkelbezug .......... 409 Calc-Anwendungsfenster . . . 313 Calc-Diagramm einfügen (Impress) . . . . . . . . . . . 583 Calc-Funktion Benutzerdefiniert . . . . . 954 Cascading Stylesheet . . 1006 CellBackColor .......... 960 CharPosture . . . . . . . . . . . . 947 CharWeight . . . . . . . . . . . . . 947 Chr . . . . . . . . . . . . . . . . . . . . . 948 CI . . . . . . . . . . . . . . . . . . . . . . 543 ClipArts . . . . . . . . . . . . . . . . 579 In Tabelle einfügen . . . 466 Comma Separated Value Format (CSV) . . . . . . . 344 ConnectWithCompletion 963 Const . . . . . . . . . . . . . . . . . . . 917 Corporate Design ....... 543 Corporate Identity ...... 543 Courier .................. 41 CREATE INDEX ........ 780 CREATE TABLE ........ 775 createSearchDescription 949 createStatement . . . . . . . . . 963 createTextCursor-Methode . . 946 CreateUnoDialog ....... 941 CSV-Datei Importieren . . . . . . . . . . 348 CSV-Format . . . . . . . . . . . . 344

#### **D**

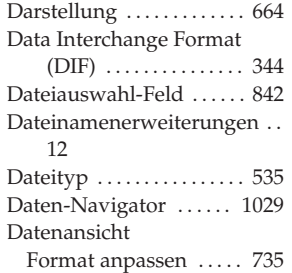

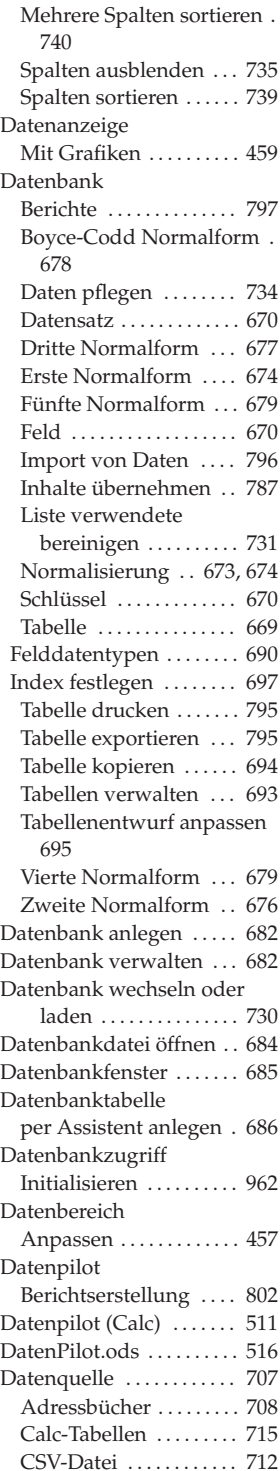

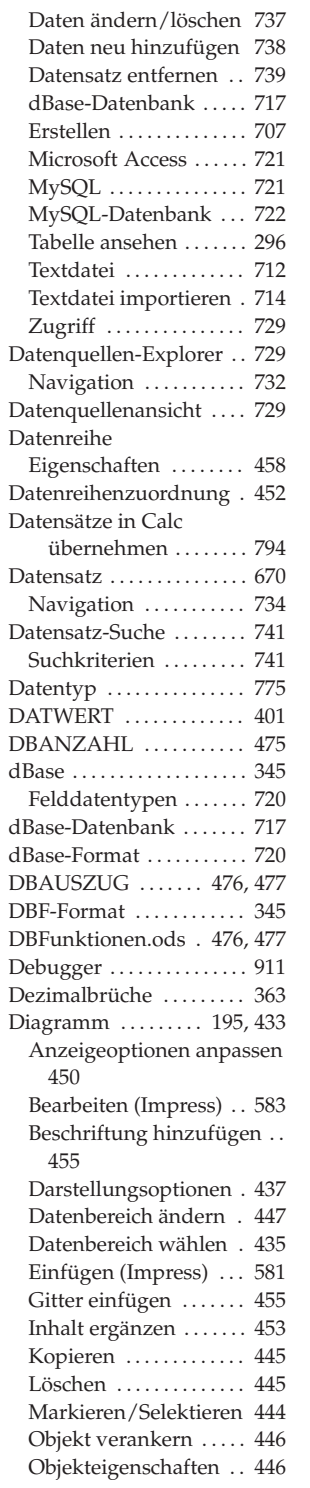

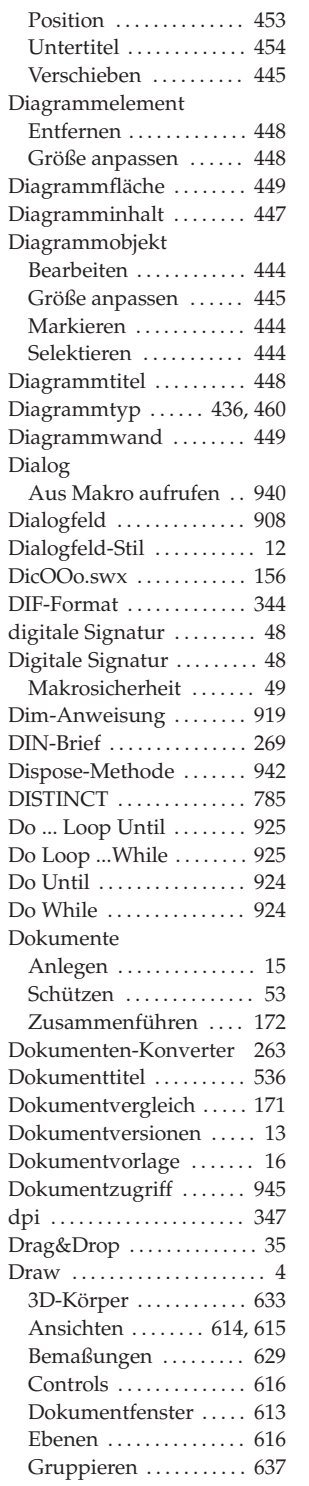

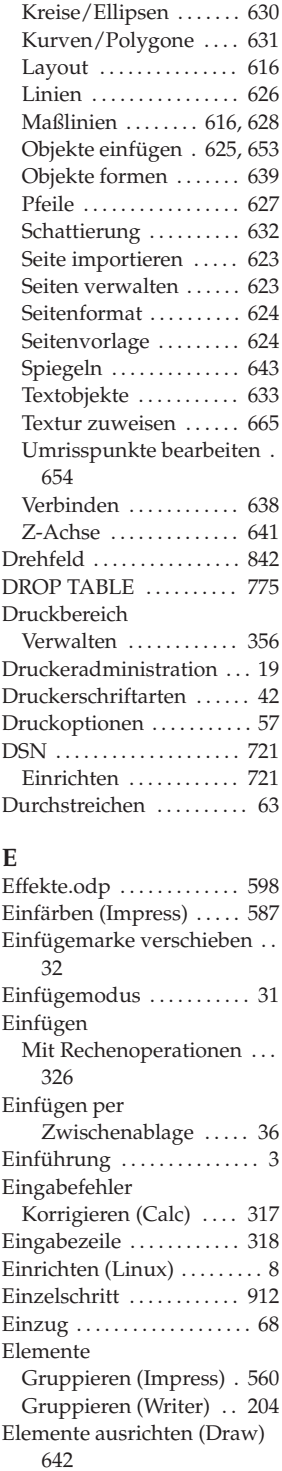

#### Endnote

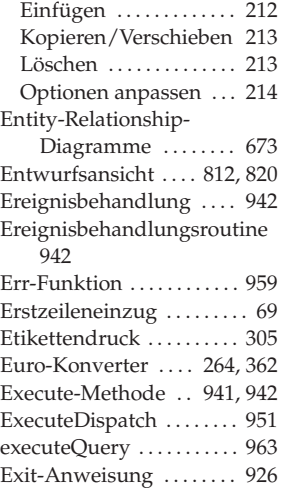

#### **F**

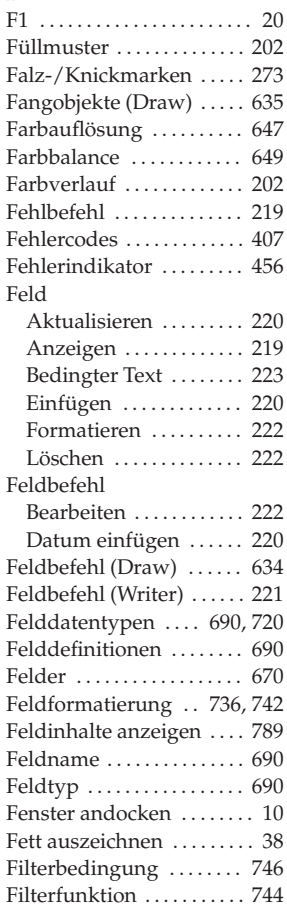

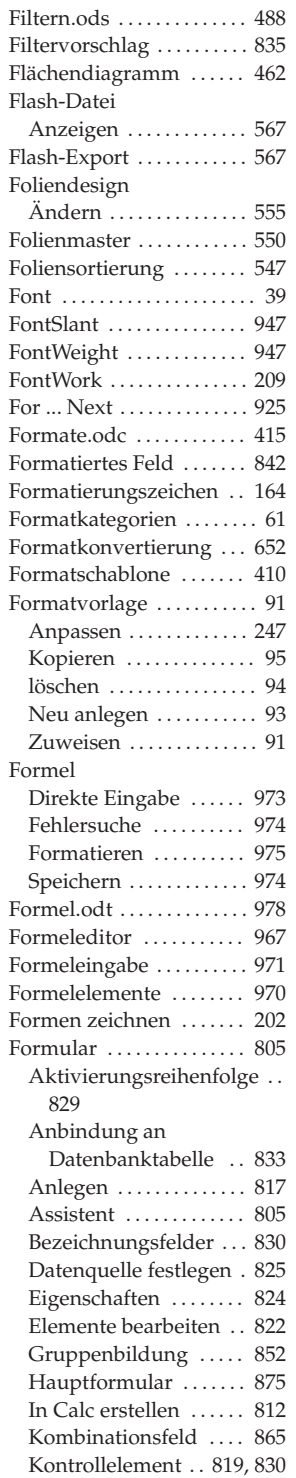

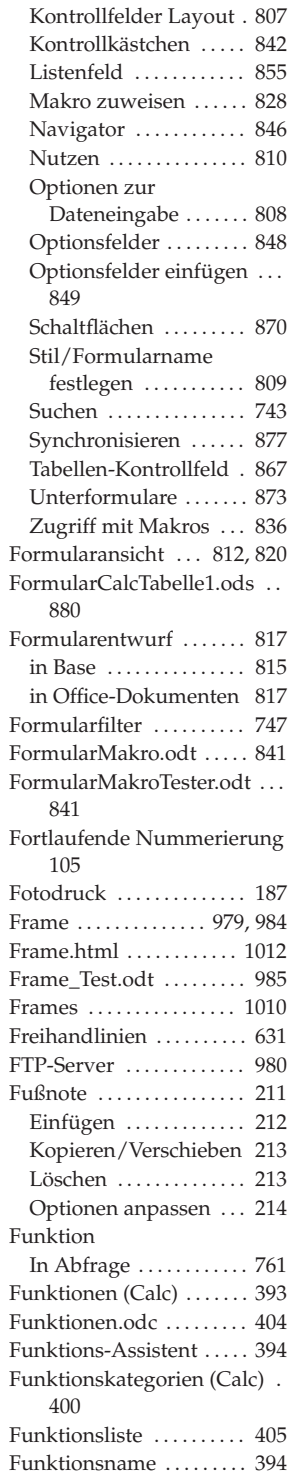

#### **G**

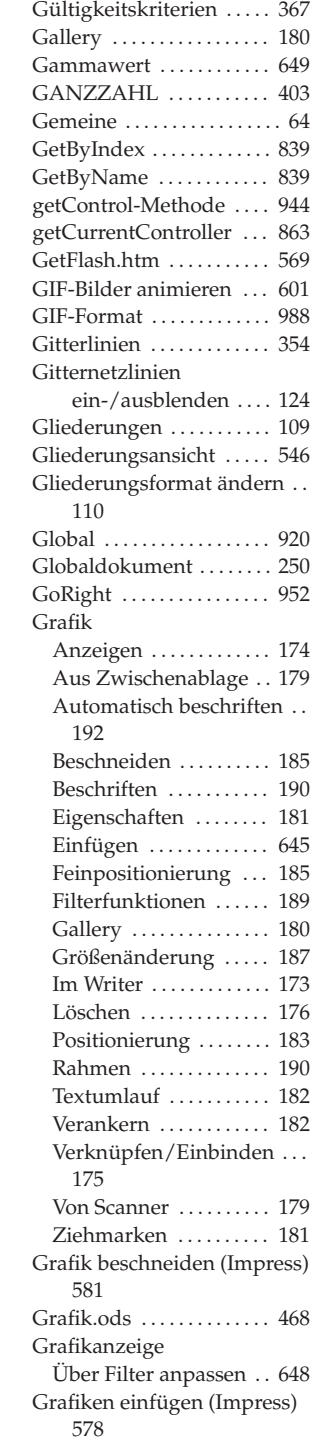

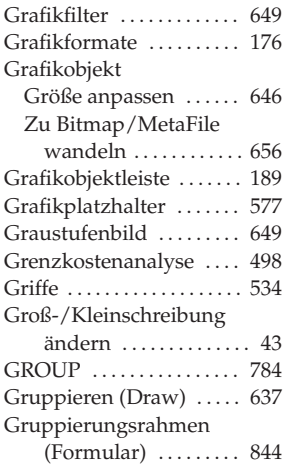

#### **H**

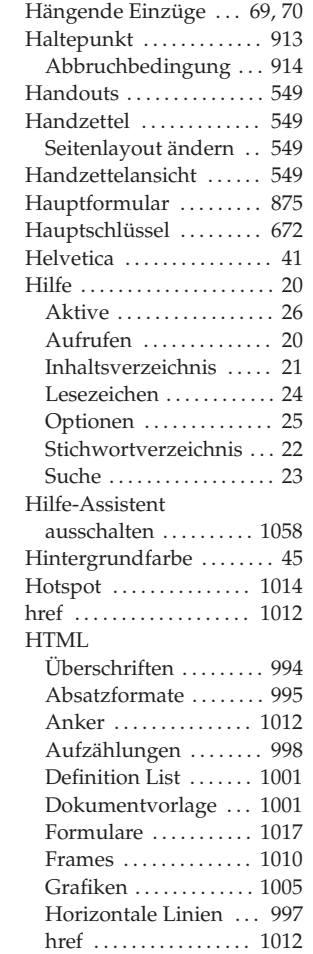

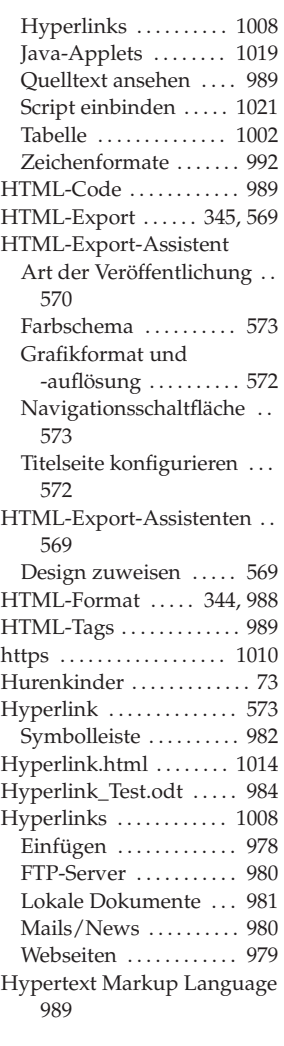

### **I**

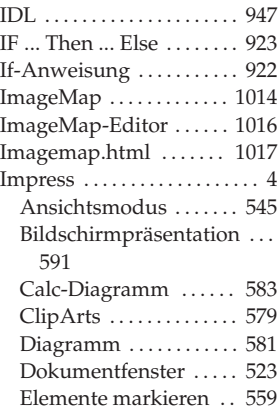

Feldbefehle einfügen . 559 Folien-Abfolge ....... 592 Folienmaster ......... 550 Formatvorlagen anpassen 557 Grafik-Export ......... 574 Grafiken einfügen . . . . 578 Grafikobjekte bearbeiten . . 580 Grafikplatzhalter ..... 577 Grundlagen .......... 521 Masteransichten ...... 550 OLE-Objekte ......... 586 Präsentation . . . . . . . . . . 592 Präsentations-Assistent . . . 522 Reihenfolge der Animation ändern . . . . . . . . . . . . . 600 Seiten importieren .... 588 Seitenformat anpassen 554 Seitenlayout wechseln 553 Tabelle einfügen ...... 583 Texteffekte . . . . . . . . . . . . 562 Textinhalte eingeben . . 558 Index . . . . . . . . . . . . . . . . . . . 241 Index festlegen ......... 697 Indexfeld . . . . . . . . . . . . . . . 697 Information  $\dots\dots\dots\dots$  401 Inhaltsverzeichnis . . . . . . 229 Aus Vorlagen erzeugen . . . 239 Eintrag einfügen ...... 232 Erstellen . . . . . . . . . . . . . . 237 Initialen . . . . . . . . . . . . . . . . . 76 Initialen anzeigen . . . . . . . . 76 InputBox-Funktion . . . . . 933 InsertPara . . . . . . . . . . . . . . 952 InsertText . . . . . . . . . . . . . . . 952 Installation Reparieren/Modifizieren . 1045 Installationsanforderungen . 1043 Internetoptionen konfigurieren . . . . . . . . . 984 Invertieren . . . . . . . . . 189, 649 ISAM . . . . . . . . . . . . . . . . . . . 775 IsNumeric . . . . . . . . . . . . . . 934 IsPasswordRequired .... 962 ISTTEXT . . . . . . . . . . . . . . . . 401

#### **J**

Java Data Base Connectivity 726

Java-Applets .......... 1019 JavaScript . . . . . . . . . . . . . 1023 JDBC . . . . . . . . . . . . . . . . . . . 726 JScript . . . . . . . . . . . . . . . . . 1027

#### **K**

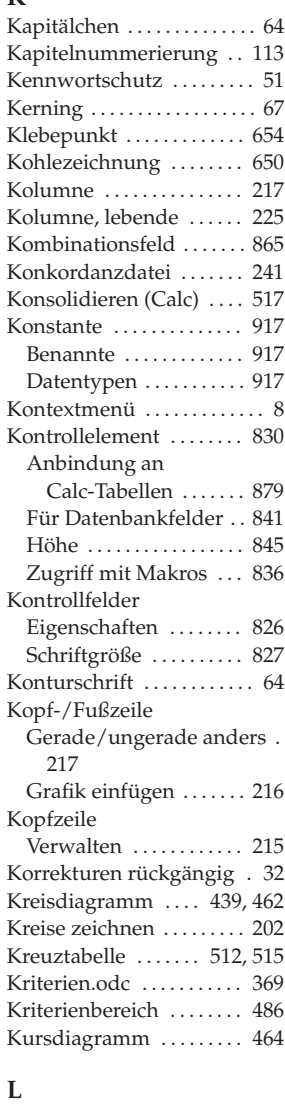

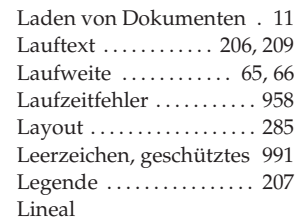

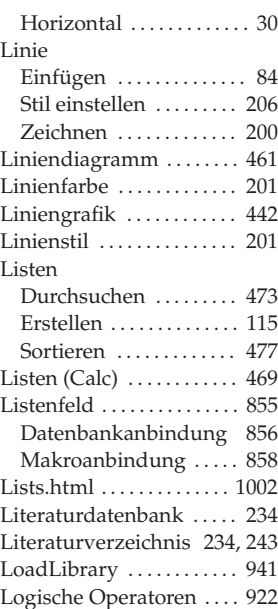

#### **M**

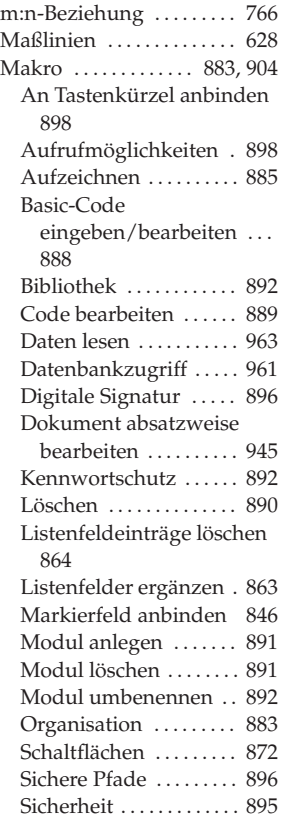

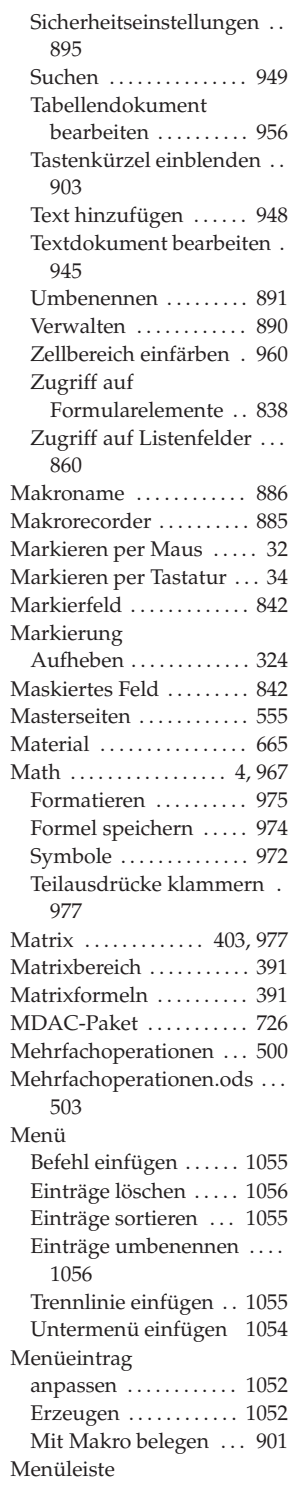

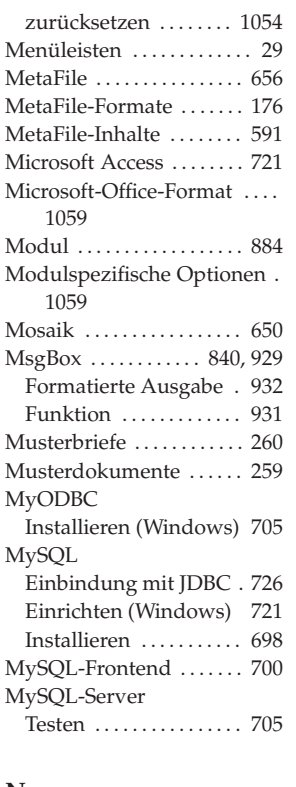

#### **N**

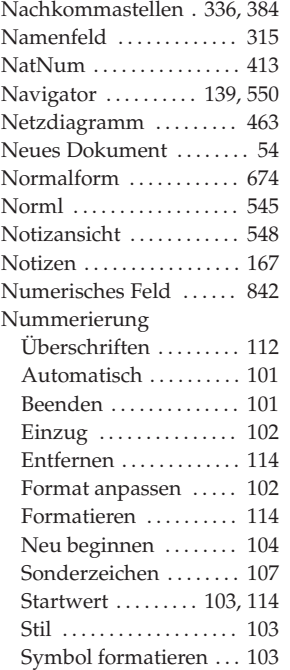

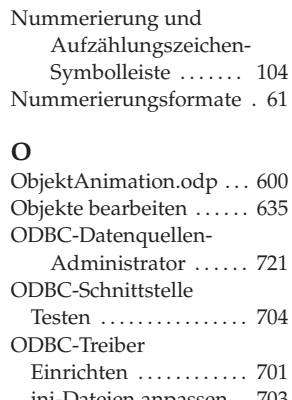

#### **O**

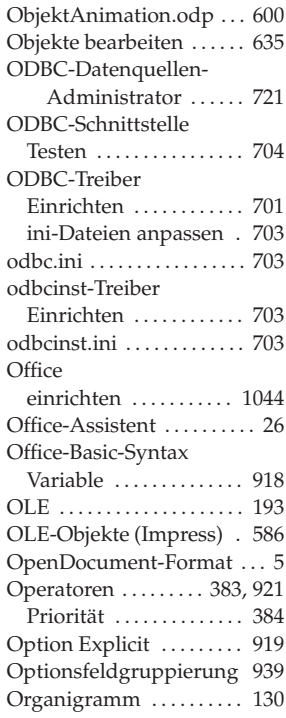

#### **P**

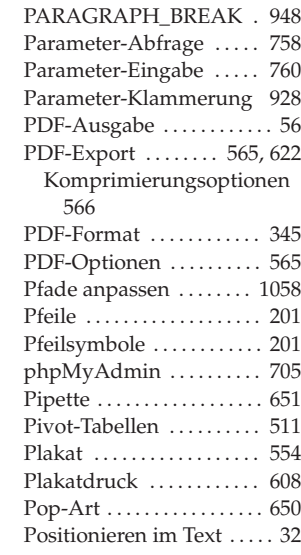

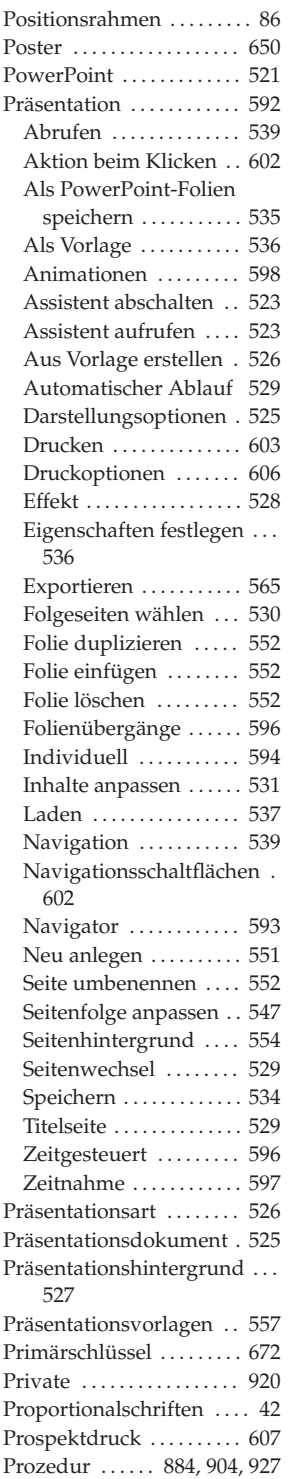

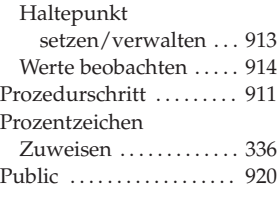

### **Q**

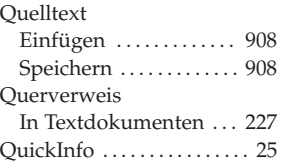

#### **R**

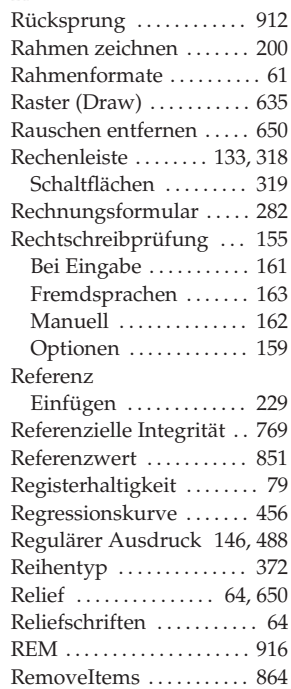

#### **S**

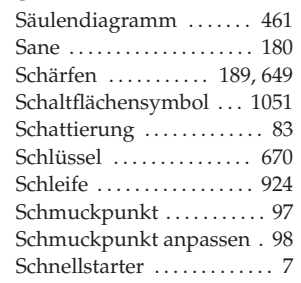

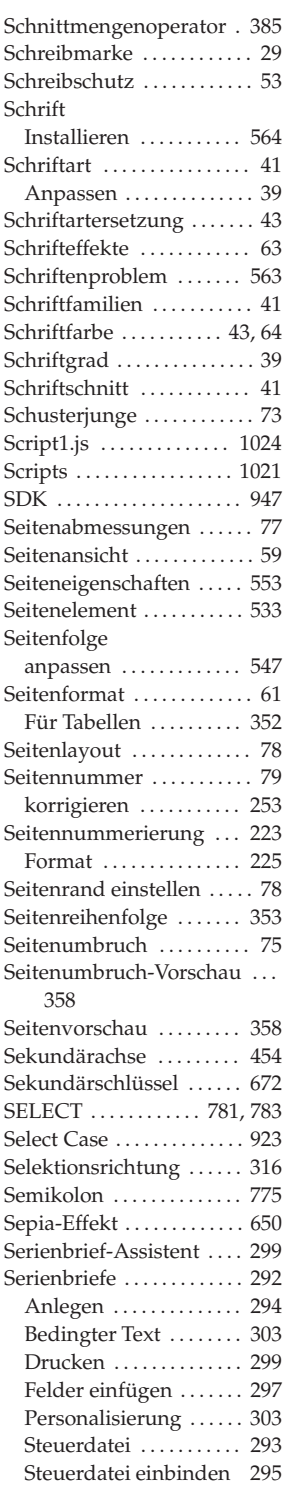

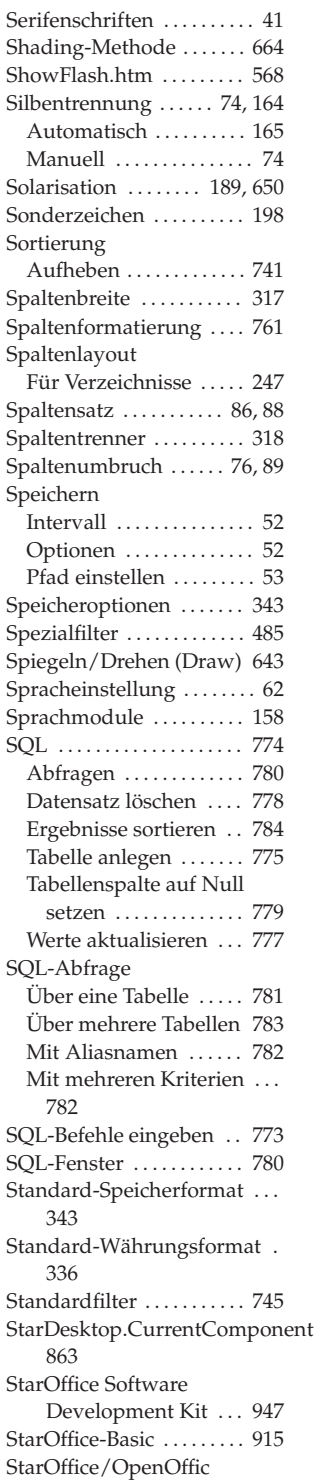

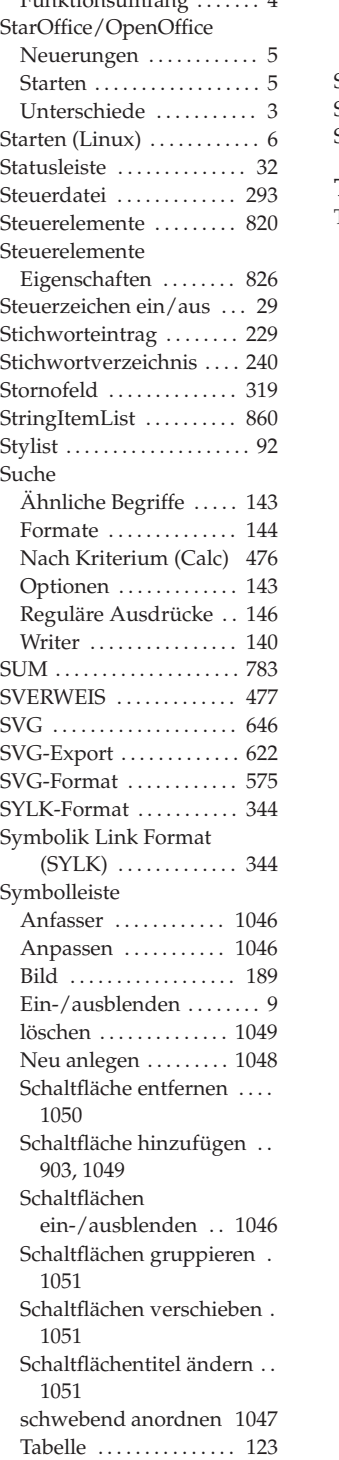

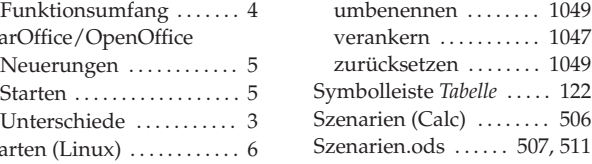

#### **T**

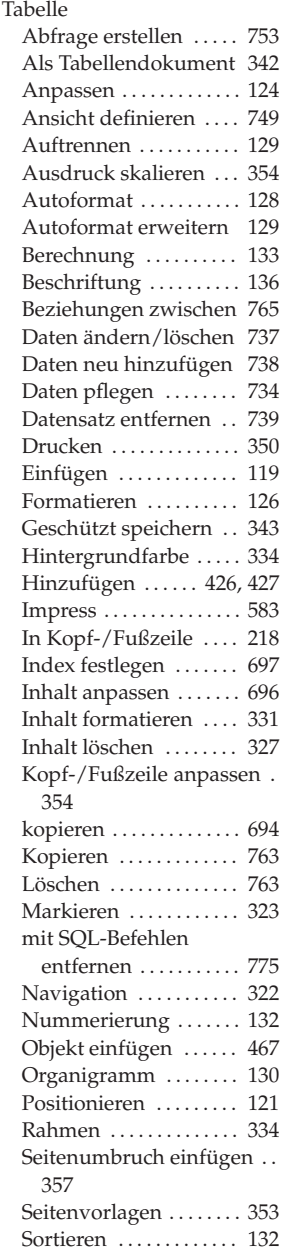

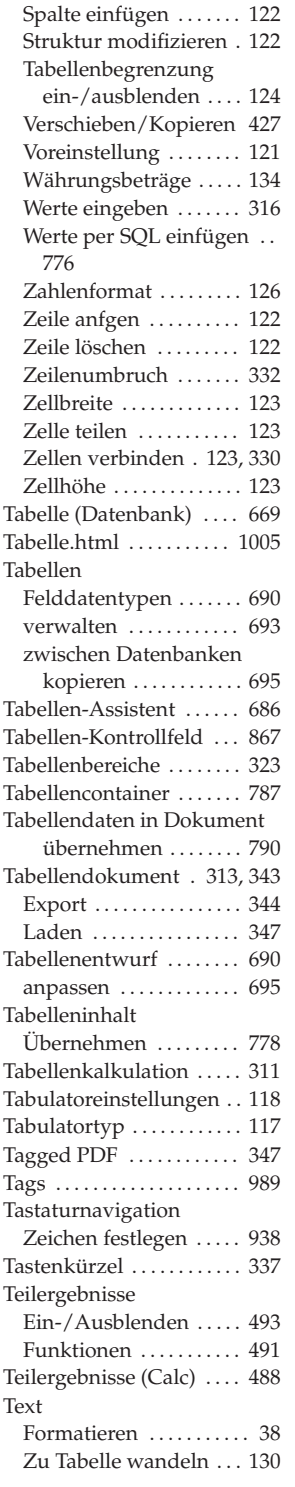

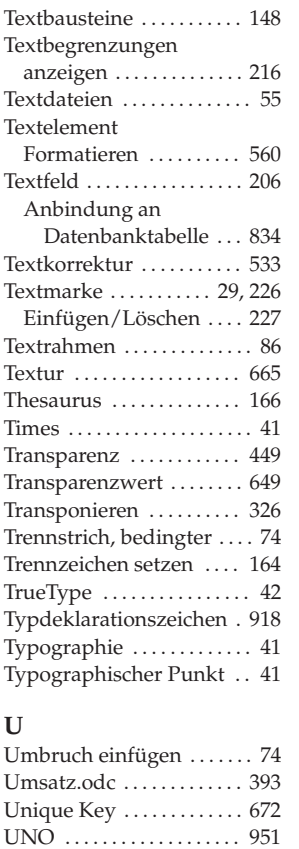

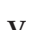

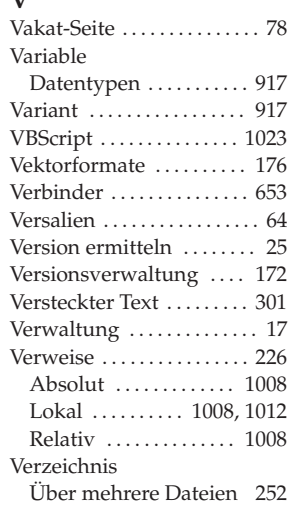

UNO-Services . . . . . . . . . . 951 Unterformulare ........ 873 Unterstreichen, doppelt . . 63

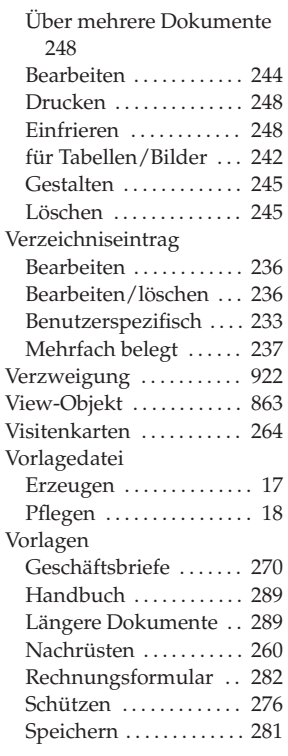

#### **W**

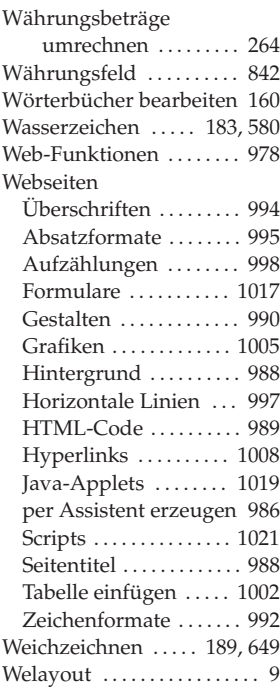

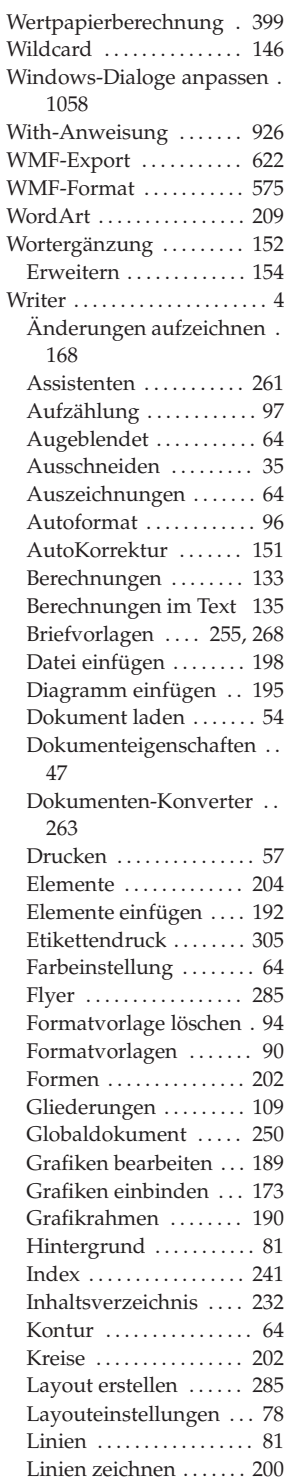

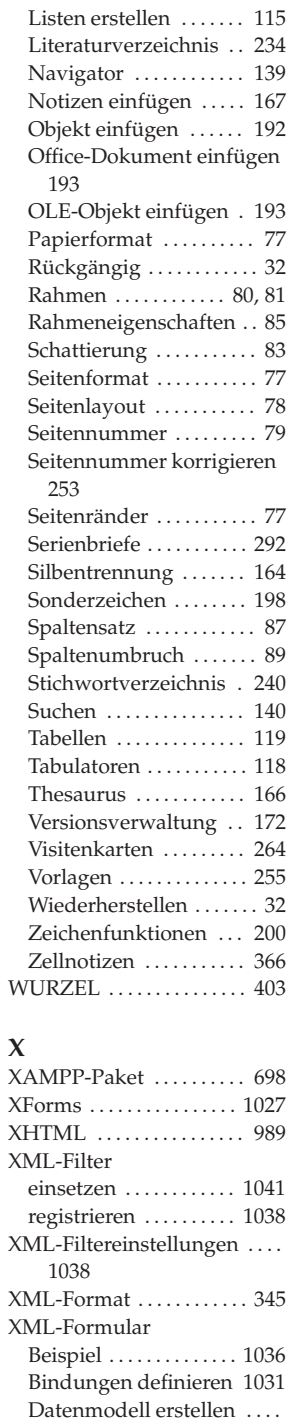

1029

Dokument erstellen . . 1027

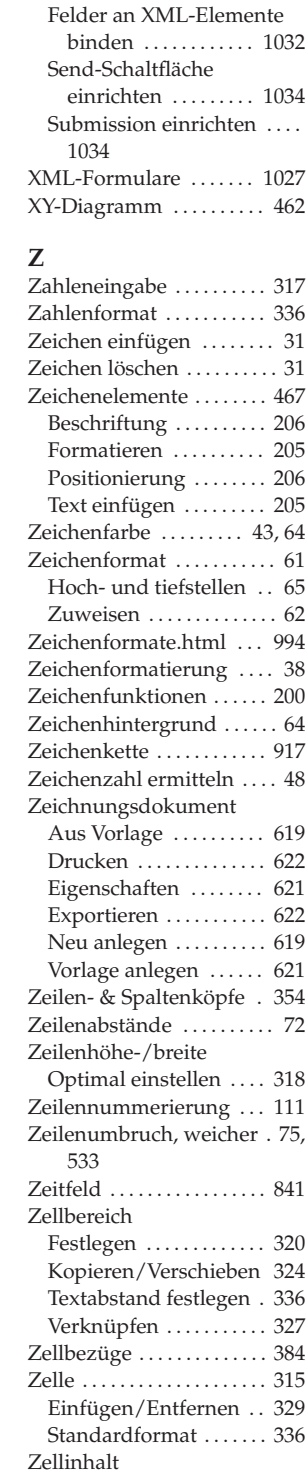

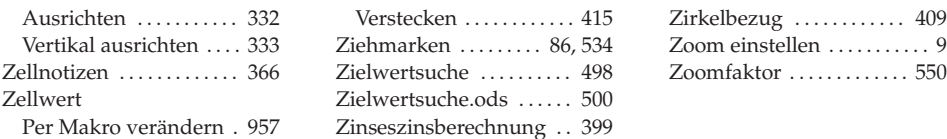